User's Guide

# TRENDNET

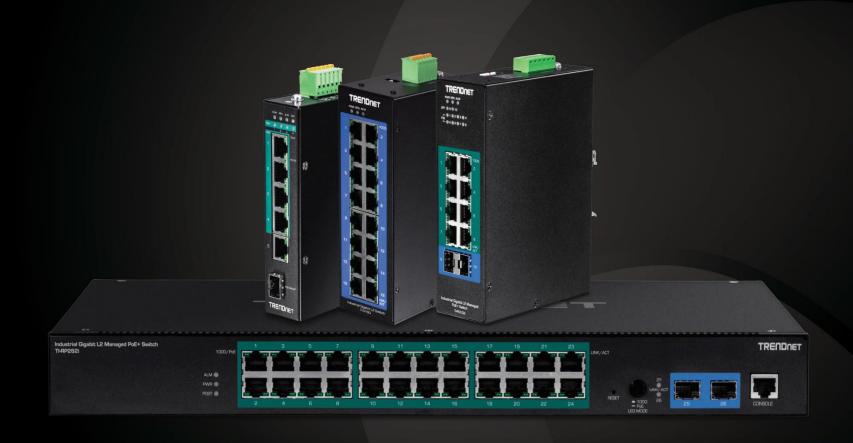

Managed Industrial L2 Switch Series

## **Contents**

| Product Overview                           | 1  |
|--------------------------------------------|----|
| TI-RP262i                                  | 1  |
| Package Contents                           | 1  |
| TI-PG102i                                  | 5  |
| Non-PoE                                    | 8  |
| TI-G642i                                   | 8  |
| TI-G102i                                   | 11 |
| TI-G160WS                                  | 14 |
| TI-G160i                                   | 17 |
| Switch Installation                        | 20 |
| DIN-Rail Installation                      | 20 |
| Install power supply connections           | 21 |
| SFP Transceiver/Optical Cable Installation | 21 |
| Basic IP Configuration                     | 22 |
| Connect additional devices to your switch  | 23 |
| Accessing switch management interfaces     | 24 |
| Access your switch command line interface  | 24 |
| CLI Command Modes                          | 24 |
| Access your switch web management page     | 26 |
| System Information                         | 27 |
| Basic Settings                             | 28 |
| General Settings                           | 28 |
| System                                     |    |
| Jumbo Frame                                |    |
| SNTP                                       | 30 |

| MAC Management                            | 34  |
|-------------------------------------------|-----|
| Static MAC Settings                       |     |
| Age Time Settings MAC Table               |     |
| Port Mirror                               |     |
| Port Settings                             |     |
| General Settings<br>Information           | 40  |
| Advanced Settings                         | 43  |
| Bandwidth Control                         | 43  |
| QoS<br>Rate Limitation                    |     |
| IGMP Snooping                             | 52  |
| IGMP Snooping                             |     |
| VLAN                                      | 58  |
| Port Isolation                            |     |
| 802.1Q VLANMAC VLAN                       |     |
| DHCP Options                              | 64  |
| DHCP Relay                                | 67  |
| EEE (Energy Efficient Ethernet)           | 70  |
| ERPS (Ethernet Ring Protection Switching) | 71  |
| Link Aggregation                          | 75  |
| Loop Detection                            | 80  |
| Modbus                                    | 82  |
| Power over Ethernet                       | 86  |
| STP                                       | 91  |
| Security                                  | 100 |

## TRENDnet User's Guide

| IP Source Guard                         |     |
|-----------------------------------------|-----|
| Binding TableARP InspectionFilter Table | 107 |
| Access Control List (ACL)               | 110 |
| 802.1x                                  | 114 |
| Port Security                           | 119 |
| Monitor                                 | 121 |
| Alarm                                   | 121 |
| Port Statistics                         | 121 |
| Port Utilization                        | 122 |
| RMON Statistics                         | 123 |
| SFP Information                         | 123 |
| Traffic Monitor                         | 124 |
| Management                              | 126 |
| SNMP                                    | 126 |
| SNMP Trap                               | 128 |
| Auto Provision                          | 129 |
| Mail Alarm                              | 130 |

| 133 |
|-----|
| 136 |
| 136 |
| 138 |
| 142 |
| 143 |
| 143 |
| 148 |
| 151 |
| 154 |
| 157 |
| 160 |
| 163 |
| 164 |
|     |

## **Product Overview**

#### TI-RP262i

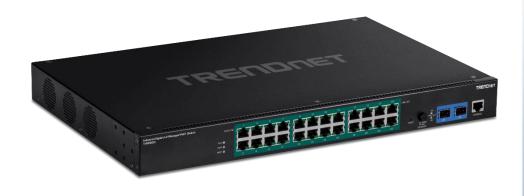

#### **Package Contents**

In addition to your switch, the package includes:

- Quick Installation Guide
- Console cable (RJ-45 to RS-232)
- Rackmount Kit

If any package contents are missing or damaged, please contact the retail store, online retailer, or reseller/distributor from which the product was purchased.

TRENDnet's Industrial Gigabit L2 Managed PoE+ Rackmount Switch Series offers advanced layer 2 managed features with enhanced traffic controls to meet the evolving demands of today's SMB networks. Each industrial layer 2 rackmount switch is equipped with an IP30 rated metal enclosure, designed to withstand a high degree of vibration and shock, while operating within a wide temperature range of -40° – 70° C (-40° – 158° F) for industrial environments. Our industrial layer 2 rackmount switch models feature copper gigabit ports for high-speed device connections, as well as SFP slots that support 100/1000Base-FX SFP modules for long distance fiber networking applications. These industrial layer 2 rackmount switches feature a fanless design that eliminates operating noise and lowers energy consumption.

These Industrial Gigabit L2 Managed PoE+ Rackmount Switch Series provides an intuitive web-based management interface. Each TRENDnet industrial layer 2 rackmount switch supports advanced traffic management controls, troubleshooting, and SNMP monitoring. Advanced managed switch features include LACP to group ports together and increase bandwidth between switches, VLANs for segmenting and isolating virtual LAN groups, QoS to prioritize traffic, port bandwidth controls, SNMP monitoring, and more, making each TRENDnet industrial layer 2 rackmount switch a powerful solution for SMB networks.

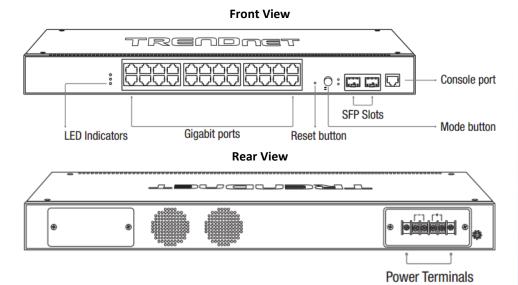

- LED Indicators Indicators on the left display ALM, PWR, and POST status.
   LEDs on each port show the status of the port based on the mode selected using the Mode Button.
- Mode Button Press the mode button to change the left LED indicator on each port to display Speed, or PoE Mode. When button is depressed it will display PoE, when not pressed it will indicate if 1000Mbps.
- Gigabit Ethernet PoE+ Ports (1-24) Connect either network PoE+ or non-PoE devices.
- **Reset Button** Press and hold the button for less than 5 seconds to reboot, or more than 5 seconds to reset to factory default.
- SFP Slots (25-26) Supports optional 1000BASE-SX/LX mini-GBIC modules for uplink or downlink connections.
- **Console Port** The console port is a female RJ-45, use the included RJ-45 male to RS-232 serial DB-9 female console cable.
- **Power Terminals** Using proper gauge wire, terminate the leads from your power supply to these power terminals to power your switch.

#### **LED Indicators**

| LED                | State    | Status                                                                                                    |
|--------------------|----------|----------------------------------------------------------------------------------------------------|
| PWR<br>(Green)     | ON       | When the PWR LED is on, the device is using the primary power input source.                                                                        |
|                    | OFF      | Primary power input source is off, disconnected, or has failed.                                                                                    |
| RPS<br>(Green)     | ON       | When the RPS LED lights on, the device is using the redundant power input source.                                                                  |
|                    | OFF      | Redundant power input source is off, disconnected or has failed.                                                                                   |
| ALM<br>(Red)       | ON       | Indicates alarm has been triggered on DIP switch settings and signal sent out through ALM terminals on terminal block to third party alarm device. |
|                    | OFF      | No alarm triggered.                                                                                                    |
| POST               | ON       | Device is ready and completed boot process.                                                                                                    |
| (Green)            | OFF      | Device is not ready.                                                                                                    |
| SFP Slot 6         | ON       | SFP link is connected.                                                                                                    |
| (Green)            | BLINKING | Data is transmitting/receiving.                                                                                                    |
|                    | OFF      | SFP link is disconnected.                                                                                                    |
| PoE Ports 1-4      | ON       | PoE supplied to Ethernet port.                                                                                                    |
| (Green)            | OFF      | No PoE supplied to Ethernet port.                                                                                                    |
| Ports 1-5<br>1000M | ON       | Ethernet port is connected.                                                                                                    |
| (Green)<br>10/100M | BLINKING | Data is transmitting/receiving.                                                                                                    |
| (Off)              | OFF      | Ethernet port is not connected.                                                                                                    |

- Ports 1-4 Designed to operate at 10Mbps, 100Mbps, or Gigabit speed in both half-duplex and full-duplex transfer modes. Supports Auto MDI-X and capable of delivering up to 30W (802.3at PoE+) per port.
- Port 5 Designed to operate at 10Mbps, 100Mbps, or Gigabit speed in both half-duplex and full-duplex transfer modes. Supports Auto MDI-X
- SFP Slot 6 Designed to operate at Gigabit speeds.
- **Reset/Reboot Button** Push the button for 10 seconds and release to reset the switch to factory defaults. Push the button for 3 seconds and release to reboot.
- Grounding point/screw The switch chassis can also be connected to a known ground point for additional safety and protection. (grounding wire not included)

**Note:** For any unused ports or SFP slots, it is recommended to leave the rubber plugs installed during operation.

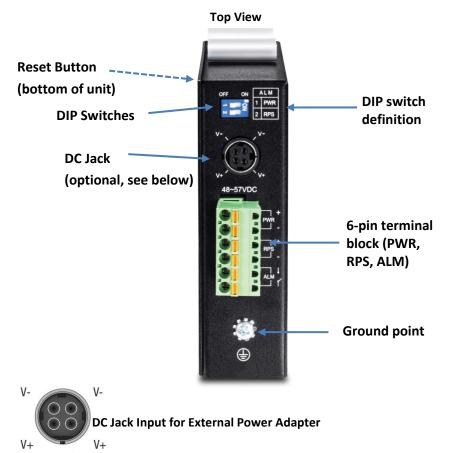

The device includes a DC Jack for an external power adapter and can also be used as an additional redundant power supply (RPS) input.

Please ensure that the external power adapter is supplying 48VDC @ 120W or above. 130W for max. PoE+ power. Please note power adapter is sold separately (model: 48VDC3000)

\*Please note power supply is sold separately\*

#### 6-pin Removable Terminal Block

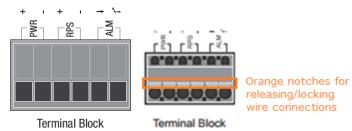

| Input/Ouput            | Function                                                                                                    |
|------------------------|----------------------------------------------------------------------------------------------------|
| PWR Input<br>(+) & (-) | Connects primary power source (ex. external power supply) to power the device. Device will obtain power from this input first priority if available. Please make sure to power supplies are turned off before wiring in. Use a flat-head screw driver to push the orange notches in order release the wiring connections. While holding in released position, insert the wiring into the connection inputs from the external power supply and release the orange notch to lock in the wire connections. Please ensure that the external power supply is supplying within the range of 48VDC ~ 57VDC @ 120W or above. 130W for max. PoE+ power. Please note power supply is sold separately (model: TI-24048) Device supports overload current protection and reverse polarity protection.                                                     |
| RPS Input<br>(+) & (-) | Connects redundant power source (ex. external power supply) to power the device. Device will obtain power from this input secondary priority if primary power input is not available or has failed.  Please make sure to power supplies are turned off before wiring in.  Use a flat-head screw driver to push the orange notches in order release the wiring connections. While holding in released position, insert the wiring into the connection inputs from the external power supply and release the orange notch to lock in the wire connections.  Please ensure that the external power supply is supplying within the range of 48VDC ~ 57VDC @ 120W or above. 130W for max. PoE+ power.  Please note power supply is sold separately (model: TI-24048)  Device supports overload current protection and reverse polarity protection. |
| ALM Output             | Connects external alarm and sends output signal if fault is detected based on DIP switch settings.                                                                                                    |
|                        | Supports an output with current carrying capacity of 1A @ 24V DC.                                                                                                    |

<sup>\*\*</sup>Supported power supplies: TI-S12024 (120W), TI-S24048 (240W), TI-S48048 (480W).

Lower wattage power supplies may be used but may result in decreased PoE power budget\*\*

## **ALM DIP Switches**

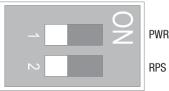

| l | PWR |
|---|-----|
|   | RPS |

| DIP No | Name | State | Status                                               |
|--------|------|-------|------------------------------------------------------|
| 1      | PWR  | ON    | Primary power input source alarm trigger enabled.    |
|        |      | OFF   | Primary power input source alarm trigger disabled.   |
| 2      | RPS  | ON    | Redundant power input source alarm trigger enabled.  |
|        |      | OFF   | Redundant power input source alarm trigger disabled. |

## TI-PG102i

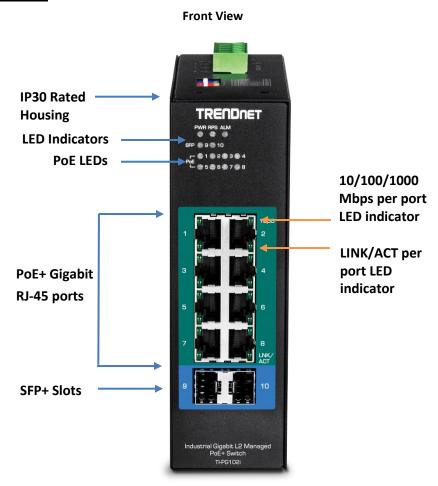

| LED                       | Status   | Function                                    |
|---------------------------|----------|---------------------------------------------|
| PWR                       | 0FF      | Terminal block PWR failure or disconnected  |
|                           | ON       | Terminal block PWR is connected             |
| DDO                       | OFF      | Terminal block RPS failure or disconnected  |
| RPS                       | ON       | Terminal block RPS is connected             |
| ALM (Pod)                 | 0FF      | No alarm setup                              |
| ALM (Red)                 | ON       | PWR/RPS failure or disconnected             |
| PoE                       | OFF      | No PoE power supplied                       |
| (Ports 1 – 8)             | ON       | PoE power is supplied to connected device   |
| 10/100/                   | OFF      | Link speed established at 10Mbps or 100Mbps |
| 1000Mbps<br>(Ports 1 – 8) | ON       | Link speed established at 1000Mbps          |
|                           | 0FF      | No link/port is disconnected                |
| LINK/ACT<br>(Ports 1 – 8) | ON       | Port connection is established              |
|                           | Blinking | Data transmission                           |
| SFP 9-10                  | OFF      | No link/SFP is disconnected                 |
|                           | ON       | SFP link is established                     |
|                           | Blinking | Data transmission                           |

- PoE+ Ports 1-8 Designed to operate at 10Mbps, 100Mbps, or Gigabit speed in both half-duplex and full-duplex transfer modes while simultaneously providing power to supported PoE devices. Supports Auto MDI-X.
- SFP Slot 9-10 Designed to operate at Gigabit or 100Mbps speeds.
- Reset Button Push the button for 5-10 seconds and release to reset.
- Grounding point/screw The switch chassis can also be connected to a known ground point for additional safety and protection. (grounding wire not included)

## **Top View Ground point** Reset Button 6-pin terminal block (PWR, RPS, ALM) **DIP** switch **DIP Switches** definition

\*Please note power supply is sold separately\*

#### 6-pin Removable Terminal Block

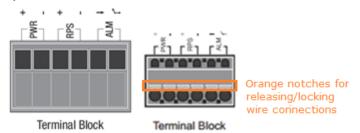

Note: Turn off the power before connecting modules or wires.

Calculate the maximum possible current in each power wire and common wire. Observe all electrical codes dictating the maximum current allowable for each wire size. If current go above the maximum ratings, the wiring could overheat, causing serious damage to your equipment.

| Input/Output           | Function                                                                                                    |
|------------------------|----------------------------------------------------------------------------------------------------|
|                        |                                                                                                    |
| PWR Input              | Connects primary power source (ex. external power supply) to power the device. Device will obtain power from this input first priority if available.                                                                                                    |
| (+) & (-)              | Please make sure to power supplies are turned off before wiring in. Use a flat-head screw driver to push the orange notches in order release the wiring connections. While holding in released position, insert the wiring into the connection inputs from the external power supply and release the orange notch to lock in the wire connections. Device supports overload current protection and reverse polarity protection. |
| RPS Input<br>(+) & (-) | Connects redundant power source (ex. external power supply) to power the device. Device will obtain power from this input secondary priority if primary power input is not available or has failed.                                                                                                    |
|                        | Please make sure to power supplies are turned off before wiring in.                                                                                                    |
|                        | Use a flat-head screw driver to push the orange notches in order release the wiring connections. While holding in released position, insert the wiring into the connection inputs from the external power supply and release the orange notch to lock in the wire connections.                                                                                                    |
|                        | Device supports overload current protection and reverse polarity protection.                                                                                                    |
| ALM Output             | Connects external alarm and sends output signal if fault is detected based on DIP switch settings.                                                                                                    |
|                        | Supports an output with current carrying capacity of 1A @ 24V DC.                                                                                                    |

<sup>\*\*</sup>Supported power supplies: TI-S12024 (120W), TI-S24048 (240W), TI-S48048 (480W). Lower wattage power supplies may be used but may result in decreased PoE power budget\*\*

#### **ALM DIP Switches**

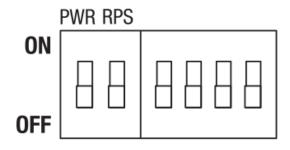

| Switch | Status | Function                                                                        |
|--------|--------|---------------------------------------------------------------------------------|
| 1      | OFF    | Disable alarm relay for PWR power input                                         |
|        | ON     | Enable alarm relay for power failure on PWR power input                         |
| 2      | OFF    | Disable alarm relay for RPS power input                                         |
|        | ON     | Enable alarm relay for power failure on RPS power input                         |
| 3      | OFF    | Storm control managed by switch configuration                                   |
|        | ON     | Enable storm control (Broadcast and DLF rate set to 300pps)                     |
|        |        | Takes precedence over storm control switch configuration                        |
| 4      | OFF    | 802.1p QoS managed by switch configuration                                      |
|        | ON     | Enable 802.1p QoS on ports 1 and 2 (Set CoS priority to tag 4 on ports 1 and 2) |
|        |        | Takes precedence over 802.1p QoS switch configuration                           |
| 5      | OFF    | Port 9 SFP set to Gigabit speed full duplex                                     |
|        | ON     | Port 9 SFP set to 100Mbps speed full duplex                                     |
| 6      | OFF    | Port 10 SFP set to Gigabit speed full duplex                                    |
|        | ON     | Port 10 SFP set to 100Mbps speed full duplex                                    |

## Non-PoE TI-G642i

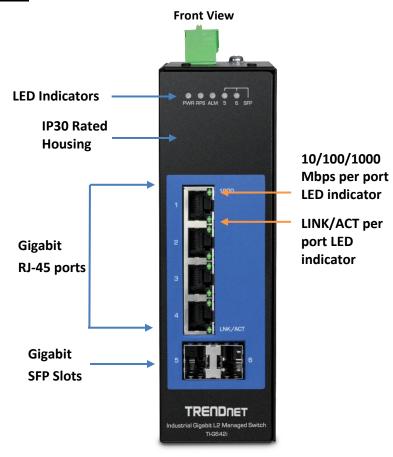

| LED                       | Status   | Function                                    |
|---------------------------|----------|---------------------------------------------|
| DIMD                      | 0FF      | Terminal block PWR failure or disconnected  |
| PWR                       | ON       | Terminal block PWR is connected             |
| RPS                       | 0FF      | Terminal block RPS failure or disconnected  |
| nro                       | ON       | Terminal block RPS is connected             |
| ALM (Pod)                 | 0FF      | No alarm setup                              |
| ALM (Red)                 | ON       | PWR/RPS failure or disconnected             |
| 10/100/                   | 0FF      | Link speed established at 10Mbps or 100Mbps |
| 1000Mbps<br>(Ports 1 – 4) | ON       | Link speed established at 1000Mbps          |
| LINK/ACT<br>(Ports 1 – 4) | 0FF      | No link/port is disconnected                |
|                           | ON       | Port connection is established              |
|                           | Blinking | Data transmission                           |
| SFP 5 – 6                 | 0FF      | No link/SFP is disconnected                 |
|                           | ON       | SFP link is established                     |
|                           | Blinking | Data transmission                           |

- **Ports 1-4** Designed to operate at 10Mbps, 100Mbps, or Gigabit speed in both half-duplex and full-duplex transfer modes. Supports Auto MDI-X.
- SFP Slot 5-6 Designed to operate at Gigabit speeds.
- Reset Button Push the button for 3 seconds and release to reset to factory defaults.
- Grounding point/screw The switch chassis can also be connected to a known ground point for additional safety and protection. (grounding wire not included)

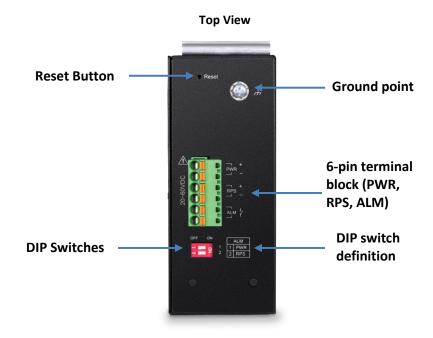

\*Please note power supply is sold separately\*

#### 6-pin Removable Terminal Block

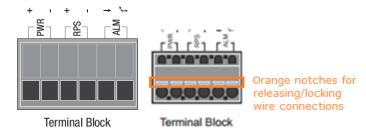

Note: Turn off the power before connecting modules or wires.

Calculate the maximum possible current in each power wire and common wire. Observe all electrical codes dictating the maximum current allowable for each wire size. If current go above the maximum ratings, the wiring could overheat, causing serious damage to your equipment.

| vour equipment.        |                                                                                                    |  |
|------------------------|----------------------------------------------------------------------------------------------------|--|
| Input/Output           | Function                                                                                                    |  |
| PWR Input<br>(+) & (-) | Connects primary power source (ex. external power supply) to power the device. Device will obtain power from this input first priority if available. Please make sure to power supplies are turned off before wiring in. Use a flat-head screw driver to push the orange notches in order release the wiring connections. While holding in released position, insert the wiring into the connection inputs from the external power supply and release the orange notch to lock in the wire connections. Device supports overload current protection and reverse polarity protection.                                                   |  |
| RPS Input<br>(+) & (-) | Connects redundant power source (ex. external power supply) to power the device. Device will obtain power from this input secondary priority if primary power input is not available or has failed.  Please make sure to power supplies are turned off before wiring in.  Use a flat-head screw driver to push the orange notches in order release the wiring connections. While holding in released position, insert the wiring into the connection inputs from the external power supply and release the orange notch to lock in the wire connections.  Device supports overload current protection and reverse polarity protection. |  |
| ALM Output             | Connects external alarm and sends output signal if fault is detected based on DIP switch settings.  Supports an output with current carrying capacity of 1A @ 24V DC.                                                                                                    |  |

<sup>\*\*</sup>Supported power supplies: TI-M6024, TI-S12024 (120W), TI-S24048 (240W) \*\*

#### **ALM DIP Switches**

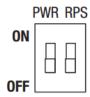

| Switch | Status | Function                                                |
|--------|--------|---------------------------------------------------------|
| 1      | 0FF    | Disable alarm relay for PWR power input                 |
|        | ON     | Enable alarm relay for power failure on PWR power input |
| 2      | 0FF    | Disable alarm relay for RPS power input                 |
|        | ON     | Enable alarm relay for power failure on RPS power input |

## TI-G102i

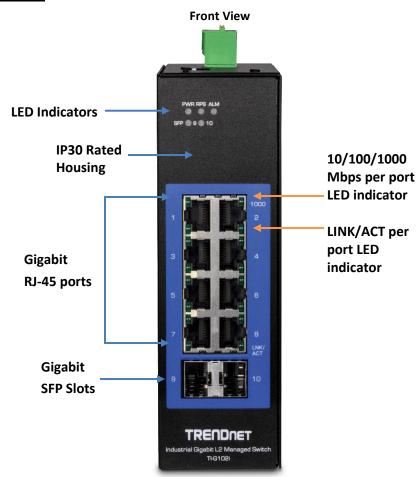

| LED                       | Status   | Function                                    |  |
|---------------------------|----------|---------------------------------------------|--|
| PWR                       | OFF      | Terminal block PWR failure or disconnected  |  |
|                           | ON       | Terminal block PWR is connected             |  |
| RPS                       | 0FF      | Terminal block RPS failure or disconnected  |  |
| nro                       | ON       | Terminal block RPS is connected             |  |
| ALM (Red)                 | 0FF      | No alarm setup                              |  |
|                           | ON       | PWR/RPS failure or disconnected             |  |
| 10/100/                   | 0FF      | Link speed established at 10Mbps or 100Mbps |  |
| 1000Mbps<br>(Ports 1 – 8) | ON       | Link speed established at 1000Mbps          |  |
|                           | 0FF      | No link/port is disconnected                |  |
| LINK/ACT<br>(Ports 1 – 8) | ON       | Port connection is established              |  |
| (* 3.33 * 3)              | Blinking | Data transmission                           |  |
| SFP 9 – 10                | 0FF      | No link/SFP is disconnected                 |  |
|                           | ON       | SFP link is established                     |  |
|                           | Blinking | Data transmission                           |  |

- Ports 1-8 Designed to operate at 10Mbps, 100Mbps, or Gigabit speed in both half-duplex and full-duplex transfer modes. Supports Auto MDI-X.
- SFP Slot 9-10 Designed to operate at Gigabit or 100Mbps speeds.
- Reset Button Push the button for 3 seconds and release to reset to factory defaults.
- Grounding point/screw The switch chassis can also be connected to a known ground point for additional safety and protection. (grounding wire not included)

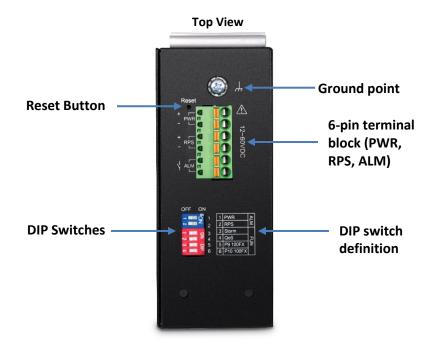

\*Please note power supply is sold separately\*

#### 6-pin Removable Terminal Block

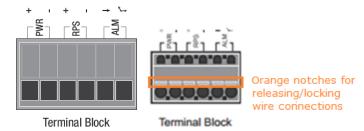

**Note:** Turn off the power before connecting modules or wires.

Calculate the maximum possible current in each power wire and common wire. Observe all electrical codes dictating the maximum current allowable for each wire size. If current go above the maximum ratings, the wiring could overheat, causing serious damage to your equipment.

|                        | your equipment.                                                                                                    |  |  |
|------------------------|----------------------------------------------------------------------------------------------------|--|--|
| Input/Output           | Function                                                                                                    |  |  |
| PWR Input<br>(+) & (-) | Connects primary power source (ex. external power supply) to power the device. Device will obtain power from this input first priority if available. Please make sure to power supplies are turned off before wiring in. Use a flat-head screw driver to push the orange notches in order release the wiring connections. While holding in released position, insert the wiring into the connection inputs from the external power supply and release the orange notch to lock in the wire connections. Device supports overload current protection and reverse polarity protection.                                                   |  |  |
| RPS Input<br>(+) & (-) | Connects redundant power source (ex. external power supply) to power the device. Device will obtain power from this input secondary priority if primary power input is not available or has failed.  Please make sure to power supplies are turned off before wiring in.  Use a flat-head screw driver to push the orange notches in order release the wiring connections. While holding in released position, insert the wiring into the connection inputs from the external power supply and release the orange notch to lock in the wire connections.  Device supports overload current protection and reverse polarity protection. |  |  |
| ALM Output             | Connects external alarm and sends output signal if fault is detected based on DIP switch settings.  Supports an output with current carrying capacity of 1A @ 24V DC.                                                                                                    |  |  |

<sup>\*\*</sup>Supported power supplies: TI-M6024, TI-S12024 (120W), TI-S24048 (240W) \*\*

#### **ALM DIP Switches**

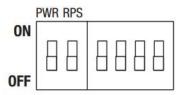

| Switch | Status | Function                                                                                                    |
|--------|--------|----------------------------------------------------------------------------------------------------|
| 4      | 0FF    | Disable alarm relay for PWR power input                                                                                               |
| 1      | ON     | Enable alarm relay for power failure on PWR power input                                                                               |
| 0      | OFF    | Disable alarm relay for RPS power input                                                                                               |
| 2      | ON     | Enable alarm relay for power failure on RPS power input                                                                               |
|        | 0FF    | Storm control managed by switch configuration                                                                                         |
| 3      | ON     | Enable storm control (Broadcast and DLF rate set to 300pps) Takes precedence over storm control switch configuration                  |
| 4      | 0FF    | 802.1p QoS managed by switch configuration                                                                                            |
|        | ON     | Enable 802.1p QoS on ports 1 and 2 (Set CoS priority to tag 4 on ports 1 and 2) Takes precedence over 802.1p QoS switch configuration |
| OFF    |        | Port 9 SFP set to Gigabit speed full duplex                                                                                           |
| 5      | ON     | Port 9 SFP set to 100Mbps speed full duplex                                                                                           |
| 6      | 0FF    | Port 10 SFP set to Gigabit speed full duplex                                                                                          |
| 6      | ON     | Port 10 SFP set to 100Mbps speed full duplex                                                                                          |

## **TI-G160WS**

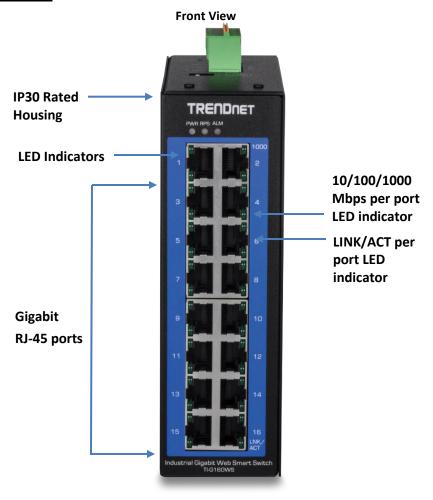

## **LED Indicators**

| PWR         | ON: Terminal block PWR is connected       |
|-------------|-------------------------------------------|
|             | <b>0FF</b> : Terminal block PWR failure   |
| RPS         | ON: Terminal block RPS is connected       |
|             | <b>OFF</b> : Terminal block RPS failure   |
| ALM (Red)   | ON: PWR/RPS failure                       |
|             | <b>0FF</b> : No alarm setup               |
| 10/100/1000 | ON: Network speed at 1000 Mbps            |
| Mbps        | <b>OFF</b> : Network speed at 10/100 Mbps |
| LINK/ACT    | ON: Port connection is established        |
|             | Blinking: Data is transmitting/receiving  |
|             | <b>0FF</b> : Port disconnected            |

- **Ports 1-16** Designed to operate at 10Mbps, 100Mbps, or Gigabit speed in both half-duplex and full-duplex transfer modes. Supports Auto MDI-X.
- Reset Button Push the button for 3 seconds and release to reset to factory defaults.
- Grounding point/screw The switch chassis can also be connected to a known ground point for additional safety and protection. (grounding wire not included)

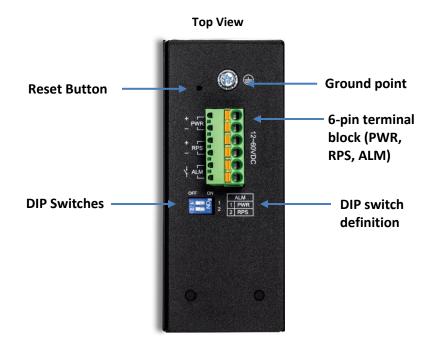

\*Please note power supply is sold separately\*

\*\*Supported power supplies: TI-M6024, TI-S12024 (120W), TI-S24048 (240W) \*\*

#### 6-pin Removable Terminal Block

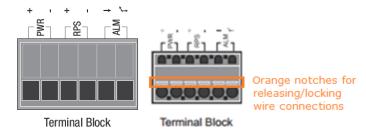

Note: Turn off the power before connecting modules or wires.

Calculate the maximum possible current in each power wire and common wire. Observe all electrical codes dictating the maximum current allowable for each wire size. If current go above the maximum ratings, the wiring could overheat, causing serious damage to your equipment.

| your equipment.        |                                                                                                    |  |
|------------------------|----------------------------------------------------------------------------------------------------|--|
| Input/Output           | Function                                                                                                    |  |
| PWR Input<br>(+) & (-) | Connects primary power source (ex. external power supply) to power the device. Device will obtain power from this input first priority if available. Please make sure to power supplies are turned off before wiring in. Use a flat-head screw driver to push the orange notches in order release the wiring connections. While holding in released position, insert the wiring into the connection inputs from the external power supply and release the orange notch to lock in the wire connections. Device supports overload current protection and reverse polarity protection.                                                   |  |
| RPS Input<br>(+) & (-) | Connects redundant power source (ex. external power supply) to power the device. Device will obtain power from this input secondary priority if primary power input is not available or has failed.  Please make sure to power supplies are turned off before wiring in.  Use a flat-head screw driver to push the orange notches in order release the wiring connections. While holding in released position, insert the wiring into the connection inputs from the external power supply and release the orange notch to lock in the wire connections.  Device supports overload current protection and reverse polarity protection. |  |
| ALM Output             | Connects external alarm and sends output signal if fault is detected based on DIP switch settings.  Supports an output with current carrying capacity of 1A @ 24V DC.                                                                                                    |  |

#### **ALM DIP Switches**

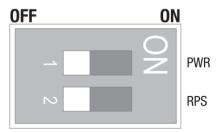

| PWR | <b>ON</b> : Primary power alarm enabled     |  |
|-----|---------------------------------------------|--|
|     | <b>0FF</b> : Primary power alarm disabled   |  |
| RPS | ON: Redundant power alarm enabled           |  |
|     | <b>0FF</b> : Redundant power alarm disabled |  |

## TI-G160i

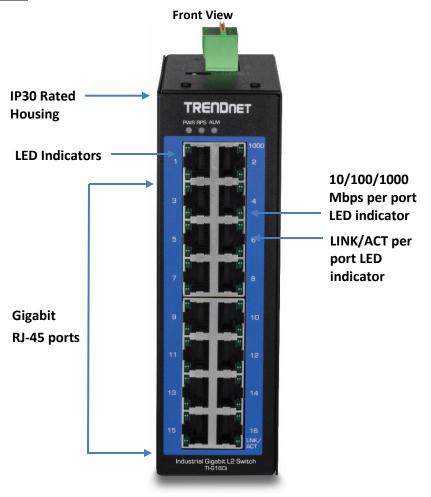

## **LED Indicators**

| DWD         | ON Township of bloods DM/D in consenses     |
|-------------|---------------------------------------------|
| PWR         | <b>ON</b> : Terminal block PWR is connected |
|             | <b>OFF</b> : Terminal block PWR failure     |
| RPS         | ON: Terminal block RPS is connected         |
|             | <b>OFF</b> : Terminal block RPS failure     |
| ALM (Red)   | ON: PWR/RPS failure                         |
|             | <b>OFF</b> : No alarm setup                 |
| 10/100/1000 | ON: Network speed at 1000 Mbps              |
| Mbps        | <b>OFF</b> : Network speed at 10/100 Mbps   |
| LINK/ACT    | ON: Port connection is established          |
|             | Blinking: Data is transmitting/receiving    |
|             | <b>OFF</b> : Port disconnected              |

- **Ports 1-16** Designed to operate at 10Mbps, 100Mbps, or Gigabit speed in both half-duplex and full-duplex transfer modes. Supports Auto MDI-X.
- Reset Button Push the button for 3 seconds and release to reset to factory defaults.
- Grounding point/screw The switch chassis can also be connected to a known ground point for additional safety and protection. (grounding wire not included)

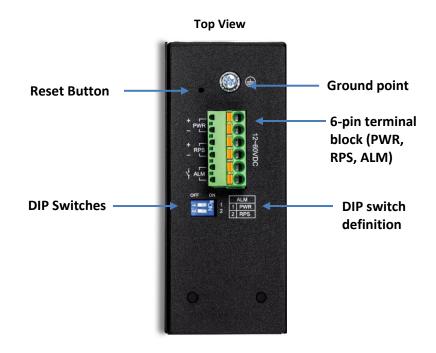

\*Please note power supply is sold separately\*

#### 6-pin Removable Terminal Block

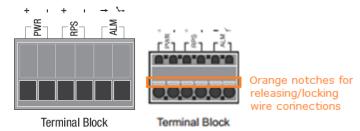

Note: Turn off the power before connecting modules or wires.

Calculate the maximum possible current in each power wire and common wire. Observe all electrical codes dictating the maximum current allowable for each wire size. If current go above the maximum ratings, the wiring could overheat, causing serious damage to vour equipment.

| your equipment.        |                                                                                                    |  |
|------------------------|----------------------------------------------------------------------------------------------------|--|
| Input/Output           | Function                                                                                                    |  |
| PWR Input<br>(+) & (-) | Connects primary power source (ex. external power supply) to power the device. Device will obtain power from this input first priority if available. Please make sure to power supplies are turned off before wiring in. Use a flat-head screw driver to push the orange notches in order release the wiring connections. While holding in released position, insert the wiring into the connection inputs from the external power supply and release the orange notch to lock in the wire connections. Device supports overload current protection and reverse polarity protection.                                                   |  |
| RPS Input<br>(+) & (-) | Connects redundant power source (ex. external power supply) to power the device. Device will obtain power from this input secondary priority if primary power input is not available or has failed.  Please make sure to power supplies are turned off before wiring in.  Use a flat-head screw driver to push the orange notches in order release the wiring connections. While holding in released position, insert the wiring into the connection inputs from the external power supply and release the orange notch to lock in the wire connections.  Device supports overload current protection and reverse polarity protection. |  |
| ALM Output             | Connects external alarm and sends output signal if fault is detected based on DIP switch settings.  Supports an output with current carrying capacity of 1A @ 24V DC.                                                                                                    |  |

<sup>\*\*</sup>Supported power supplies: TI-M6024, TI-S12024 (120W), TI-S24048 (240W) \*\*

#### **ALM DIP Switches**

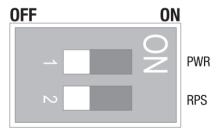

| PWR | <b>ON</b> : Primary power alarm enabled     |  |
|-----|---------------------------------------------|--|
|     | <b>0FF</b> : Primary power alarm disabled   |  |
| RPS | ON: Redundant power alarm enabled           |  |
|     | <b>OFF</b> : Redundant power alarm disabled |  |

## **Switch Installation**

## **DIN-Rail Installation**

The site where the switch will be installed may greatly affect its performance. When installing, consider the following pointers:

**Note:** The switch model may be different than the one shown in the example illustrations.

- Install the switch in the appropriate location. Please refer to the technical specifications at the end of this manual for the acceptable operating temperature and humidity ranges.
- Install the Switch in a site free from strong electromagnetic field generators (such as motors), vibration, dust, and direct exposure to sunlight.
- Install the switch in a location that is not affected by strong electromagnetic field generators (such as motors), vibration, dust, and direct sunlight.
- Leave at least 10cm of space at the front and rear of the switch for ventilation.

Fasten the DIN-Rail bracket to the rear of the switch using the included fasteners/screws.

**Note:** The DIN-Rail bracket may already be installed to your switch when received.

The movable clip at the top of the DIN-Rail bracket should be on top.

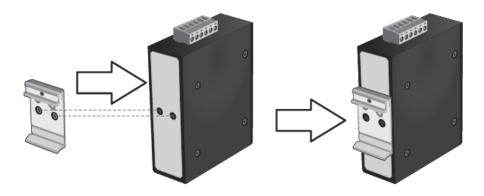

The switch can be installed to a 35mm (W) DIN-Rail located in cabinet, rack, or enclosure.

To mount the switch to a DIN-Rail using the attached DIN-Rail bracket, position the switch in front of the DIN-Rail and hook the bracket over the top of the rail. Then rotate the switch downward towards the rail until your hear a click indicating the bracket is secure and locked into place.

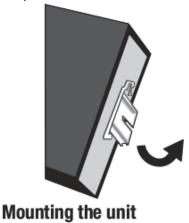

To unmount the switch from the DIN-Rail, slightly pull the switch downwards to clear the bottom of the DIN-Rail and rotate away from DIN-Rail to unmount.

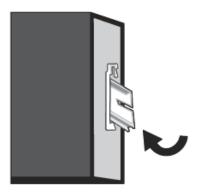

Releasing the unit

## **Install power supply connections**

Connect the power supply (sold separate, e.g. TRENDnet TI-S24048) to the switch terminal block as shown below.

**Optional**: The switch chassis can also be connected to a known ground point for additional safety and protection (grounding wire not included).

**Note:** Polarities V+ and V- should match between power supply and connections to switch terminal block.

**Note:** The models in the image may be different than your specific model.

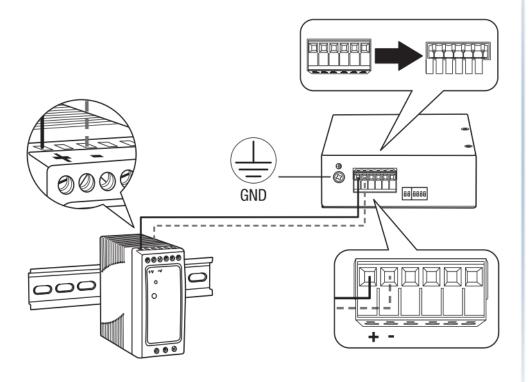

## **SFP Transceiver/Optical Cable Installation**

1. Remove the rubber plug from the SFP slot.

**Note:** For any unused ports or SFP slots, it is recommended to leave the rubber plugs installed during operation.

- 2. Slide the selected SFP module into the selected SFP slot (Make sure the SFP module is aligned correctly with the inside of the slot)
- 3. Insert and slide the module into the SFP slot until it clicks into place.
- 4. Remove any rubber plugs that may be present in the SFP module's slot.
- 5. Align the fiber cable's connector with the SFP module's mouth and insert the connector
- 6. Slide the connector in until a click is heard
- 7. If you want to pull the connector out, first push down the release clip on top of the connector to release the connector from the SFP module

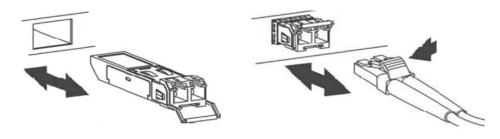

**To properly connect fiber cabling:** Check that the fiber terminators are clean. You can clean the cable plugs by wiping them gently with a clean tissue or cotton ball moistened with a little ethanol. Dirty fiber terminators on fiber optic cables will impair the quality of the light transmitted through the cable and lead to degraded performance on the port.

**Note:** When inserting the cable, be sure the tab on the plug clicks into position to ensure that it is properly seated.

## **Basic IP Configuration**

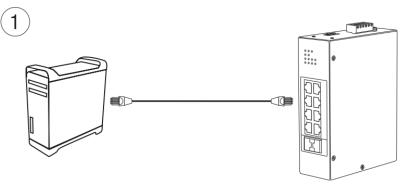

- 2. Assign a static IP address to your computer's network adapter in the subnet of 192.168.10.x (e.g. 192.168.10.25) and a subnet mask of 255.255.255.0.
- 3. Open your web browser, and type the IP address of the switch in the address bar, and then press **Enter**. The default IP address is **192.168.10.200**.

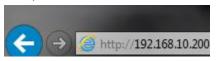

4. Enter the User Name and Password, and then click **Login.** By default:

User Name: admin
Password: admin

Note: User name and password are case sensitive.

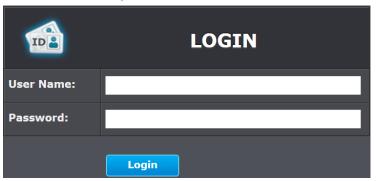

5. Click Basic Settings and then click General Settings.

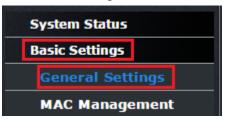

6. Configure the switch IP address settings to be within your network subnet, then click **Apply.** 

**Note:** You may need to modify the static IP address settings of your computer's network adapter to IP address settings within your subnet in order to regain access to the switch

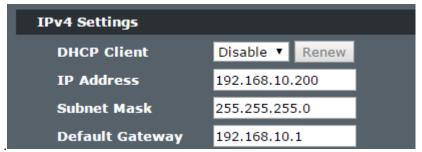

7. Click **Save** at the top right.

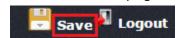

8. When confirmation message appears click **OK.** 

**Note:** Once the settings are saved, you can connect the switch to your network.

## Connect additional devices to your switch

You can connect additional computers or other network devices to your switch using Ethernet cables to connect them to one of the available Gigabit Ports. Check the status of the LED indicators on the front panel of your switch to ensure the physical cable connection from your computer or device.

**Note:** If you encounter issues connecting to your network, there may be a problem with your computer or device network settings. Please ensure that your computer or device network settings (also called TCP/IP settings) are configured properly within the network subnet your switch is connected.

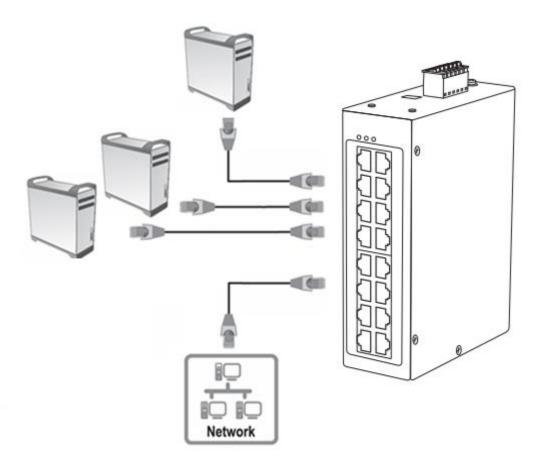

## **Accessing switch management interfaces**

## Access your switch command line interface

**Note:** The system may be managed using the Telnet protocol. The Telnet protocol is enabled by default. Throughout this user's guide, the term "CLI Configuration" will be used reference access through the command line interface.

1. Connect your computer to one of the available Ethernet ports and make sure your computer and switch are assigned to an IP address with the same IP subnet.

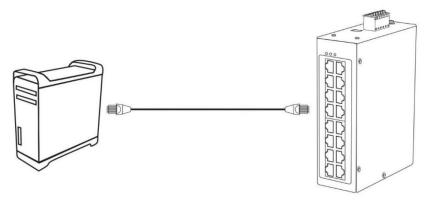

- 2. On your computer, run the terminal emulation program (ex. HyperTerminal, TeraTerm, Putty, etc.) and set the program to use the Telnet protocol and enter the IP address assigned to the switch. The default IP address of the switch is 192.168.10.200 / 255.255.255.0.
- 3. The terminal emulation window should display a prompt for user name and password.

Enter the user name and password. By default:

Console User Name: admin

**Note:** User Name and Password are case sensitive. Enable Mode/Privileged Exec User Name: **admin** Enable Mode/Privileged Exec Password: **admin** 

| Setting          | Default Value |
|------------------|---------------|
| Default Username | admin         |
| Default Password | admin         |

| Setting          | Default Value  |
|------------------|----------------|
| IP Address       | 192.168.10.200 |
| Subnet Mask      | 255.255.255.0  |
| Default Gateway  | 0.0.0.0        |
| Management VLAN  | 1              |
| Default Username | admin          |
| Default Password | admin          |

#### **CLI Command Modes**

| Node      | Command              | Description                                                         |
|-----------|----------------------|---------------------------------------------------------------------|
| enable    | show hostname        | This command displays the system's network name.                    |
| configure | reboot               | This command reboots the system.                                    |
| eth0      | ip address A.B.C.D/M | This command configures a static IP and subnet mask for the system. |
| interface | show                 | This command displays the current port configurations.              |
| vlan      | show                 | This command displays the current VLAN configurations.              |

## **TRENDnet User's Guide**

#### The Node type:

enable

Its command prompt is "[DEVICE\_NAME]#".

It means these commands can be executed in this command prompt.

configure

Its command prompt is "[DEVICE\_NAME](config)#".

It means these commands can be executed in this command prompt.

In *Enable* code, executing command "*configure terminal*" enter the configure node.

[DEVICE\_NAME]# configure terminal

eth0

Its command prompt is "[DEVICE\_NAME](config-if)#".

It means these commands can be executed in this command prompt.

In *Configure* code, executing command "*interface eth0*" enter the eth0 interface node.

[DEVICE\_NAME](config)#interface eth0 [DEVICE\_NAME](config-if)#

interface

Its command prompt is "[DEVICE\_NAME](config-if)#".

It means these commands can be executed in this command prompt.

In *Configure* code, executing command "*interface gigaethernet1/0/5*" enter the interface port 5 node.

Or

In *Configure* code, executing command "*interface fastethernet1/0/5*" enter the interface port 5 node.

Note: depend on your port speed, gigaethernet1/0/5 for gigabit Ethernet ports and fastethernet1/0/5 for fast Ethernet ports.

[DEVICE\_NAME](config)#interface gigaethernet1/0/5 [DEVICE\_NAME](config-if)#

vlan

Its command prompt is "[DEVICE\_NAME](config-vlan)#".

It means these commands can be executed in this command prompt.

In *Configure* code, executing command "*vlan 2*" enter the vlan 2 node.

Note: where the "2" is the vlan ID.

[DEVICE\_NAME](config)#vlan 2 [DEVICE\_NAME](config-vlan)#

## Access your switch web management page

**Note:** Your switch default management IP address <a href="http://192.168.10.200">http://192.168.10.200</a> is accessed through the use of your Internet web browser (e.g. Internet Explorer®, Firefox®, Chrome $^{\text{TM}}$ , Safari $^{\text{RM}}$ , Opera $^{\text{TM}}$ ) and will be referenced frequently in this User's Guide. Throughout this user's guide, the term Web Configuration will be used to reference access from web management page.

1. Open your web browser and go to the IP address <a href="http://192.168.10.200">http://192.168.10.200</a>. Your switch will prompt you for a user name and password.

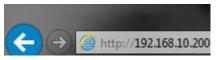

2. Enter the user name and password. By default:

User Name: **admin** Password: **admin** 

Note: User Name and Password are case sensitive.

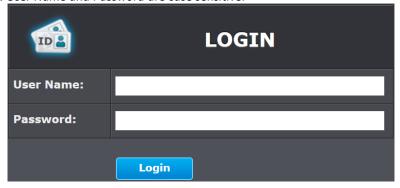

| Parameter | Description          |
|-----------|----------------------|
| User Name | Enter the user name. |
| Password  | Enter the password.  |

## **System Information**

#### **CLI Configuration**

| Node   | Command             | Description                                                            |  |
|--------|---------------------|------------------------------------------------------------------------|--|
| enable | show hostname       | This command displays the system's network name.                       |  |
| enable | show interface eth0 | This command displays the current Eth0 configurations.                 |  |
| enable | show model          | This command displays the system information.                          |  |
| enable | show running-config | This command displays the current operating configurations.            |  |
| enable | show system-info    | This command displays the system's CPU loading and memory information. |  |
| enable | show uptime         | This command displays the system up time.                              |  |

#### **Web Configuration**

System Status > System Information

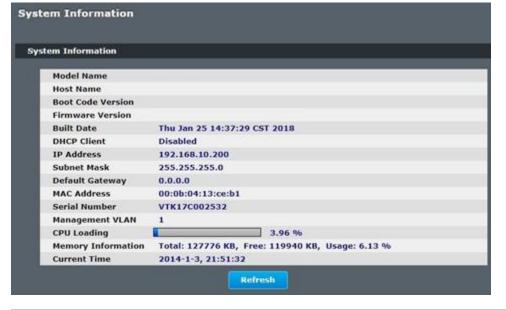

| Parameter             | Description                                                                                                    |
|-----------------------|----------------------------------------------------------------------------------------------------|
| Model Name            | This field displays the model name of the Switch.                                                                            |
| Host Name             | This field displays the name of the Switch.                                                                                  |
| Boot Code Version     | This field displays the boot code version.                                                                                   |
| Firmware Version      | This field displays the firmware version.                                                                                    |
| Built Date            | This field displays the built date of the firmware.                                                                          |
| DHCP Client           | This field displays whether the DHCP client is enabled on the Switch.                                                        |
| IP Address            | This field indicates the IP address of the Switch.                                                                           |
| Subnet Mask           | This field indicates the subnet mask of the Switch.                                                                          |
| Default Gateway       | This field indicates the default gateway of the Switch.                                                                      |
| MAC Address           | This field displays the MAC (Media Access Control) address of the Switch.                                                    |
| Serial Number         | The serial number assigned by manufacture for identification of the unit.                                                    |
| Management<br>VLAN    | This field displays the VLAN ID that is used for the Switch management purposes.                                             |
| CPU Loading           | This field displays the percentage of your Switch's system load.                                                             |
| Memory<br>Information | This field displays the total memory the Switch has and the memory which is currently available (Free) and occupied (Usage). |
| Current Time          | This field displays current date (yyyy-mm-dd) and time (hh:mm:ss).                                                           |
| Refresh               | Click this to update the information in this screen.                                                                         |

## **TRENDnet User's Guide**

## **Basic Settings**

## **General Settings**

#### **System**

#### **Management VLAN**

To specify a VLAN group which can access the Switch.

- The valid VLAN range is from 1 to 4094.
- If you want to configure a management VLAN, the management VLAN should be created first and the management VLAN should have at least one member port.

#### **Host Name**

The **hostname** is same as the SNMP system name. Its length is up to 64 characters.

The first 16 characters of the hostname will be configured as the CLI prompt.

#### **Default Settings**

The default Hostname is [YOUR\_DEVICE\_NAME]

The default DHCP client is disabled.

The default Static IP is 192.168.10.200

Subnet Mask is 255.255.255.0

Default Gateway is 0.0.0.0

Management VLAN is 1.

#### **CLI Commands**

| Node      | Command          | Description                                                             |
|-----------|------------------|-------------------------------------------------------------------------|
| configure | Reboot           | This command reboots the system.                                        |
| configure | hostname STRINGS | This command sets the system's network name.                            |
| configure | interface eth0   | This command enters the eth0 interface node to configure the system IP. |

| eth0 | Show                                     | This command displays the eth0 configurations.                                                                                                    |
|------|------------------------------------------|----------------------------------------------------------------------------------------------------|
| eth0 | ip address A.B.C.D/M                     | This command configures a static IP and subnet mask for the system.                                                                                                    |
| eth0 | ip address default-<br>gateway A.B.C.D   | This command configures the system default gateway.                                                                                                    |
| eth0 | ip dhcp client<br>(disable enable renew) | This command configures a DHCP client function for the system.  Disable: Use a static IP address on the switch.  Enable & Renew: Use DHCP client to get an IP address from DHCP server. |
| eth0 | management vlan<br>VLANID                | This command configures the management vlan.                                                                                                    |

**Example**: The procedures to configure an IP address for the Switch.

✓ To enter the configure node.

[DEVICE\_NAME]#configure terminal

[DEVICE\_NAME](config)#

✓ To enter the ETH0 interface node.

[DEVICE\_NAME](config)#interface eth0

[DEVICE\_NAME](config-if)#

✓ To get an IP address from a DHCP server.

[DEVICE\_NAME](config-if)#ip dhcp client enable

✓ To configure a static IP address and a gateway for the Switch.

[DEVICE\_NAME](config-if)#ip address 192.168.202.111/24

[DEVICE\_NAME](config-if)#ip address default-gateway 192.168.202.1

#### **Web Configuration**

Basic Settings > General Settings > System

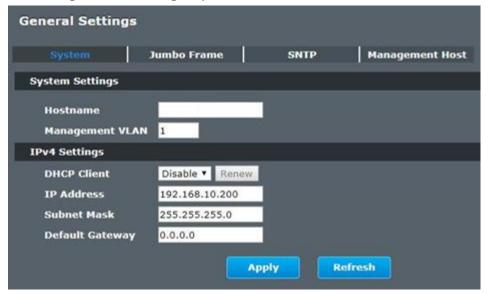

| IP Address                                                                                                    | Configures a IPv4 address for your Switch in dotted decimal notation. For example, 192.168.10.200. |  |
|----------------------------------------------------------------------------------------------------|----------------------------------------------------------------------------------------------------|--|
| Subnet Mask                                                                                                    | Enter the IP subnet mask of your Switch in dotted decimal notation for example 255.255.25.0.       |  |
| Default Gateway  Enter the IP address of the default outgoing gateway in d decimal notation, for example 192.168.10.1. |                                                                                                    |  |

#### **Jumbo Frame**

Jumbo frames are Ethernet frames with a payload greater than 1500 bytes. Jumbo frames can enhance data transmission efficiency in a network. The bigger the frame size, the better the performance.

#### Notice:

The jumbo frame settings will apply to all ports.

If the size of a packet exceeds the jumbo frame size, the packet will be dropped.  $\label{eq:controller}$ 

The available values are 10240, 9216, 1552, 1536, 1522.

#### **Default Settings**

The default jumbo frame is 10240 bytes.

#### **CLI Configuration**

| Node      | Command                                   | Description                                                        |
|-----------|-------------------------------------------|--------------------------------------------------------------------|
| enable    | show jumboframe                           | This command displays the current jumbo frame settings.            |
| configure | jumboframe<br>(10240 9216 1552 1536 1522) | This command configures the maximum number of bytes of frame size. |

#### **Web Configuration**

Basic Settings > General Settings > Jumbo Frame

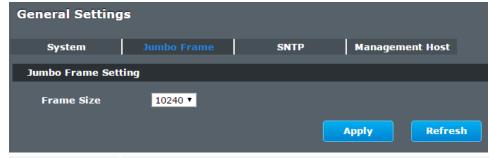

| Parameter  | Description                                                                            |
|------------|----------------------------------------------------------------------------------------|
| Frame Size | This field configures the maximum number of bytes of frame size for specified port(s). |
| Apply      | Click this button to take effect the settings.                                         |
| Refresh    | Click this button to reset the fields to the last setting.                             |

## **TRENDnet User's Guide**

#### **SNTP**

The Network Time Protocol (NTP) is a protocol for synchronizing the clocks of computer systems over packet-switched, variable-<u>latency</u> data networks. A less complex implementation of NTP, using the same protocol but without requiring the storage of <u>state</u> over extended periods of time is known as the **Simple Network Time Protocol** (**SNTP**). NTP provides Coordinated Universal Time (UTC). No information about <u>time zones</u> or daylight saving time is transmitted; this information is outside its scope and must be obtained separately.

UDP Port: 123.

**Daylight saving** is a period from late spring to early fall when many countries set their clocks ahead of normal local time by one hour to give more daytime light in the evening.

#### Note:

- 1. The SNTP server always replies the UTC current time.
- 2. When the Switch receives the SNTP reply time, the Switch will adjust the time with the time zone configuration and then configure the time to the Switch.
- 3. If the time server's IP address is not configured, the Switch will not send any SNTP request packets.
- 4. If no SNTP reply packets, the Switch will retry every 10 seconds forever.
- 5. If the Switch has received SNTP reply, the Switch will re-get the time from NTP server every 24 hours.
- 6. If the time zone and time NTP server have been changed, the Switch will repeat the query process.
- 7. No default SNTP server.

#### **Default Settings**

| Current Time:                     |
|-----------------------------------|
| Time: 0:3:51 (UTC) Date: 1970-1-1 |
| Time Server Configuration:        |

Time Zone : +00:00 IP Address: 0.0.0.0

DayLight Saving Time Configuration:

-----

State: disabled Start Date: None. End Date: None.

#### **CLI Configuration**

| Node      | Command                                                                                                    | Description                                                                                                    |
|-----------|----------------------------------------------------------------------------------------------------|----------------------------------------------------------------------------------------------------|
| enable    | show time                                                                                                    | This command displays current time and time configurations.                                                                                                    |
| configure | time HOUR:MINUTE:SECOND                                                                                           | Sets the current time on the Switch.  hour: 0-23  min: 0-59  sec: 0-59  Note: If you configure Daylight Saving Time  after you configure the time, the Switch will apply Daylight Saving Time. |
| configure | time date YEAR/MONTH/DAY                                                                                          | Sets the current date on the Switch.  year: 1970-  month: 1-12  day: 1-31                                                                                                    |
| configure | time daylight-saving-time                                                                                         | This command enables the daylight saving time.                                                                                                    |
| configure | time daylight-saving-time<br>start-date (first   second  <br>third   fourth   last) (Sunday<br>  Monday   Tuesday | This command sets the start date for the Daylight Saving Time. For Example: first Sunday 4 0 (AM:0 1st Sunday in April)                                                                        |

|           | Wednesday   Thursday  <br>Friday   Saturday) MONTH<br>OCLOCK                                                                                                    |                                                                                                    |
|-----------|----------------------------------------------------------------------------------------------------|----------------------------------------------------------------------------------------------------|
| configure | time daylight-saving-time<br>end-date (first   second  <br>third   fourth   last) (Sunday<br>  Monday   Tuesday  <br>Wednesday   Thursday  <br>Friday   Saturday) MONTH<br>OCLOCK | This command sets the end date for<br>the Daylight Saving Time.<br>For Example: Last Sunday 10 18 (PM: 6<br>Last Sunday in October) |
| configure | no time daylight-saving-time                                                                                                    | This command disables daylight saving on the Switch.                                                                                |
| configure | time ntp-server IP_ADDRESS                                                                                                    | This command sets the IP address of your time server.                                                                               |
| configure | no time ntp-server                                                                                                    | This command disables the NTP server settings.                                                                                      |
| configure | time timezone VALUE                                                                                                    | Selects the time difference between UTC (formerly known as GMT) and your time zone.  Valid value: -1200 to 1200.                    |

#### **Example:**

[DEVICE\_NAME](config)#time ntp-server 192.5.41.41

[DEVICE\_NAME](config)#time timezone +0800

**[DEVICE\_NAME](**config)#time ntp-server enable

[DEVICE\_NAME](config)#time daylight-saving-time start-date first Monday 6 0

[DEVICE\_NAME](config)#time daylight-saving-time end-date last Saturday 10 0

#### **Web Configuration**

Basic Settings > General Settings > SNTP

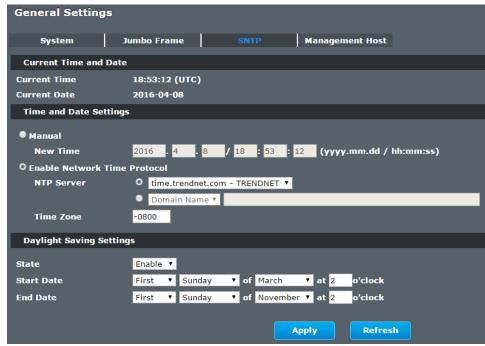

| Parameter             | Description                                                                |
|-----------------------|----------------------------------------------------------------------------|
| Current Time and Date |                                                                            |
| Current Time          | This field displays the time you open / refresh this menu.                 |
| Current Date          | This field displays the date you open / refresh this menu.                 |
| Time and Date Setting |                                                                            |
| Manual                | Select this option if you want to enter the system date and time manually. |

| New Time                           | Enter the new date in year, month and day format and time in hour, minute and second format. The new date and time then appear in the <b>Current Date</b> and <b>Current Time</b> fields after you click <b>Apply</b> .                                                                                                    |
|------------------------------------|----------------------------------------------------------------------------------------------------|
| Enable<br>Network Time<br>Protocol | Select this option to use Network Time Protocol (NTP) for the time service.                                                                                                    |
| NTP Server                         | Select a pre-designated time server or type the IP address or type the domain name of your time server. The Switch searches for the timeserver for up to 60 seconds.                                                                                                    |
| Time Zone                          | Select the time difference between UTC (Universal Time Coordinated, formerly known as GMT, Greenwich Mean Time) and your time zone from the drop-down list box.                                                                                                    |
| Daylight Saving Set                | ttings                                                                                                    |
| State                              | Select <b>Enable</b> if you want to use Daylight Saving Time. Otherwise, select <b>Disable</b> to turn it off.                                                                                                    |
|                                    | Configure the day and time when Daylight Saving Time starts if you enabled Daylight Saving Time. The time is displayed in the 24 hour format. Here are a couple of examples:                                                                                                    |
| Start Date                         | Daylight Saving Time starts in most parts of the United States on the second Sunday of March. Each time zone in the United States starts using Daylight Saving Time at 2 A.M. local time. So in the United States you would select <b>Second</b> , <b>Sunday</b> , <b>March</b> and <b>2:00</b> .                                                                                                    |
| Start Butc                         | Daylight Saving Time starts in the European Union on the last Sunday of March. All of the time zones in the European Union start using Daylight Saving Time at the same moment (1 A.M. GMT or UTC). So in the European Union you would select <b>Last, Sunday, March</b> and the last field depends on your time zone. In Germany for instance, you would select <b>2:00</b> because Germany's time zone is one hour ahead of GMT or UTC (GMT+1). |

|          | Configure the day and time when Daylight Saving Time ends if you enabled Daylight Saving Time. The time field uses the 24 hour format.                                                                                                    |
|----------|----------------------------------------------------------------------------------------------------|
|          | Here are a couple of examples:                                                                                                    |
| End Date | Daylight Saving Time ends in the United States on the last Sunday of October. Each time zone in the United States stops using Daylight Saving Time at 2 A.M. local time. So in the United States you would select <b>First</b> , <b>Sunday</b> , <b>November</b> and <b>2:00</b> .                                                                                                    |
|          | Daylight Saving Time ends in the European Union on the last Sunday of October. All of the time zones in the European Union stop using Daylight Saving Time at the same moment (1 A.M. GMT or UTC). So in the European Union you would select <b>Last, Sunday, October</b> and the last field depends on your time zone. In Germany for instance, you would select <b>2:00</b> because Germany's time zone is one hour ahead of GMT or UTC (GMT+1). |
| Apply    | Click Apply to take effect the settings.                                                                                                    |
| Refresh  | Click Refresh to begin configuring this screen afresh.                                                                                                    |

#### **Management Host**

The feature limits the hosts which can manage the Switch. That is, any hosts can manage the Switch via **telnet** or **web browser**. If user has configured one or more management host, the Switch can be managed by these hosts only. The feature allow user to configure management IP up to 3 entries.

## **Default Settings**

The default is none, any host can manage the Switch via telnet or web browser.

## **CLI Configuration**

| Node   | Command             | Description                                                               |
|--------|---------------------|---------------------------------------------------------------------------|
| enable | show interface eth0 | The command displays the all of the interface <i>eth0</i> configurations. |
| eth0   | show                | The command displays the all of the interface <i>eth0</i> configurations. |

| eth0 | management host<br>A.B.C.D    | The command adds a management host address.    |
|------|-------------------------------|------------------------------------------------|
| eth0 | no management host<br>A.B.C.D | The command deletes a management host address. |

## **Example:**

[DEVICE\_NAME]#configure terminal
[DEVICE\_NAME](config)#interface eth0
[DEVICE\_NAME](config-if)#management host 192.168.200.106

## **Web Configuration**

Basic Settings > General Settings > Management Host

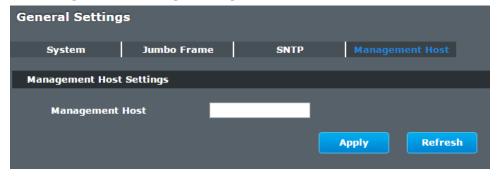

| Parameter            | Description                                                |
|----------------------|------------------------------------------------------------|
| Management<br>Host   | This field configures the management host.                 |
| Apply                | Click this button to take effect the settings.             |
| Refresh              | Click this button to begin configuring this screen afresh. |
| Management Host List |                                                            |

| No.                | This field displays a sequential number for each management host. |
|--------------------|-------------------------------------------------------------------|
| Management<br>Host | This field displays the management host.                          |
| Action             | Click the Delete button to remove the specified entry.            |

# **MAC Management**

#### **Dynamic Address:**

The MAC addresses are learnt by the switch. When the switch receives frames, it will record the source MAC, the received port and the VLAN in the address table with an age time. When the age time is expired, the address entry will be removed from the address table.

#### Static Address:

The MAC addresses are configured by users. The static addresses will not be aged out by the switch; it can be removed by user only. The maximum static address entry is up to 256.

The **MAC Table** (a MAC table is also known as a filtering database) shows how frames are forwarded or filtered across the Switch's ports. When a device (which may belong to a VLAN group) sends a packet which is forwarded to a port on the Switch, the MAC address of the device is shown on the Switch's MAC Table. It also shows whether the MAC address is dynamic (learned by the Switch) or static (manually entered).

The Switch uses the **MAC Table** to determine how to forward frames. See the following figure.

- 1. The Switch examines the received frame and learns the port from which this source MAC address came.
- 2. The Switch checks to see if the frame's destination MAC address matches a source MAC address already learnt in the **MAC Table**.
  - If the Switch has already learnt the port for this MAC address, then it forwards the frame to that port.
  - If the Switch has not already learnt the port for this MAC address, then
    the frame is flooded to all ports. If too much port flooding, it may lead
    to network congestion.
  - If the Switch has already learnt the port for this MAC address, but the destination port is the same as the port it came in on, then it filters the frame.

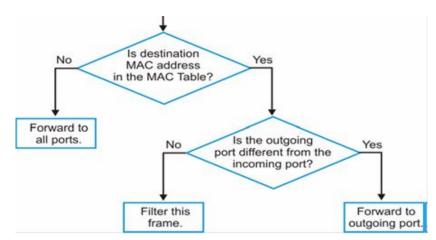

Figure MAC Table Flowchart

#### **Default Settings**

The default MAC address table age time is 300 seconds.

The Maximum static address entry is 256.

#### **Static MAC Settings**

#### **CLI Configuration**

| Node      | Command                                                         | Description                                                                            |
|-----------|-----------------------------------------------------------------|----------------------------------------------------------------------------------------|
| enable    | show mac-address-<br>table aging-time                           | This command displays the current MAC address table age time.                          |
| enable    | show mac-address-<br>table (static dynamic)                     | This command displays the current static/dynamic unicast address entries.              |
| enable    | show mac-address-<br>table mac MACADDR                          | This command displays information of a specific MAC.                                   |
| enable    | show mac-address-<br>table port PORT_ID                         | This command displays the current unicast address entries learnt by the specific port. |
| configure | mac-address-table<br>static MACADDR vlan<br>VLANID port PORT_ID | This command configures a static unicast entry.                                        |
| configure | no mac-address-table                                            | This command removes a static unicast entry                                            |

|           | static MACADDR vlan<br>VLANID       | from the address table.                          |
|-----------|-------------------------------------|--------------------------------------------------|
| configure | clear mac address-<br>table dynamic | This command clears the dynamic address entries. |

## **Example:**

[DEVICE\_NAME](config)#mac-address-table static 00:11:22:33:44:55 vlan 1 port 1

## **Web Configuration**

Basic Settings > MAC Management > Static MAC Settings

#### Static MAC

A static Media Access Control (MAC) address is an address that has been manually entered in the MAC address table, and do not age out. When you set up static MAC address rules, you are setting static MAC addresses for a port, so this may reduce the need for broadcasting.

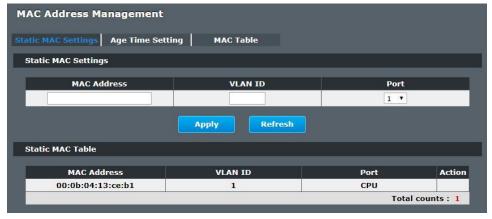

| Parameter           | Description                                                                                                    |  |
|---------------------|----------------------------------------------------------------------------------------------------|--|
| Static MAC Settings |                                                                                                    |  |
| MAC Address         | Enter the MAC address of a computer or device that you want to add to the MAC address table.  Valid format is hh:hh:hh:hh:hh.                                                   |  |
| VLAN ID             | Enter the VLAN ID to apply to the computer or device.                                                                                                    |  |
| Port                | Enter the port number to which the computer or device is connected.                                                                                                    |  |
| Apply               | Click Apply to take effect the settings.                                                                                                    |  |
| Refresh             | Click Refresh to begin configuring this screen afresh.                                                                                                    |  |
| Static MAC Table    |                                                                                                    |  |
| MAC Address         | This field displays the MAC address of a manually entered MAC address entry.                                                                                                    |  |
| VLAN ID             | This field displays the VID of a manually entered MAC address entry.                                                                                                    |  |
| Port                | This field displays the port number of a manually entered MAC address entry. The MAC address with port CPU means the Switch's MAC addresses itself.                             |  |
| Action              | Click <b>Delete</b> to remove this manually entered MAC address entry from the MAC address table. You cannot delete the Switch's MAC address from the static MAC address table. |  |

## **Age Time Settings**

Basic Settings > MAC Management > Age Time Settings

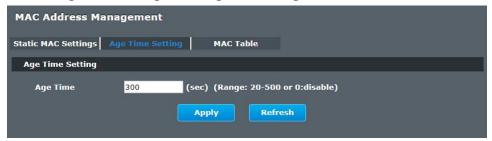

| Parameter | Description                                                                                          |
|-----------|----------------------------------------------------------------------------------------------------|
| Age Time  | Configure the age time; the valid range is from 20 to 500 seconds. The default value is 300 seconds. |
| Apply     | Click Apply to take effect the settings.                                                             |
| Refresh   | Click this to update the information in the MAC table.                                               |

## **MAC Table**

Basic Settings > MAC Management > MAC Table

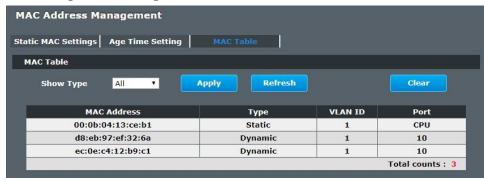

| Parameter          | Description                                                                                                    |
|--------------------|----------------------------------------------------------------------------------------------------|
| Show Type<br>Apply | Select <b>All, Static, Dynamic or Port</b> and then click <b>Apply</b> to display the corresponding MAC address entries on this screen.                                        |
| Refresh            | Click this to update the information in the MAC table.                                                                                                    |
| MAC Address        | This field displays a MAC address.                                                                                                    |
| Туре               | This field displays whether this entry was entered manually (Static) or whether it was learned by the Switch (Dynamic).                                                        |
| VLAN ID            | This field displays the VLAN ID of the MAC address entry.                                                                                                    |
| Port               | This field displays the port number the MAC address entry is associated. It displays CPU if it is the entry for the Switch itself.  The CPU means that it is the Switch's MAC. |
| Total Counts       | This field displays the total entries in the MAC table.                                                                                                    |

# **Port Mirror**

#### **Port-based Mirroring**

The Port-Based Mirroring is used on a network switch to send a copy of network packets sent/received on one or a range of switch ports to a network monitoring connection on another switch port (**Monitor to Port**). This is commonly used for network appliances that require monitoring of network traffic, such as an intrusion-detection system.

Port Mirroring, together with a network traffic analyzer, helps to monitor network traffic. Users can monitor the selected ports (**Source Ports**) for egress and/or ingress packets.

#### Source Mode:

Ingress: The received packets will be copied to the monitor port.

Egress : The transmitted packets will be copied to the monitor port.

Both : The received and transmitted packets will be copied to the monitor

port.

#### Note:

- 1. The monitor port cannot be a trunk member port.
- 2. The monitor port cannot be ingress or egress port.
- 3. If the Port Mirror function is enabled, the Monitor-to Port can receive mirrored packets only.
- 4. If a port has been configured as a source port and then user configures the port as a destination port, the port will be removed from the source ports automatically.

## **Default Settings**

Mirror Configurations:

State : Disable

Monitor port : 1

Ingress port(s) : None

Egress port(s): None

#### **CLI Configuration**

| Node      | Command                                                  | Description                                                                                         |  |
|-----------|----------------------------------------------------------|----------------------------------------------------------------------------------------------------|--|
| enable    | show mirror                                              | This command displays the current port mirroring configurations.                                    |  |
| configure | mirror (disable enable)                                  | This command disables / enables the port mirroring on the switch.                                   |  |
| configure | mirror destination port<br>PORT_ID                       | This command specifies the <b>monitor port</b> for the port mirroring.                              |  |
| configure | mirror source ports PORT_LIST mode (both ingress egress) | This command <b>adds</b> a port or a range of ports as the source ports of the port mirroring.      |  |
| configure | no mirror source ports<br>PORT_LIST                      | This command <b>removes</b> a port or a range of ports from the source ports of the port mirroring. |  |

## Example:

[DEVICE\_NAME]#configure terminal

[DEVICE\_NAME](config)#mirror enable

[DEVICE\_NAME](config)#mirror destination port 2

[DEVICE\_NAME](config)#mirror source ports 3-5 mode both

## **Web Configuration**

Basic Settings > Port Mirroring

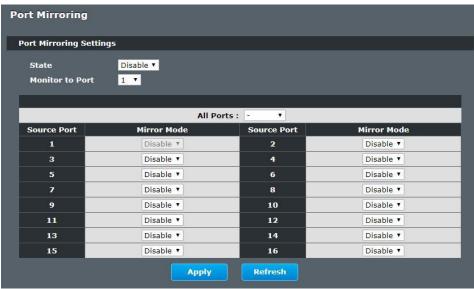

| Parameter       | Description                                                                                                    |
|-----------------|----------------------------------------------------------------------------------------------------|
| State           | Select <b>Enable</b> to turn on port mirroring or select <b>Disable</b> to turn it off.                                                                                                    |
| Monitor to Port | Select the port which connects to a network traffic analyzer.                                                                                                    |
| All Ports       | Settings in this field apply to all ports.  Use this field only if you want to make some settings the same for all ports.  Use this field first to set the common settings and then make adjustments on a port-by-port basis. |
| Source Port     | This field displays the number of a port.                                                                                                    |

| Mirror Mode | Select <b>Ingress</b> , <b>Egress</b> or <b>Both</b> to only copy the ingress (incoming), egress (outgoing) or both (incoming and outgoing) traffic from the specified source ports to the monitor port. Select <b>Disable</b> to not copy any traffic from the specified source ports to the monitor port. |
|-------------|----------------------------------------------------------------------------------------------------|
| Apply       | Click Apply to take effect the settings.                                                                                                    |
| Refresh     | Click Refresh to begin configuring this screen afresh.                                                                                                    |

# **Port Settings**

#### Duplex mode

A *duplex* communication system is a system composed of two connected parties or devices that can communicate with one another in both directions.

## **Half Duplex:**

A *half-duplex* system provides for communication in both directions, but only one direction at a time (not simultaneously). Typically, once a party begins receiving a signal, it must wait for the transmitter to stop transmitting, before replying.

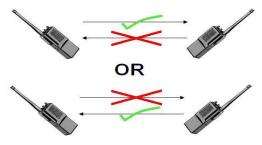

## **Full Duplex:**

A *full-duplex*, or sometimes *double-duplex* system, allows communication in both directions, and, unlike half-duplex, allows this to happen simultaneously. Land-line telephone networks are full-duplex, since they allow both callers to speak and be heard at the same time.

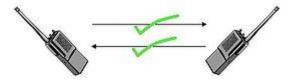

#### Loopback Test

A loopback test is a test in which a signal in sent from a communications device and returned (looped back) to it as a way to determine whether the device is working right or

as a way to pin down a failing node in a network. One type of loopback test is performed using a special plug, called a **wrap plug** that is inserted in a port on a communications device. The effect of a wrap plug is to cause transmitted (output) data to be returned as received (input) data, simulating a complete communications circuit using a single computer.

#### Auto MDI-MDIX

Auto-MDIX (automatic medium-dependent interface crossover) is a computer networking technology that automatically detects the required cable connection type (straight-through or crossover) and configures the connection appropriately, thereby removing the need for crossover cables to interconnect switches or connecting PCs peer-to-peer. When it is enabled, either type of cable can be used or the interface automatically corrects any incorrect cabling. For Auto-MDIX to operate correctly, the speed on the interface and duplex setting must be set to "auto". Auto-MDIX was developed by HP engineers Dan Dove and Bruce Melvin.

#### Auto Negotiation

Auto (auto-negotiation) allows one port to negotiate with a peer port automatically to obtain the connection speed and duplex mode that both ends support. When autonegotiation is turned on, a port on the Switch negotiates with the peer automatically to determine the connection speed and duplex mode.

If the peer port does not support auto-negotiation or turns off this feature, the Switch determines the connection speed by detecting the signal on the cable and using **half duplex** mode. When the Switch's auto-negotiation is turned off, a port uses the preconfigured speed and duplex mode when making a connection, thus requiring you to make sure that the settings of the peer port are the same in order to connect.

#### Flow Control

A concentration of traffic on a port decreases port bandwidth and overflows buffer memory causing packet discards and frame losses.IEEE802.3x flow control is used in full duplex mode to send a pause signal to the sending port, causing it to temporarily stop sending signals when the receiving port memory buffers fill and resend later.

The Switch uses IEEE802.3x flow control in full duplex mode and backpressure flow control in half duplex mode. IEEE802.3x flow control is used in full duplex mode to send a pause signal to the sending port, causing it to temporarily stop sending signals when the receiving port memory buffers fill. Back Pressure flow control is typically used in half duplex mode to send a "collision" signal to the sending port (mimicking a state of packet collision) causing the sending port to temporarily stop sending signals and resend later.

Note: 1000 Base-T doesn't support force mode.

#### Cable Test.

This feature determines the quality of the cables, shorts, and cable impedance mismatch, bad connectors, termination mismatch, and bad magnetics. The feature can work on the copper Ethernet cable only.

#### **Default Settings**

The default port Speed & Duplex is auto for all ports.

The default port Flow Control is Off for all ports.

#### **General Settings**

## **CLI Configuration**

| Node      | Command                                                             | Description                                                                |
|-----------|---------------------------------------------------------------------|----------------------------------------------------------------------------|
| enable    | show interface IFNAME                                               | This command displays the current port configurations.                     |
| configure | interface IFNAME                                                    | This command enters the interface configure node.                          |
| interface | show                                                                | This command displays the current port configurations.                     |
| interface | loopback (none   mac)                                               | This command tests the loopback mode of operation for the specific port.   |
| interface | flowcontrol (off   on)                                              | This command disables / enables the flow control for the port.             |
| interface | speed (auto   10-full     10-half   100-full   100-half   1000-full | This command configures the speed and duplex for the port.                 |
| interface | shutdown                                                            | This command disables the specific port.                                   |
| interface | no shutdown                                                         | This command enables the specific port.                                    |
| interface | description STRINGs                                                 | This command configures a description for the specific port.               |
| interface | no description                                                      | This command configures the default port description.                      |
| interface | cable test                                                          | This command diagnostics the Ethernet cable and shows the broken distance. |
| interface | clean cable-test result                                             | This command cleans the test result of the Ethernet cable test.            |
| interface | show cable-test result                                              | This command displays the test result of the Ethernet cable test.          |

| configure | interface range<br>gigabitethernet1/0/ PORTLISTS              | This command enters the interface configure node.                            |
|-----------|---------------------------------------------------------------|------------------------------------------------------------------------------|
| if-range  | description STRINGs                                           | This command configures a description for the specific ports.                |
| if-range  | no description                                                | This command configures the default port description for the specific ports. |
| if-range  | shutdown                                                      | This command disables the specific ports.                                    |
| if-range  | no shutdown                                                   | This command enables the specific ports.                                     |
| if-range  | speed (auto 10-full  10-half <br>100-full 100-half 1000-full) | This command configures the speed and duplex for the port.                   |

# Example:

[DEVICE\_NAME]#configure terminal
[DEVICE\_NAME](config)#interface gi1/0/1
[DEVICE\_NAME](config-if)#speed auto

# **Web Configuration**

Basic Settings > Port Settings > General Settings

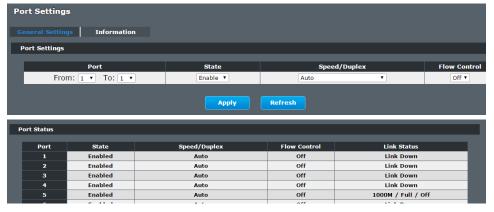

| Parameter    | Description                                                                                                    |
|--------------|----------------------------------------------------------------------------------------------------|
| Port         | Select a port or a range ports you want to configure on this screen.                                                                                                    |
| State        | Select <b>Enable</b> to activate the port or <b>Disable</b> to deactivate the port.                                                                                                    |
| Speed/Duplex | Select the speed and duplex mode of the port. The choices are:  • Auto  • 10 Mbps / Full Duplex  • 10 Mbps / Half Duplex  • 100 Mbps / Full Duplex  • 100 Mbps / Half Duplex  • 100 Mbps / Half Duplex                              |
| Flow Control | Select <b>On</b> to enable access to buffering resources for the port thus ensuring lossless operation across network switches. Otherwise, select <b>Off</b> to disable it.                                                         |
| Apply        | Click Apply to take effect the settings.                                                                                                    |
| Refresh      | Click Refresh to begin configuring this screen afresh.                                                                                                    |
| Port         | This field displays the port number.                                                                                                    |
| State        | This field displays whether the port is enabled or disabled.                                                                                                    |
| Speed/Duplex | This field displays the speed either <b>10M</b> , <b>100M</b> or <b>1000M</b> and the duplex mode <b>Full</b> or <b>Half</b> .                                                                                                    |
| Flow Control | This field displays whether the port's flow control is <b>On</b> or <b>Off</b> .                                                                                                    |
| Link Status  | This field displays the link status of the port. If the port is up, it displays the port's speed, duplex and flow control setting.  Otherwise, it displays <b>Link Down</b> if the port is disabled or not connected to any device. |

## **Information**

Basic Settings > Port Settings > Information

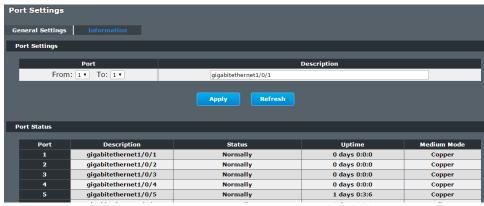

| Parameter   | Description                                                                        |
|-------------|------------------------------------------------------------------------------------|
| Port        | Select a port or a range ports you want to configure on this screen.               |
| Description | Configures a meaningful name for the port(s).                                      |
| Port Status |                                                                                    |
| Port        | This field displays the port number.                                               |
| Description | The meaningful name for the port.                                                  |
| Status      | The field displays the detail port status if the port is blocked by some protocol. |
| Uptime      | The sustained time from last link up.                                              |
| Medium Mode | The current working medium mode, copper or fiber, for the port.                    |

# **Advanced Settings**

# **Bandwidth Control**

#### QoS

Each egress port can support up to 8 transmit queues. Each egress transmit queue contains a list specifying the packet transmission order. Every incoming frame is forwarded to one of the 8 egress transmit queues of the assigned egress port, based on its priority. The egress port transmits packets from each of the 8 transmit queues according to a configurable scheduling algorithm, which can be a combination of Strict Priority (SP) and/or Weighted Round Robin (WRR).

Typically, networks operate on a best-effort delivery basis, which means that all traffic has equal priority and an equal chance of being delivered in a timely manner. When congestion occurs, all traffic has an equal chance of being dropped.

When you configure the QoS feature, you can select specific network traffic, prioritize it according to its relative importance, and use congestion-management and congestion-avoidance techniques to give preferential treatment. Implementing QoS in your network makes network performance more predictable and bandwidth utilization more effective.

The Switch supports 802.1p priority queuing. The Switch has 8 priority queues. These priority queues are numbered from 7 (Class 7) — the highest priority queue — to 0 (Class 0) — the lowest priority queue.

The eight priority tags specified in IEEE 802.1p (p0 to p7) are mapped to the Switch's priority queues as follows:

Priority : 0 1 2 3 4 5 6 7 Queue : 2 0 1 3 4 5 6 7

Priority scheduling is implemented by the priority queues stated above. The Switch will empty the four hardware priority queues in order, beginning with the highest priority queue, 7, to the lowest priority queue, 0. Each hardware queue will transmit all of the packets in its buffer before permitting the next lower priority to transmit its packets.

When the lowest hardware priority queue has finished transmitting all of its packets, the highest hardware priority queue will begin transmitting any packets it may have received.

#### **QoS Enhancement**

You can configure the Switch to prioritize traffic even if the incoming packets are not marked with IEEE 802.1p priority tags or change the existing priority tags based on the criteria you select. The Switch allows you to choose one of the following methods for assigning priority to incoming packets on the Switch:

- 802.1p Tag Priority Assign priority to packets based on the packet's 802.1p tagged priority.
- Port Based QoS Assign priority to packets based on the incoming port on the Switch.
- DSCP Based QoS Assign priority to packets based on their Differentiated Services Code Points (DSCPs).

**Note**: Advanced QoS methods only affect the internal priority queue mapping for the Switch. The Switch does not modify the IEEE 802.1p value for the egress frames. You can choose one of these ways to alter the way incoming packets are prioritized or you can choose not to use any QoS enhancement setting on the Switch.

#### 802.1p Priority

When using 802.1p priority mechanism, the packet is examined for the presence of a valid 802.1p priority tag. If the tag is present, the packet is assigned to a programmable egress queue based on the value of the tagged priority. The tagged priority can be designated to any of the available queues.

#### **Ethernet Packet:**

| 6  | 6  | 2             | 42-1496 | 4   |
|----|----|---------------|---------|-----|
| DA | SA | Type / Length | Data    | FCS |

| 6  | 6  | 4          | 2             | 42-1496 | 4   |
|----|----|------------|---------------|---------|-----|
| DA | SA | 802.1Q Tag | Type / Length | Data    | FCS |

#### 802.1Q Tag:

| 2 bytes                        |          | 2         | bytes            |
|--------------------------------|----------|-----------|------------------|
| Tag Protocol Identifier (TPID) | Tag      | Control I | nformation (TCI) |
| 16 bits                        | 3 bits   | 1 bit     | 12 bits          |
| TPID (0x8100)                  | Priority | CFI       | VID              |

- Tag Protocol Identifier (TPID): a 16-bit field set to a value of **0x8100** in order to identify the frame as an IEEE 802.1Q-tagged frame.
- Tag Control Information (TCI)
  - Priority Code Point (PCP): a 3-bit field which refers to the IEEE 802.1p priority. It indicates the frame priority level from **0** (lowest) to **7** (highest), which can be used to prioritize different classes of traffic (voice, video, data, etc.).
  - Canonical Format Indicator (CFI): a 1-bit field. If the value of this field is 1, the MAC address is in non-canonical format. If the value is 0, the MAC address is in canonical format. It is always set to zero for Ethernet switches. CFI is used for compatibility between Ethernet and Token Ring networks. If a frame received at an Ethernet port has a CFI set to 1, then that frame should not be bridged to an untagged port.
  - VLAN Identifier (VID): a 12-bit field specifying the VLAN to which the frame belongs. A value of 0 means that the frame doesn't belong to any VLAN; in this case the 802.1Q tag specifies only a priority and is referred to as a **priority tag.** A value of hex 0xFFF is reserved for implementation use. All other values may be used as VLAN identifiers, allowing up to 4094 VLANs. On bridges, VLAN 1 is often reserved for management.

#### **Priority Levels**

PCP: Priority Code Point.

| РСР | Network Priority | Traffic Characteristics |
|-----|------------------|-------------------------|
| 1   | 0 (lowest)       | Background              |
| 0   | 1                | Best Effort             |
| 2   | 2                | Excellent Effort        |
| 3   | 3                | Critical Applications   |

| 4 | 4           | Video, <100ms latency |
|---|-------------|-----------------------|
| 5 | 5           | Video, < 10ms latency |
| 6 | 6           | Internetwork Control  |
| 7 | 7 (highest) | Network Control       |

#### DiffServ (DSCP)

**Differentiated Services** or **DiffServ** is a computer networking architecture that specifies a simple, scalable and coarse-grained mechanism for classifying, managing network traffic and providing Quality of Service (**QoS**) guarantees on modern IP networks. DiffServ can, for example, be used to provide low-latency, guaranteed service (**GS**) to critical network traffic such as voice or video while providing simple best-effort traffic guarantees to non-critical services such as web traffic or file transfers.

**Differentiated Services Code Point (DSCP)** is a 6-bit field in the header of IP packets for packet classification purposes. DSCP replaces the outdated IP precedence, a 3-bit field in the Type of Service byte of the IP header originally used to classify and prioritize types of traffic.

When using the DiffServ priority mechanism, the packet is classified based on the DSCP field in the IP header. If the tag is present, the packet is assigned to a programmable egress queue based on the value of the tagged priority. The tagged priority can be designated to any of the available queues.

| Version             | IHL                   | Type of Service | Total Length          |                 |  |  |
|---------------------|-----------------------|-----------------|-----------------------|-----------------|--|--|
|                     | Identifi              | cation          | Flags Fragment Offset |                 |  |  |
| Time to             | Time to Live Protocol |                 |                       | Header Checksum |  |  |
|                     | Source Address        |                 |                       |                 |  |  |
| Destination Address |                       |                 |                       |                 |  |  |
|                     | Padding               |                 |                       |                 |  |  |

Example Internet Datagram Header

IP Header Type of Service: 8 bits

The Type of Service provides an indication of the abstract parameters of the quality of service desired. These parameters are to be used to guide the selection of the actual service parameters when transmitting a datagram through a particular network. Several networks offer service precedence, which somehow treats high precedence traffic as more important than other traffic (generally by accepting only traffic above certain precedence at time of high load). The major choice is a three way tradeoff between low-delay, high-reliability, and high-throughput.

Bits 0-2: Precedence.

Bit 3: 0 = Normal Delay, 1 = Low Delay.

Bits 4: 0 = Normal Throughput, 1 = High Throughput.

Bits 5: 0 = Normal Reliability, 1 = High Reliability.

Bit 6-7: Reserved for Future Use.

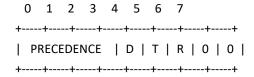

#### Precedence

111 - Network Control

110 - Internetwork Control

101 - CRITIC/ECP

100 - Flash Override

011 - Flash

010 - Immediate

001 - Priority

000 - Routine

The use of the Delay, Throughput, and Reliability indications may increase the cost (in some sense) of the service. In many networks better performance for one of these parameters is coupled with worse performance on another. Except for very unusual cases at most two of these three indications should be set.

The type of service is used to specify the treatment of the datagram during its transmission through the internet system. Example mappings of the internet type of service to the actual service provided on networks such as AUTODIN II, ARPANET, SATNET, and PRNET is given in "Service Mappings".

The Network Control precedence designation is intended to be used within a network only. The actual use and control of that designation is up to each network. The Internetwork Control designation is intended for use by gateway control originators only.

If the actual use of these precedence designations is of concern to a particular network, it is the responsibility of that network to control the access to, and use of, those precedence designations.

| DSCP | Priority | DSCP | Priority | DSCP | Priority |
|------|----------|------|----------|------|----------|
| 0    | 0        | 1    | 0        | 2    | 0        |
| 60   | 0        | 31   | 0        | 62   | 0        |
| 63   | 0        |      |          |      |          |

## **Example:**

IP Header

**DSCP=50** → 45 **C8** . . .

### **Queuing Algorithms**

Queuing algorithms allow switches to maintain separate queues for packets from each individual source or flow and prevent a source from monopolizing the bandwidth.

#### Strict-Priority (SPQ)

The packets on the high priority queue are always service firstly.

## Weighted round robin (WRR)

Round Robin scheduling services queues on a rotating basis and is activated only when a port has more traffic than it can handle. A queue is given an amount of bandwidth irrespective of the incoming traffic on that port. This queue then moves to the back of the list. The next queue is given an equal amount of bandwidth, and then moves to the end of the list; and so on, depending on the number of queues being used. This works in a looping fashion until a queue is empty.

Weighted Round Robin (WRR) scheduling uses the same algorithm as round robin scheduling, but services queues based on their priority and queue weight (the number you configure in the queue **Weight** field) rather than a fixed amount of bandwidth. WRR is activated only when a port has more traffic than it can handle. Queues with larger weights get more service than queues with smaller weights. This queuing mechanism is highly efficient in that it divides any available bandwidth across the different traffic queues and returns to queues that have not yet emptied.

#### **Default Settings**

QoS mode : High First (SPQ)

The mappings of the Priority to Queue are:

PRIO 0 ==> COSQ 2

PRIO 1 ==> COSQ 0

PRIO 2 ==> COSO 1

PRIO 3 ==> COSQ 3

PRIO 4 ==> COSQ 4

PRIO 5 ==> COSQ 5

PRIO 6 ==> COSQ 6

PRIO 7 ==> COSQ 7

The DiffServ is disabled on the switch.

| DSCP | F | Priority | DSCP | Pr | iority | DSCP | Priorit | y DSCP | Priority |  |
|------|---|----------|------|----|--------|------|---------|--------|----------|--|
|      | - |          |      |    |        |      |         |        |          |  |
| 00   | 0 | 01       | 0    | 02 | 0      |      | 03      | 0      |          |  |
| 04   | 0 | 05       | 0    | 06 | 0      |      | 07      | 0      |          |  |

| 80 | 0 | 09 | 0 | 10 | 0 | 11 | 0 |
|----|---|----|---|----|---|----|---|
| 12 | 0 | 13 | 0 | 14 | 0 | 15 | 0 |
| 16 | 0 | 17 | 0 | 18 | 0 | 19 | 0 |
| 20 | 0 | 21 | 0 | 22 | 0 | 23 | 0 |
| 24 | 0 | 25 | 0 | 26 | 0 | 27 | 0 |
| 28 | 0 | 29 | 0 | 30 | 0 | 31 | 0 |
| 32 | 0 | 33 | 0 | 34 | 0 | 35 | 0 |
| 36 | 0 | 37 | 0 | 38 | 0 | 39 | 0 |
| 40 | 0 | 41 | 0 | 42 | 0 | 43 | 0 |
| 44 | 0 | 45 | 0 | 46 | 0 | 47 | 0 |
| 48 | 0 | 49 | 0 | 50 | 0 | 51 | 0 |
| 52 | 0 | 53 | 0 | 54 | 0 | 55 | 0 |
| 56 | 0 | 57 | 0 | 58 | 0 | 59 | 0 |
| 60 | 0 | 61 | 0 | 62 | 0 | 63 | 0 |

Note: If the DiffServ is disabled, the 802.1p tag priority will be used.

## **CLI Configuration**

| Node      | Command                         | Description                                                                                                    |
|-----------|---------------------------------|----------------------------------------------------------------------------------------------------|
| enable    | show queue cos-map              | This command displays the current 802.1p priority mapping to the service queue.                                                                                                    |
| enable    | show qos mode                   | This command displays the current QoS scheduling mode of IEEE 802.1p.                                                                                                    |
| configure | queue cos-map PRIORITY QUEUE_ID | This command configures the 802.1p priority mapping to the service queue.                                                                                                    |
| configure | no queue cos-map                | This command configures the 802.1p priority mapping to the service queue to default.                                                                                                    |
| configure | qos mode high-first             | This command configures the QoS scheduling mode to high_first, each hardware queue will transmit all of the packets in its buffer before permitting the next lower priority to transmit |

|           |                                                                                     | its packets.                                                                                                    |
|-----------|-------------------------------------------------------------------------------------|----------------------------------------------------------------------------------------------------|
| configure | qos mode wfq-queue                                                                  | This command configures the QoS scheduling mode to Weighted Fair Queuing.                                                                                                    |
| configure | qos mode wrr-queue<br>weights VALUE VALUE<br>VALUE VALUE VALUE<br>VALUE VALUE VALUE | This command configures the QoS scheduling mode to Weighted Round Robin.                                                                                                    |
| interface | default-priority                                                                    | This command allows the user to specify a default priority handling of untagged packets received by the Switch. The priority value entered with this command will be used to determine which of the hardware priority queues the packet is forwarded to. Default: 0. |
| interface | no default-priority                                                                 | This command configures the default priority for the specific port to default (0).                                                                                                    |
| enable    | show diffserv                                                                       | This command displays DiffServ configurations.                                                                                                    |
| configure | diffserv<br>(disable enable)                                                        | This command disables / enables the DiffServ function.                                                                                                    |
| configure | diffserv dscp VALUE priority VALUE                                                  | This command sets the DSCP-to-IEEE 802.1q mappings.                                                                                                    |

## **Web Configuration**

## **Port Priority**

Advanced Settings > Bandwidth Control > QoS

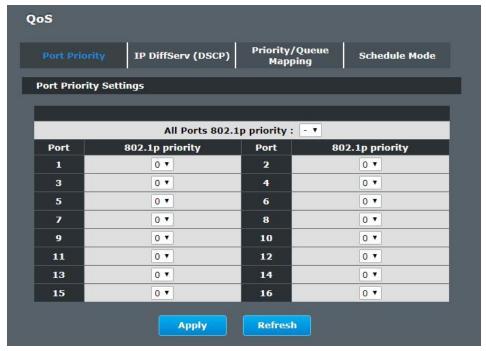

| Parameter                 | Description                                                                                                    |
|---------------------------|----------------------------------------------------------------------------------------------------|
| All Ports 802.1p priority | Use this field to set a priority for all ports.  The value indicates packet priority and is added to the priority tag field of incoming packets. The values range from 0 (lowest priority) to 7 (highest priority). |
| Port                      | This field displays the number of a port.                                                                                                    |
| 802.1p Priority           | Select a priority for packets received by the port. Only packets without 802.1p priority tagged will be applied the priority you set here.                                                                          |

| Apply   | Click Apply to take effect the settings.               |  |
|---------|--------------------------------------------------------|--|
| Refresh | Click Refresh to begin configuring this screen afresh. |  |

#### IP DiffServ (DSCP)

Advanced Settings > Bandwidth Control > IP DiffServ (DSCP)

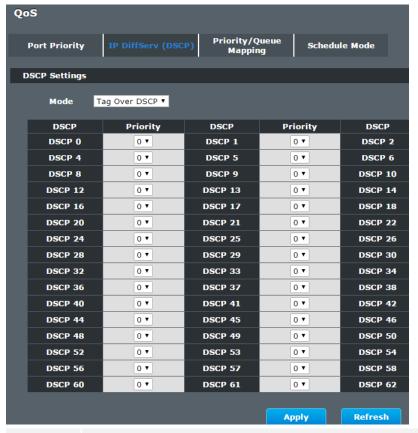

| Parameter | Description                                                                                             |
|-----------|----------------------------------------------------------------------------------------------------|
| Mode      | "Tag Over DSCP" or "DSCP Over Tag". "Tag Over DSCP" means the 802.1p tag has higher priority than DSCP. |

| Priority | This field displays each priority level. The values range from 0 (lowest priority) to 7 (highest priority). |  |
|----------|----------------------------------------------------------------------------------------------------|--|
| Apply    | Click Apply to take effect the settings.                                                                    |  |
| Refresh  | Click Refresh to begin configuring this screen afresh.                                                      |  |

## **Priority/Queue Mapping**

Advanced Settings > Bandwidth Control > Priority/Queue Mapping

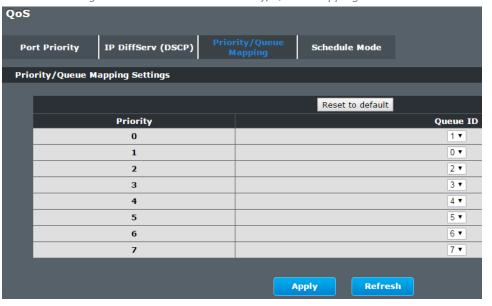

| Parameter        | Description                                                                                                 |  |
|------------------|----------------------------------------------------------------------------------------------------|--|
| Reset to Default | Click this button to reset the priority to queue mappings to the defaults.                                  |  |
| Priority         | This field displays each priority level. The values range from 0 (lowest priority) to 7 (highest priority). |  |
| Queue ID         | Select the number of a queue for packets with the priority level.                                           |  |

| Apply   | Click Apply to take effect the settings.               |  |
|---------|--------------------------------------------------------|--|
| Refresh | Click Refresh to begin configuring this screen afresh. |  |

### **Schedule Mode**

Advanced Settings > Bandwidth Control > Schedule

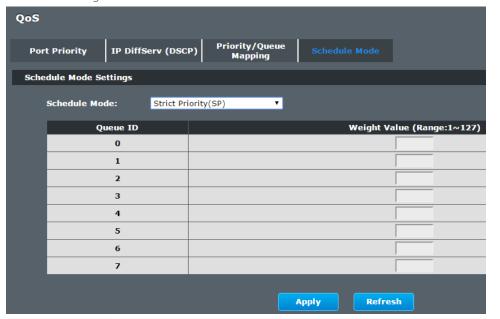

| Parameter     | Description                                                                                                    |  |  |
|---------------|----------------------------------------------------------------------------------------------------|--|--|
| Schedule Mode | Select <b>Strict Priority</b> (SP) or <b>Weighted Round Robin</b> ( <b>WRR</b> ).  Note: Queue weights can only be changed when <b>Weighted Round Robin</b> is selected.                                                                          |  |  |
|               | <b>Weighted Round Robin</b> scheduling services queues on a rotating basis based on their queue weight (the number you configure in the queue <b>Weight</b> field). Queues with larger weights get more service than queues with smaller weights. |  |  |
| Queue ID      | This field indicates which Queue (0 to 7) you are configuring. Queue 0 has the lowest priority and Queue 7 the highest priority.                                                                                                    |  |  |

|  |         | You can only configure the queue weights when <b>Weighted Round Robin</b> is selected. Bandwidth is divided across the different traffic queues according to their weights. |
|--|---------|----------------------------------------------------------------------------------------------------|
|  | Apply   | Click Apply to take effect the settings.                                                                                                    |
|  | Refresh | Click Refresh to begin configuring this screen afresh.                                                                                                    |

#### **Rate Limitation**

#### **Storm Control**

A broadcast storm means that your network is overwhelmed with constant broadcast or multicast traffic. Broadcast storms can eventually lead to a complete loss of network connectivity as the packets proliferate.

Storm Control protects the Switch bandwidth from flooding packets, including broadcast packets, multicast packets, and destination lookup failure (DLF). The **Rate** is a threshold that limits the total number of the selected type of packets. For example, if the broadcast and multicast options are selected, the total amount of packets per second for those two types will not exceed the limit value.

Broadcast storm control limits the number of broadcast, multicast and unknown unicast (also referred to as Destination Lookup Failure or DLF) packets the Switch receives per second on the ports. When the maximum number of allowable broadcast, multicast and unknown unicast packets is reached per second, the subsequent packets are discarded. Enable this feature to reduce broadcast, multicast and unknown unicast packets in your network.

Storm Control unit : pps.

## **Default Settings**

Broadcast Storm Control : 300pps.

Multicast Storm Control : None.

DLF Storm Control : 300pps.

## **CLI Configuration**

| Node      | Command                                                                                                    | Description                                                                                                |
|-----------|----------------------------------------------------------------------------------------------------|----------------------------------------------------------------------------------------------------|
| enable    | show storm-control                                                                                                    | This command displays the current storm control configurations.                                            |
| configure | storm-control rate RATE_LIMIT type (bcast   mcast   DLF   bcast+mcast   bcast+DLF   mcast+DLF   bcast+mcast+DLF) ports PORTLISTS | This command enables the bandwidth limit for broadcast or multicast or DLF packets and set the limitation. |
| configure | no storm-control type (bcast   mcast   DLF   bcast+mcast   bcast+DLF   mcast+DLF   bcast+mcast+DLF) ports PORTLISTS              | This command disables the bandwidth limit for broadcast or multicast or DLF packets.                       |

## Example:

[DEVICE\_NAME]#configure terminal

[DEVICE\_NAME](config)#storm-control rate 1 type broadcast ports 1-6

[DEVICE\_NAME](config)#storm-control rate 1 type multicast ports 1-6

[DEVICE\_NAME](config)#storm-control rate 1 type DLF ports 1-6

## **Web Configuration**

Advanced Settings > Bandwidth Control > Rate Limitation > Storm Control

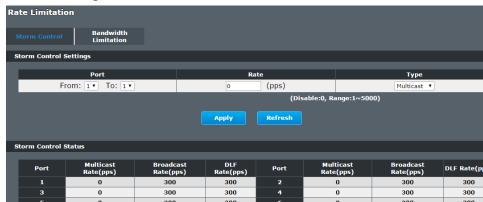

| Parameter | Description                                                                                                    |  |
|-----------|----------------------------------------------------------------------------------------------------|--|
| Port      | Select the port number for which you want to configure storm control settings.  Select the number of packets (of the type specified in the <b>Type</b> field) per second the Switch can receive per second. |  |
| Rate      |                                                                                                    |  |
|           | Select <b>Broadcast</b> - to specify a limit for the amount of broadcast packets received per second.                                                                                                    |  |
| Туре      | <b>Multicast</b> - to specify a limit for the amount of multicast packets received per second.                                                                                                    |  |
|           | <b>DLF</b> - to specify a limit for the amount of DLF packets received per second.                                                                                                    |  |
| Apply     | Click Apply to take effect the settings.                                                                                                    |  |
| Refresh   | Click Refresh to begin configuring this screen afresh.                                                                                                    |  |

#### **Bandwidth Limitation**

The rate limitation is used to control the rate of traffic sent or received on a network interface.

Rate Limitation unit: Mbs.

## **Default Settings**

All ports' Ingress and Egress rate limitation are disabled.

## **CLI Configuration**

| Node      | Command                                                  | Description                                                                           |
|-----------|----------------------------------------------------------|---------------------------------------------------------------------------------------|
| enable    | show bandwidth-limit                                     | This command displays the current rate control configurations.                        |
| configure | bandwidth-limit egress<br>RATE_LIMIT ports<br>PORTLISTS  | This command enables the bandwidth limit for outgoing packets and set the limitation. |
| configure | no bandwidth-limit egress ports PORTLISTS                | This command disables the bandwidth limit for outgoing packets.                       |
| configure | bandwidth-limit ingress<br>RATE_LIMIT ports<br>PORTLISTS | This command enables the bandwidth limit for incoming packets and set the limitation. |
| configure | no bandwidth-limit ingress ports PORTLISTS               | This command disables the bandwidth limit for incoming packets.                       |

## Example:

[DEVICE\_NAME]#configure terminal
[DEVICE\_NAME](config)#bandwidth-limit egress 1 ports 1-6
[DEVICE\_NAME](config)#bandwidth-limit ingress 1 ports 1-6

## **Web Configuration**

Advanced Settings > Bandwidth Control > Rate Limitation > Bandwidth Limitation

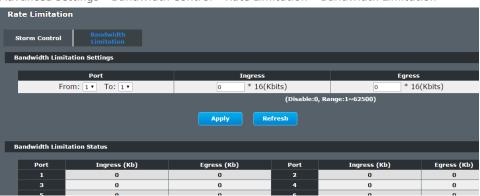

| Parameter | Description                                             |  |
|-----------|---------------------------------------------------------|--|
| Port      | Selects a port that you want to configure.              |  |
| Ingress   | Configures the rate limitation for the ingress packets. |  |
| Egress    | Configures the rate limitation for the egress packets.  |  |
| Apply     | Click Apply to take effect the settings.                |  |
| Refresh   | Click Refresh to begin configuring this screen afresh.  |  |

# **IGMP Snooping**

#### **IGMP Snooping**

The IGMP snooping is for multicast traffic. The Switch can passively snoop on IGMP packets transferred between IP multicast routers/switches and IP multicast hosts to learn the IP multicast group membership. It checks IGMP packets passing through it, picks out the group registration information, and configures multicasting accordingly. IGMP snooping allows the Switch to learn multicast groups without you having to manually configure them.

The Switch can passively snoop on IGMP packets transferred between IP multicast routers/switches and IP multicast hosts to learn the IP multicast group membership. It checks IGMP packets passing through it, picks out the group registration information, and configures multicasting accordingly. IGMP snooping allows the Switch to learn multicast groups without you having to manually configure them.

The Switch forwards multicast traffic destined for multicast groups (that it has learned from IGMP snooping or that you have manually configured) to ports that are members of that group. IGMP snooping generates no additional network traffic, allowing you to significantly reduce multicast traffic passing through your Switch.

The Switch can perform IGMP snooping on up to 4094 VLANs. You can configure the Switch to automatically learn multicast group membership of any VLANs. The Switch then performs IGMP snooping on the first VLANs that send IGMP packets. Alternatively, you can specify the VLANs that IGMP snooping should be performed on. This is referred to as fixed mode. In fixed mode the Switch does not learn multicast group membership of any VLANs other than those explicitly added as an IGMP snooping VLAN.

#### **Immediate Leave**

When you enable IGMP Immediate-Leave processing, the switch immediately removes a port when it detects an IGMP version 2 leave message on that port. You should use the Immediate-Leave feature only when there is a single receiver present on every port in the VLAN. (Immediate Leave is only supported on IGMP Version 2 hosts).

The switch uses IGMP snooping Immediate Leave to remove from the forwarding table an interface that sends a leave message without the switch sending group-specific queries to the interface. The VLAN interface is pruned from the multicast tree for the multicast group specified in the original leave message. Immediate Leave ensures optimal bandwidth management for all hosts on a switched network, even when multiple multicast groups are simultaneously in use.

#### **Fast Leave**

The switch allow user to configure a delay time. When the delay time is expired, the switch removes the interface from the multicast group.

#### **Last Member Query Interval**

Last Member Query Interval: The Last Member Query Interval is the Max Response Time inserted into Group-Specific Queries sent in response to Leave Group messages, and is also the amount of time between Group-Specific Query messages.

Without Immediate Leave, when the switch receives an IGMP leave message from a subscriber on a receiver port, it sends out an IGMP specific query on that port and waits for IGMP group membership reports. If no reports are received in a configured time period, the receiver port is removed from multicast group membership.

#### **IGMP Querier**

There is normally only one Querier per physical network. All multicast routers start up as a Querier on each attached network. If a multicast router hears a Query message from a router with a lower IP address, it MUST become a Non-Querier on that network. If a router has not heard a Query message from another router for [Other Querier Present Interval], it resumes the role of Querier. Routers periodically [Query Interval] send a General Query on each attached network for which this router is the Querier, to solicit membership information. On startup, a router SHOULD send [Startup Query Count] General Queries spaced closely together [Startup Query Interval] in order to quickly and reliably determine membership information. A General Query is addressed to the all-systems multicast group (224.0.0.1), has a Group Address field of 0, and has a Max Response Time of [Query Response Interval].

#### **Port IGMP Querier Mode**

#### • Auto:

The Switch uses the port as an IGMP query port if the port receives IGMP query packets.

#### • Fixed:

The Switch always treats the port(s) as IGMP query port(s). This is for when connecting an IGMP multicast server to the port(s). The Switch always forwards the client's **report/leave** packets to the port.

Normally, the port is connected to an IGMP server.

#### Edge:

The Switch does not use the port as an IGMP query port. The IGMP query packets received by this port will be dropped.

Normally, the port is connected to an IGMP client.

**Note:** The Switch will forward the IGMP join and leave packets to the guery port.

#### **Configurations:**

Users can enable/disable the IGMP Snooping on the Switch. Users also can enable/disable the IGMP Snooping on a specific VLAN. If the IGMP Snooping on the Switch is disabled, the IGMP Snooping is disabled on all VLANs even some of the VLAN IGMP Snooping are enabled.

## **Default Settings**

If received packets are not received after 400 seconds, all multicast entries will be deleted.

The default global IGMP snooping state is disabled.

The default VLAN IGMP snooping state is disabled for all VLANs.

The unknown multicast packets will be dropped.

The default port Immediate Leave state is disabled for all ports.

The default port Querier Mode state is auto for all ports.

The IGMP snooping Report Suppression is disabled.

**Notices:** There are a global state and per VLAN states. When the global state is disabled, the IGMP snooping on the Switch is disabled even per VLAN states are enabled. When the global state is enabled, user must enable per VLAN states to enable the IGMP Snooping on the specific VLAN.

#### **CLI Configuration**

| Node      | Command                                               | Description                                                                                                    |
|-----------|-------------------------------------------------------|----------------------------------------------------------------------------------------------------|
| enable    | show igmp-snooping                                    | This command displays the current IGMP snooping configurations.                                                                                                    |
| enable    | show igmp-counters                                    | This command displays the current IGMP snooping counters.                                                                                                    |
| enable    | show igmp-counters (port vlan)                        | This command displays the current IGMP snooping counters per port or per vlan.                                                                                                    |
| configure | igmp-snooping (disable   enable)                      | This command disables / enables the IGMP snooping on the switch.                                                                                                    |
| configure | igmp-snooping vlan<br>VLANID                          | This command enables the IGMP snooping function on a VLAN or range of VLANs.                                                                                                    |
| configure | no igmp-snooping vlan<br>VLANID                       | This command disables the IGMP snooping function on a VLAN or range of VLANs.                                                                                                    |
| configure | igmp-snooping<br>unknown-multicast<br>(drop flooding) | This command configures the process for unknown multicast packets when the IGMP snooping function is enabled.  drop: Drop all of the unknown multicast packets.                                                                                                    |
| interface | igmp-querier-mode<br>(auto fixed edge)                | This command specifies whether or not and under what conditions the port(s) is (are) IGMP query port(s). The Switch forwards IGMP join or leave packets to an IGMP query port, treating the port as being connected to an IGMP multicast router (or server). You must enable IGMP snooping as well. |

|           |                             | (Default:auto)                                                                               |
|-----------|-----------------------------|----------------------------------------------------------------------------------------------|
| interface | igmp-immediate-leave        | This command enables the IGMP Snooping immediate leave function for the specific interface.  |
| interface | no igmp-immediate-<br>leave | This command disables the IGMP Snooping immediate leave function for the specific interface. |

# **Example:**

[DEVICE\_NAME](config)#igmp-snooping enable

[DEVICE\_NAME](config)#igmp-snooping vlan 1

[DEVICE\_NAME](config)#interface 1/0/1

**[DEVICE\_NAME]**(config-if)#igmp-immediate-leave

[DEVICE\_NAME](config-if)#igmp-querier-mode fixed

[DEVICE\_NAME](config-if)#igmp-snooping group-limit 20

# Web Configuration General Settings

Advanced Settings > IGMP Snooping > IGMP Snooping > General Settings

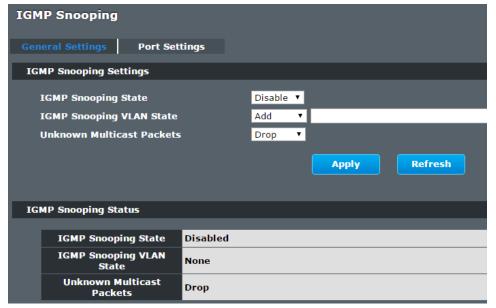

| Parameter                    | Description                                                                                                    |
|------------------------------|----------------------------------------------------------------------------------------------------|
| IGMP Snooping<br>State       | Select <b>Enable</b> to activate IGMP Snooping to forward group multicast traffic only to ports that are members of that group. Select <b>Disable</b> to deactivate the feature.                                                                                                    |
| IGMP Snooping<br>VLAN State  | Select <b>Add</b> and enter VLANs upon which the Switch is to perform IGMP snooping. The valid range of VLAN IDs is between 1 and 4094. Use a comma (,) or hyphen (-) to specify more than one VLANs. Select <b>Delete</b> and enter VLANs on which to have the Switch not perform IGMP snooping. |
| Unknown<br>Multicast Packets | Specify the action to perform when the Switch receives an unknown multicast frame. Select <b>Drop</b> to discard the frame(s). Select <b>Flooding</b> to send the frame(s) to all ports.                                                                                                    |

| Apply                           | Click Apply to configure the settings.                                                                                                    |  |
|---------------------------------|----------------------------------------------------------------------------------------------------|--|
| Refresh                         | Click this to reset the fields to the last setting.                                                                                             |  |
| IGMP Snooping<br>State          | This field displays whether IGMP snooping is globally enabled or disabled.                                                                      |  |
| IGMP Snooping<br>VLAN State     | This field displays VLANs on which the Switch is to perform IGMP snooping. None displays if you have not enabled IGMP snooping on any port yet. |  |
| Unknown<br>Multicast<br>Packets | This field displays whether the Switch is set to discard or flood unknown multicast packets.                                                    |  |

## **Port Settings**

Advanced Settings > IGMP Snooping > IGMP Snooping > Port Settings

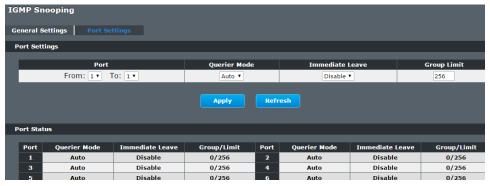

| Parameter    | Description                                                                                                    |  |
|--------------|----------------------------------------------------------------------------------------------------|--|
| Querier Mode | Select the desired setting, <b>Auto</b> , <b>Fixed</b> , or <b>Edge</b> . <b>Auto</b> means the Switch uses the port as an IGMP query port if the port receives IGMP query packets. <b>Fixed</b> means the Switch always treats the port(s) as IGMP query port(s). This is for when |  |

|                    | connecting an IGMP multicast server to the port(s). <b>Edge</b> means the Switch does not use the port as an IGMP query port. In this case, the Switch does not keep a record of an IGMP router being connected to this port and the Switch does not forward IGMP join or leave packets to this port. |
|--------------------|----------------------------------------------------------------------------------------------------|
| Immediate<br>Leave | Select individual ports on which to enable immediate leave.                                                                                                    |
| Group Limit        | Configures the maximum group for the port or a range of ports.                                                                                                    |
| Apply              | Click Apply to apply the settings.                                                                                                    |
| Refresh            | Click this to reset the fields.                                                                                                    |
| Port               | The port ID.                                                                                                    |
| Querier Mode       | The Querier mode setting for the specific port.                                                                                                    |
| Immediate Leave    | The Immediate Leave setting for the specific port.                                                                                                    |
| Group Counts       | The current joining group count and the maximum group count.                                                                                                    |

#### **Multicast Address**

A multicast address is associated with a group of interested receivers. According to RFC 3171, addresses 224.0.0.0 to 239.255.255, the former Class D addresses, are designated as multicast addresses in IPv4.

The IANA owns the OUI MAC address 01:00:5e, therefore multicast packets are delivered by using the Ethernet MAC address range 01:00:5e:00:00:00 - 01:00:5e:7f:ff:ff. This is 23 bits of available address space.

The first octet (01) includes the broadcast/multicast bit. The lower 23 bits of the 28-bit multicast IP address are mapped into the 23 bits of available Ethernet address space. This means that there is ambiguity in delivering packets. If two hosts on the same subnet each subscribe to a different multicast group whose address differs only in the first 5 bits, Ethernet packets for both multicast groups will be delivered to both hosts, requiring the network software in the hosts to discard the unrequired packets.

| Class   | Address Range                | Supports                                                       |
|---------|------------------------------|----------------------------------------------------------------|
| Class A | 1.0.0.1 to 126.255.255.254   | Supports 16 million hosts on each of 127 networks.             |
| Class B | 128.1.0.1 to 191.255.255.254 | Supports 65,000 hosts on each of 16,000 networks.              |
| Class C | 192.0.1.1 to 223.255.254.254 | Supports 254 hosts on each of 2 million networks.              |
| Class D | 224.0.0.0 to 239.255.255.255 | Reserved for multicast groups.                                 |
| Class E | 240.0.0.0 to 254.255.255.254 | Reserved for future use, or Research and Development Purposes. |

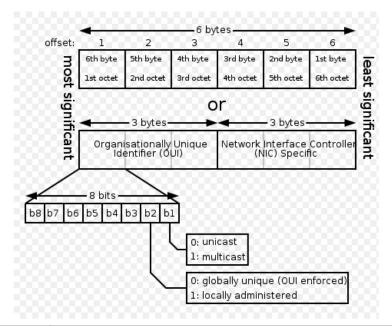

| IP multicast address | Description                                                                                                    |  |
|----------------------|----------------------------------------------------------------------------------------------------|--|
| 224.0.0.0            | Base address (reserved)                                                                                                    |  |
| 224.0.0.1            | The All Hosts multicast group that contains all systems on the same network segment                                            |  |
| 224.0.0.2            | The All Routers multicast group that contains all routers on the same network segment                                          |  |
| 224.0.0.5            | The Open Shortest Path First (OSPF) AllSPFRouters address. Used to send Hello packets to all OSPF routers on a network segment |  |
| 224.0.0.6            | The OSPF AllDRouters address. Used to send OSPF routing information to OSPF designated routers on a network segment            |  |

| 224.0.0.9       | The RIP version 2 group address, used to send routing information using the RIP protocol to all RIP v2-aware routers on a network segment |  |
|-----------------|----------------------------------------------------------------------------------------------------|--|
| 224.0.0.10      | EIGRP group address. Used to send EIGRP routing information to all EIGRP routers on a network segment                                     |  |
| 224.0.0.13      | PIM Version 2 (Protocol Independent Multicast)                                                                                            |  |
| 224.0.0.18      | Virtual Router Redundancy Protocol                                                                                                    |  |
| 224.0.0.19 - 21 | IS-IS over IP                                                                                                    |  |
| 224.0.0.22      | IGMP Version 3 (Internet Group Management Protocol)                                                                                       |  |
| 224.0.0.102     | Hot Standby Router Protocol Version 2                                                                                                    |  |
| 224.0.0.251     | Multicast DNS address                                                                                                    |  |
| 224.0.0.252     | Link-local Multicast Name Resolution address                                                                                              |  |
| 224.0.1.1       | Network Time Protocol address                                                                                                    |  |
| 224.0.1.39      | Cisco Auto-RP-Announce address                                                                                                    |  |
| 224.0.1.40      | Cisco Auto-RP-Discovery address                                                                                                    |  |
| 224.0.1.41      | H.323 Gatekeeper discovery address                                                                                                    |  |

## **CLI Configuration**

| Node   | Command                             | Description                                                                 |
|--------|-------------------------------------|-----------------------------------------------------------------------------|
| enable | show mac-address-table<br>multicast | This command displays the current static/dynamic multicast address entries. |

| configure | mac-address-table multicast<br>MACADDR vlan VLANID ports<br>PORTLIST | This command configures a static multicast entry.                     |
|-----------|----------------------------------------------------------------------|-----------------------------------------------------------------------|
| configure | no mac-address-table<br>multicast MACADDR                            | This command removes a static multicast entry from the address table. |

## **Web Configuration**

Refresh

Advanced Settings > IGMP Snooping > Multicast Address

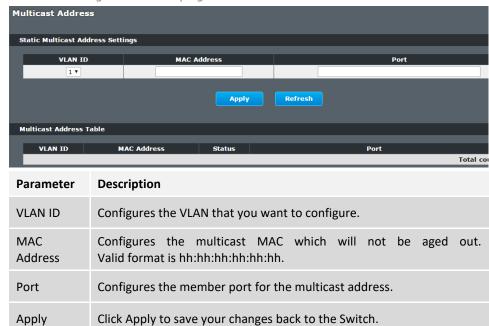

Click Refresh to begin configuring this screen afresh.

# **VLAN**

#### **Port Isolation**

The port isolation is a port-based virtual LAN feature. It partitions the switching ports into virtual private domains designated on a per port basis. Data switching outside of the port's private domain is not allowed. It will ignore the packets' tag VLAN information.

This feature is a per port setting to configure the egress port(s) for the specific port to forward its received packets. If the CPU port (port 0) is not an egress port for a specific port, the host connected to the specific port cannot manage the Switch.

If you wish to allow two subscriber ports to talk to each other, you must define the egress port for both ports. **CPU** refers to the Switch management port. By default it forms a VLAN with all Ethernet ports. If it does not form a VLAN with a particular port then the Switch cannot be managed from that port.

**Example:** If you want to allow port-1 and port-3 to talk to each other, you must configure as below:

[DEVICE\_NAME](config)#interface 1/0/1

[DEVICE\_NAME](config-if)#port-isolation ports 3

[DEVICE\_NAME](config-if)#exit

; Allow the port-1 to send its ingress packets to port-3.

[DEVICE\_NAME](config)#interface 1/0/3

[DEVICE\_NAME](config-if)#port-isolation ports 1

[DEVICE\_NAME](config-if)#exit

; Allow the port-3 to send its ingress packets to port-1

#### **CLI Configuration**

| Node   | Command                 | Description                                                      |
|--------|-------------------------|------------------------------------------------------------------|
| enable | show port-<br>isolation | This command displays the current port isolation configurations. |

|           |                                   | "V" indicates the port's packets can be sent to that port.                                   |
|-----------|-----------------------------------|----------------------------------------------------------------------------------------------|
|           |                                   | "-" indicates the port's packets cannot be sent to that port.                                |
| interface | port-isolation<br>ports PORTLISTS | This command configures a port or a range of ports to egress traffic from the specific port. |
| interface | no port-isolation                 | This command configures all ports to egress traffic from the specific port.                  |

#### Example:

[DEVICE\_NAME](config)#interface 1/0/2
[DEVICE NAME](config-if)#port-isolation ports 3-6

## **Web Configuration**

Advanced Settings > VLAN > Port Isolation

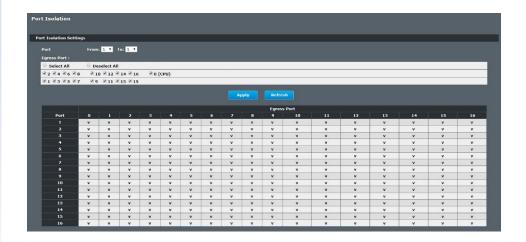

| Parameter                   | Description                                                                                                    |  |  |
|-----------------------------|----------------------------------------------------------------------------------------------------|--|--|
| Port                        | Select a port number to configure its port isolation settings.  Select <b>All Ports</b> to configure the port isolation settings for all ports on the Switch.                                                                                |  |  |
| Egress Port                 | An egress port is an outgoing port, that is, a port through which a data packet leaves.  Selecting a port as an outgoing port means it will communicate with the port currently being configured.                                            |  |  |
| Select All/<br>Deselect All | Click <b>Select All</b> to mark all ports as egress ports and permit traffic. Click <b>Deselect All</b> to unmark all ports and isolate them.  Deselecting all ports means the port being configured cannot communicate with any other port. |  |  |
| Apply                       | Click Apply to configure the settings.                                                                                                    |  |  |
| Refresh                     | Click this to reset the fields to the last setting.                                                                                                    |  |  |
| Port<br>Isolation<br>Status | "V" indicates the port's packets can be sent to that port.  "-" indicates the port's packets cannot be sent to that port.                                                                                                    |  |  |

#### **802.1Q VLAN**

A virtual LAN, commonly known as a VLAN, is a group of hosts with a common set of requirements that communicate as if they were attached to the Broadcast domain, regardless of their physical location. A VLAN has the same attributes as a physical LAN, but it allows for end stations to be grouped together even if they are not located on the same network switch. Network reconfiguration can be done through software instead of physically relocating devices.

**VID**- VLAN ID is the identification of the VLAN, which is basically used by the standard 802.1Q. It has 12 bits and allow the identification of 4096 (2^12) VLANs. Of the 4096 possible VIDs, a VID of 0 is used to identify priority frames and value 4095 (FFF) is reserved, so the maximum possible VLAN configurations are 4,094.

A tagged VLAN uses an explicit tag (VLAN ID) in the MAC header to identify the VLAN membership of a frame across bridges - they are not confined to the switch on which they were created. The VLANs can be created statically by hand or dynamically through GVRP. The VLAN ID associates a frame with a specific VLAN and provides the information that switches need to process the frame across the network. A tagged frame is four bytes longer than an untagged frame and contains two bytes of TPID (Tag Protocol Identifier, residing within the type/length field of the Ethernet frame) and two bytes of TCI (Tag Control Information, starts after the source address field of the Ethernet frame).

The CFI (Canonical Format Indicator) is a single-bit flag, always set to zero for Ethernet switches. If a frame received at an Ethernet port has a CFI set to 1, then that frame should not be forwarded as it is to an untagged port. The remaining twelve bits define the VLAN ID, giving a possible maximum number of 4,096 VLANs. Note that user priority and VLAN ID are independent of each other. A frame with VID (VLAN Identifier) of null (0) is called a priority frame, meaning that only the priority level is significant and the default VID of the ingress port is given as the VID of the frame. Of the 4096 possible VIDs, a VID of 0 is used to identify priority frames and value 4095 (FFF) is reserved, so the maximum possible VLAN configurations are 4,094.

| TPID           | User Priority | CFI   | VLAN ID |
|----------------|---------------|-------|---------|
| 2 bytes 3 bits |               | 1 bit | 12 bits |

#### Forwarding Tagged and Untagged Frames

Each port on the Switch is capable of passing tagged or untagged frames. To forward a frame from an 802.1Q VLAN-aware switch to an 802.1Q VLAN-unaware switch, the Switch first decides where to forward the frame and then strips off the VLAN tag. To forward a frame from an 802.1Q VLAN-unaware switch to an 802.1Q VLAN-aware switch, the Switch first decides where to forward the frame, and then inserts a VLAN tag reflecting the ingress port's default VID. The default PVID is VLAN 1 for all ports, but this can be changed.

A broadcast frame (or a multicast frame for a multicast group that is known by the system) is duplicated only on ports that are members of the VID (except the ingress port itself), thus confining the broadcast to a specific domain.

#### 802.1Q Port base VLAN

With port-based VLAN membership, the port is assigned to a specific VLAN independent of the user or system attached to the port. This means all users attached to the port should be members of the same VLAN. The network administrator typically performs the VLAN assignment. The port configuration is static and cannot be automatically changed to another VLAN without manual reconfiguration.

As with other VLAN approaches, the packets forwarded using this method do not leak into other VLAN domains on the network. After a port has been assigned to a VLAN, the port cannot send to or receive from devices in another VLAN without the intervention of a Layer 3 device.

The device that is attached to the port likely has no understanding that a VLAN exists. The device simply knows that it is a member of a subnet and that the device should be able to talk to all other members of the subnet by simply sending information to the cable segment. The switch is responsible for identifying that the information came from a specific VLAN and for ensuring that the information gets to all other members of the VLAN. The switch is further responsible for ensuring that ports in a different VLAN do not receive the information.

This approach is quite simple, fast, and easy to manage in that there are no complex lookup tables required for VLAN segmentation. If port-to-VLAN association is done with an application-specific integrated circuit (ASIC), the performance is very good. An ASIC allows the port-to-VLAN mapping to be done at the hardware level.

#### **Default Settings**

The default PVID is 1 for all ports.

The default Acceptable Frame is All for all ports.

All ports join in the VLAN 1.

Notice: The maximum VLAN group is 4094.

## **CLI Configuration**

| Node      | Command            | Description                                                                                                    |
|-----------|--------------------|----------------------------------------------------------------------------------------------------|
| enable    | show vlan VLANID   | This command displays the VLAN configurations.                                                                                     |
| configure | vlan <1~4094>      | This command enables a VLAN and enters the VLAN node.                                                                              |
| configure | no vlan <1~4094>   | This command deletes a VLAN.                                                                                                    |
| vlan      | show               | This command displays the current VLAN configurations.                                                                             |
| vlan      | name STRING        | This command assigns a name for the specific VLAN.                                                                                 |
|           |                    | The VLAN name should be the combination of the digit or the alphabet or hyphens (-) or underscores (_).                            |
|           |                    | The maximum length of the name is 16 characters.                                                                                   |
| vlan      | no name            | This command configures the vlan name to default.                                                                                  |
|           |                    | Note: The default vlan name is "VLAN"+vlan_ID, VLAN1, VLAN2,                                                                       |
| vlan      | add PORTLISTS      | This command adds a port or a range of ports to the vlan.                                                                          |
| vlan      | fixed PORTLISTS    | This command assigns ports for permanent member of the vlan.                                                                       |
| vlan      | no fixed PORTLISTS | This command removes all fixed member from the vlan.                                                                               |
| vlan      | tagged PORTLISTS   | This command assigns ports for tagged member of the VLAN group. The ports should be one/some of the permanent members of the vlan. |

|            | I                                                   | 1                                                                                                    |
|------------|-----------------------------------------------------|----------------------------------------------------------------------------------------------------|
| vlan       | no tagged PORTLISTS                                 | This command removes all tagged member from the vlan.                                                                                                    |
| vlan       | untagged PORTLISTS                                  | This command assigns ports for untagged member of the VLAN group. The ports should be one/some of the permanent members of the vlan.                                      |
| vlan       | no untagged PORTLISTS                               | This command removes all untagged member from the vlan.                                                                                                    |
| interface  | acceptable frame type<br>(all tagged untagged)      | This command configures the acceptable frame type.  all - acceptable all frame types.  tagged - acceptable tagged frame only.  untagged – acceptable untagged frame only. |
| interface  | pvid VLANID                                         | This command configures a VLAN ID for the port default VLAN ID.                                                                                                    |
| interface  | no pvid                                             | This command configures 1 for the port default VLAN ID.                                                                                                    |
| configure  | interface range<br>gigabitethernet1/0/<br>PORTLISTS | This command enters the interface configure node.                                                                                                    |
| if-range   | pvid VLANID                                         | This command configures a VLAN ID for the port default VLAN ID.                                                                                                    |
| if-range   | no pvid                                             | This command configures 1 for the port default VLAN ID.                                                                                                    |
| configure  | vlan range STRINGS                                  | This command configures a range of vlans.                                                                                                    |
| configure  | no vlan range STRINGS                               | This command removes a range of vlans.                                                                                                    |
| vlan-range | add PORTLISTS                                       | This command adds a port or a range of ports to the vlans.                                                                                                    |
| vlan-range | fixed PORTLISTS                                     | This command assigns ports for permanent member of the VLAN group.                                                                                                    |

| vlan-range | no fixed PORTLISTS    | This command removes all fixed member from the vlans.                                                                                 |
|------------|-----------------------|----------------------------------------------------------------------------------------------------|
| vlan-range | tagged PORTLISTS      | This command assigns ports for tagged member of the VLAN group. The ports should be one/some of the permanent members of the vlans.   |
| vlan-range | no tagged PORTLISTS   | This command removes all tagged member from the vlans.                                                                                |
| vlan-range | untagged PORTLISTS    | This command assigns ports for untagged member of the VLAN group. The ports should be one/some of the permanent members of the vlans. |
| vlan-range | no untagged PORTLISTS | This command removes all untagged member from the vlans.                                                                              |

## **Example:**

[DEVICE\_NAME]#configure terminal
[DEVICE\_NAME](config)#vlan 2
[DEVICE\_NAME](config-vlan)#fixed 1-6
[DEVICE\_NAME](config-vlan)#untagged 1-3

# **Web Configuration**

# **VLAN Settings**

Advanced Settings > VLAN > VLAN > VLAN Settings

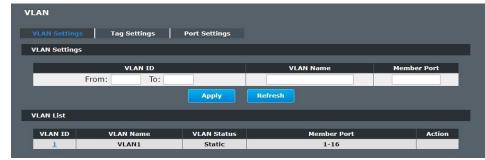

| Parameter   | Description                                                                                                    |  |  |
|-------------|----------------------------------------------------------------------------------------------------|--|--|
| VLAN ID     | Enter the VLAN ID for this entry; the valid range is between 1 and 4094.                                                                                                    |  |  |
| VLAN Name   | Enter a descriptive name for the VLAN for identification purposes. The VLAN name should be the combination of the digit or the alphabet or hyphens (-) or underscores (_). The maximum length of the name is 16 characters. |  |  |
| Member Port | Enter the port numbers you want the Switch to assign to the VLAN as members. You can designate multiple port numbers individually by using a comma (,) and by range with a hyphen (-).                                      |  |  |
| Apply       | Click Apply to save your changes back to the Switch.                                                                                                    |  |  |
| Refresh     | Click Refresh to begin configuring this screen afresh.                                                                                                    |  |  |
| VLAN List   |                                                                                                    |  |  |
| VLAN ID     | This field displays the index number of the VLAN entry. Click the number to modify the VLAN.                                                                                                    |  |  |
| VLAN Name   | This field displays the name of the VLAN.                                                                                                    |  |  |
| VLAN Status | This field displays the status of the VLAN. <b>Static</b> or <b>Dynamic</b> (802.1Q VLAN).                                                                                                    |  |  |
| Member Port | This field displays which ports have been assigned as members of the VLAN. This will display <b>None</b> if no ports have been assigned.                                                                                    |  |  |
| Action      | Click <b>Delete</b> to remove the VLAN. The VLAN 1 cannot be deleted.                                                                                                    |  |  |

# **Tag Settings**

Advanced Settings > VLAN > Tag Settings

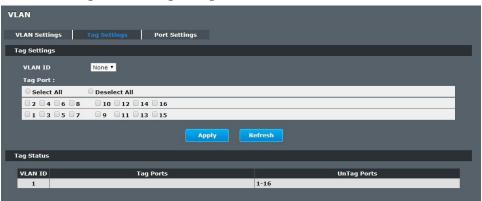

| Parameter    | Description                                                                                                    |  |  |
|--------------|----------------------------------------------------------------------------------------------------|--|--|
| VLAN ID      | Select a VLAN ID to configure its port tagging settings.                                                                                                    |  |  |
| Tag Port     | Selecting a port which is a member of the selected VLAN ID will make it a tag port. This means the port will tag all outgoing frames transmitted with the VLAN ID. |  |  |
| Select All   | Click <b>Select All</b> to mark all member ports as tag ports.                                                                                                    |  |  |
| Deselect All | Click <b>Deselect All</b> to mark all member ports as untag ports.                                                                                                 |  |  |
| Apply        | Click Apply to save your changes back to the Switch.                                                                                                    |  |  |
| Refresh      | Click Refresh to begin configuring this screen afresh.                                                                                                    |  |  |
| Tag Status   |                                                                                                    |  |  |
| VLAN ID      | This field displays the VLAN ID.                                                                                                    |  |  |
| Tag Ports    | This field displays the ports that have been assigned as tag ports.                                                                                                |  |  |

| Untag Ports  | This field displays the ports that have been assigned as untag |
|--------------|----------------------------------------------------------------|
| Ontag i orts | ports.                                                         |

#### **Port Settings**

Advanced Settings > VLAN > VLAN > Port Settings

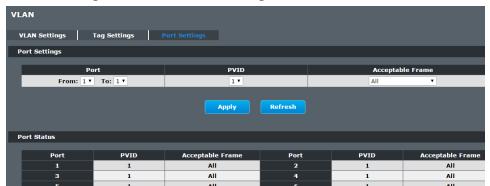

| Parameter           | Description                                                                                                    |  |
|---------------------|----------------------------------------------------------------------------------------------------|--|
| Port                | Select a port number to configure from the drop-down box.  Select <b>All</b> to configure all ports at the same time.              |  |
| PVID                | Select a <b>PVID</b> (Port VLAN ID number) from the drop-down box.                                                                 |  |
|                     | Specify the type of frames allowed on a port. Choices are All, VLAN Untagged Only or VLAN Tagged Only.                             |  |
| Acceptable<br>Frame | - Select <b>All</b> from the drop-down list box to accept all untagged or tagged frames on this port. This is the default setting. |  |
|                     | - Select <b>VLAN Tagged Only</b> to accept only tagged frames on this port. All untagged frames will be dropped.                   |  |
|                     | - Select <b>VLAN Untagged Only</b> to accept only untagged frames on this port. All tagged frames will be dropped.                 |  |
| Apply               | Click Apply to save your changes back to the Switch.                                                                               |  |
| Refresh             | Click Refresh to begin configuring this screen afresh.                                                                             |  |

| Port Status         |                                                                                                    |
|---------------------|----------------------------------------------------------------------------------------------------|
| Port                | This field displays the port number.                                                                                                |
| PVID                | This field displays the Port VLAN ID number.                                                                                        |
| Acceptable<br>Frame | This field displays the type of frames allowed on the port. This will either display All or VLAN Tagged Only or VLAN Untagged Only. |

#### **MAC VLAN**

The MAC base VLAN allows users to create VLAN with MAC address. The MAC address can be the leading three or more bytes of the MAC address.

For example, 00:01:02 or 00:03:04:05 or 00:01:02:03:04:05.

When the Switch receives packets, it will compare MAC-based VLAN configures. If the SA is matched the MAC-based VLAN configures, the Switch replace the VLAN with user configured and them forward them.

#### For example:

Configurations: 00:01:02, VLAN=23, Priority=2.

The packets with SA=00:01:02:xx:xx:xx will be forwarded to VLAN 22 member ports.

Notices: The 802.1Q port base VLAN should be created first.

## **CLI Configuration**

| Node      | Command                                           | Description                                                                                                    |
|-----------|---------------------------------------------------|----------------------------------------------------------------------------------------------------|
| enable    | show mac-vlan                                     | This command displays the all of the mac-vlan configurations.                                                            |
| configure | mac-vlan STRINGS<br>vlan VLANID priority<br><0-7> | This command creates a mac-vlan entry with the leading three or more bytes of mac address and the VLAN and the priority. |

| configure | no mac-vlan entry<br>STRINGS | This command deletes a mac-vlan entry.            |
|-----------|------------------------------|---------------------------------------------------|
| configure | no mac-vlan all              | This command deletes all of the mac-vlan entries. |

## **Example:**

[DEVICE\_NAME](config)#mac-vlan 00:01:02:03:04 vlan 111 priority 1 [DEVICE\_NAME](config)#mac-vlan 00:01:02:22:04 vlan 121 priority 1 [DEVICE\_NAME](config)#mac-vlan 00:01:22:22:04:05 vlan 221 priority 1

#### **Web Configuration**

Advanced Settings > VLAN > MAC VLAN

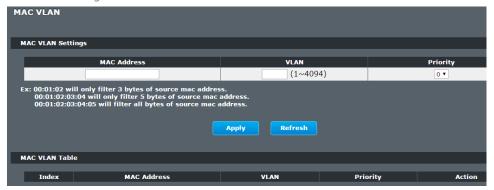

| Parameter   | Description                                                    |
|-------------|----------------------------------------------------------------|
| MAC Address | Configures the leading three or more bytes of the MAC address. |
| VLAN        | Configures the VLAN.                                           |
| Priority    | Configures the 802.1Q priority.                                |
| Action      | Click the "Delete" button to delete the protocol VLAN profile. |

# **DHCP Options**

DHCP Options, formally known as DHCP Options 82 is the "DHCP Relay Agent Information Option". Option 82 was designed to allow a DHCP Relay Agent to insert circuit specific information into a request that is being forwarded to a DHCP server. Specifically the option works by setting two sub-options: Circuit ID and Remote ID.

The DHCP option 82 is working on the DHCP snooping or/and DHCP relay. The switch will monitor the DHCP packets and append some information as below to the DHCPDISCOVER and DHCPREQUEST packets. The switch will remove the DHCP Option 82 from the DHCPOFFER and DHCPACK packets. The DHCP server will assign IP domain to the client dependent on these information.

The maximum length of the information is 32 characters.

In residential, metropolitan Ethernet-access environments, DHCP can centrally manage the IP address assignments for a large number of subscribers. When the DHCP option-82 feature is enabled on the switch, a subscriber device is identified by the switch port through which it connects to the network (in addition to its MAC address). Multiple hosts on the subscriber LAN can be connected to the same port on the access switch and are uniquely identified.

When you enable the DHCP snooping information option 82 on the switch, this sequence of events occurs:

- The host (DHCP client) generates a DHCP request and broadcasts it on the network.
- When the switch receives the DHCP request, it adds the option-82 information in the packet. The option-82 information contains the switch MAC address (the remote-ID suboption) and the port identifier, vlan-mod-port, from which the packet is received (the circuit-ID suboption).
- If the IP address of the relay agent is configured, the switch adds the IP address in the DHCP packet.
- The switch forwards the DHCP request that includes the option-82 field to the DHCP server.
- The DHCP server receives the packet. If the server is option-82 capable, it can use the remote ID, the circuit ID, or both to assign IP addresses and implement policies, such as restricting the number of IP addresses that can be assigned to a single

remote ID or circuit ID. Then the DHCP server **echoes** the option-82 field in the DHCP reply.

• The DHCP server unicasts the reply to the switch if the request was relayed to the server by the switch. When the client and server are on the same subnet, the server broadcasts the reply. The switch verifies that it originally inserted the option-82 data by inspecting the remote ID and possibly the circuit ID fields. The switch removes the option-82 field and forwards the packet to the switch port that connects to the DHCP client that sent the DHCP request.

#### **Option Frame Format:**

| Code | Len |    | Age | nt Inform | nation Fie | ld |    |
|------|-----|----|-----|-----------|------------|----|----|
| 82   | N   | i1 | i2  | i3        | i4         |    | iN |

The Agent Information field consists of a sequence of SubOpt/Length/Value tuples for each sub-option, encoded in the following manner:

| Sub-Option | Len |    | Ş  | Sub-Optic | n Value |        |
|------------|-----|----|----|-----------|---------|--------|
| 1          | N   | s1 | s2 | s3        | s4      | <br>sN |

DHCP Agent Sub-Option Description

Sub-option Code

-----
1 Agent Circuit ID Sub-option

2 Agent Remote ID Sub-option

#### Circuit ID Sub-option Format:

| Sub-Option Type | Length | Information  |
|-----------------|--------|--------------|
| 0x01            |        | Circuit Form |

#### Remote ID Suboption Frame Format:

| Sub-Option Type | Length | Туре | Length | Mac Address |
|-----------------|--------|------|--------|-------------|
| 0x02            | 8      | 0    | 6      | 6           |

#### **Circuit Form:**

The circuit form is a flexible architecture. It allows user to combine any information or the system configurations into the circuit sub-option.

The Circuit Form is a string format. And its maximum length is 100 characters.

The keyword, %SPACE, will be replaced with a space character.

The other keywords get system configurations from the system and then replace the keyword and its leading code in the Circuit form. Eventually, the content of the circuit form is part of the payload on the DHCP option 82 packet.

#### **Rules:**

- The keyword must have a leading code '%'. For example: %HOSTNAME.
- If there are any characters following the keywords, you must add '+' between the keyword and character. For example: %HOSTNAME+/.
- If there are any characters before the keyword, you must add '+' between the character and the keyword. For example: *Test+%HOSTNAME*.

#### **Keyword:**

| HOSTNAME | -Add the system name into the Circuit sub-option                           |
|----------|----------------------------------------------------------------------------|
| SPACE    | -Add a space character.                                                    |
| SVLAN    | -Add the service provider VLAN ID into the Circuit sub-option.             |
|          | If the service provider VLAN is not defined, the system will return PVLAN. |
| CVLAN    | -Add the customer VLAN ID into the Circuit sub-option.                     |
|          | If the CVLAN is not defined, the system returns 0.                         |
| PORT     | -Add the transmit port ID into the Circuit sub-option.                     |
| FRAME    | -Add the frame ID into the Circuit sub-option.                             |
|          | The frame ID is configured with the CLI command, "dhcp-                    |

options option82 circuit frame VALUE". Or GUI Circuit Frame.

SHELF -Add the shelf ID into the Circuit sub-option.

The shelf ID is configured with the CLI command, "dhcp-

options option82 circuit shelf VALUE". Or GUI Circuit Shelf.

SLOT -Add the slot ID into the Circuit sub-option.

The slot ID is configured with the CLI command, "dhcpoptions option82 circuit slot VALUE". Or GUI Circuit Slot.

#### For Example:

HOSTNAME=[YOUR\_DEVICE\_NAME].

SVLAN=44.

CVLAN=32.

CircuitForm=RD+%SPACE+Department+%SPACE+%HOSTNAME+%SPACE+%POR

T+\_+%SVLAN+.+%CVLAN

The circuit sub-option result is: RD Department [YOUR\_DEVICE\_NAME] 1\_44.32

#### **Default Settings:**

DHCP Option 82 state: disabled.

Circuit Frame: 1.
Circuit Shelf: 0.
Circuit Slot: 0.

Circuit ID String:

 $\% HOSTNAME + \% SPACE + eth/+\% FRAME + /+\% SHELF + /+\% SLOT + :+\% PORT + \_+\% SVLAN + :+\% CM + (APPROXIMATION APPROXIMATION APPR$ 

VLAN

Remote ID String:

%HOSTNAME+%SPACE+eth/+%FRAME+/+%SHELF+/+%SLOT+:+%PORT+\_+%SVLAN+:+%CVLAN

## **CLI Configuration**

| Node      | Command                                                                                              | Description                                                           |
|-----------|----------------------------------------------------------------------------------------------------|-----------------------------------------------------------------------|
| enable    | show dhcp-options                                                                                    | This command displays the DHCP options configurations.                |
| configure | dhcp-options<br>option82 (disable  <br>enable)                                                       | This command disables / enables the DHCP option 82 on the Switch.     |
| configure | dhcp-options<br>option82 circuit_id                                                                  | This command configures the information of the circuit ID sub-option. |
| configure | dhcp-options option82 remote_id This command configures the information of the remote ID sub-option. |                                                                       |
| configure | dhcp-options option82 circuit_frame VALUE                                                            | This command configures the frame ID for the circuit sub-option.      |
| configure | dhcp-options<br>option82 circuit_shelf<br>VALUE                                                      | This command configures the shelf ID for the circuit sub-option.      |
| configure | dhcp-options<br>option82 circuit_slot<br>VALUE                                                       | This command configures the slot ID for the circuit sub-option.       |

#### **Web Configuration**

Advanced Settings > DHCP Options

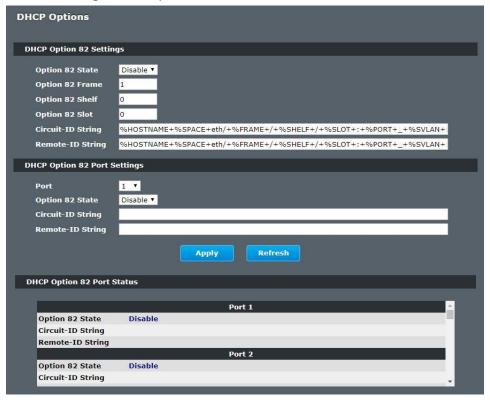

| Parameter     | Description                                                              |
|---------------|--------------------------------------------------------------------------|
| State         | Select this option to enable / disable the DHCP option 82 on the Switch. |
| Circuit Frame | The frame ID for the circuit sub-option.                                 |
| Circuit Shelf | The shelf ID for the circuit sub-option.                                 |
| Circuit Slot  | The slot ID for the circuit sub-option.                                  |

| Circuit-ID String          | The String of the circuit ID sub-option information.                       |  |
|----------------------------|----------------------------------------------------------------------------|--|
| Remote-ID String           | The String of the remote ID sub-option information.                        |  |
| Apply                      | Click <b>Apply</b> to save your changes to the Switch.                     |  |
| Refresh                    | Click <b>Refresh</b> to begin configuring this screen afresh.              |  |
| DHCP Option 82 Port        | t Settings                                                                 |  |
| Port                       | The Port ID.                                                               |  |
| Curcuit-ID String          | The String of the circuit ID sub-option information for the specific port. |  |
| Remote-ID String           | The String of the remote ID sub-option information for the specific port.  |  |
| DHCP Option 82 Port Status |                                                                            |  |
|                            | The field displays all of the ports' configurations.                       |  |
|                            |                                                                            |  |

# **DHCP Relay**

Because the *DHCPDISCOVER* message is a broadcast message, and broadcasts only cross other segments when they are explicitly routed, you might have to configure a DHCP Relay Agent on the router interface so that all DHCPDISCOVER messages can be forwarded to your DHCP server. Alternatively, you can configure the router to forward DHCP messages and BOOTP message. *In a routed network, you would need DHCP Relay Agents if you plan to implement only one DHCP server.* 

The DHCP Relay that either a host or an IP router that listens for DHCP client messages being broadcast on a subnet and then forwards those DHCP messages directly to a configured DHCP server. The DHCP server sends DHCP response messages directly back to the DHCP relay agent, which then forwards them to the DHCP client. The DHCP administrator uses DHCP relay agents to centralize DHCP servers, avoiding the need for a DHCP server on each subnet.

Most of the time in small networks DHCP uses broadcasts however there are some circumstances where unicast addresses will be used. A router for such a subnet receives the DHCP broadcasts, converts them to unicast (with a destination MAC/IP address of the configured DHCP server, source MAC/IP of the router itself). The field identified as the **GIADDR** in the main DHCP page is populated with the IP address of the interface on the router it received the DHCP request on. The DHCP server uses the GIADDR field to identify the subnet the device and select an IP address from the correct pool. The DHCP server then sends the DHCP OFFER back to the router via unicast which then converts it back to a broadcast and out to the correct subnet containing the device requesting an address.

### **Configurations:**

Users can enable/disable the DHCP Relay on the Switch. Users also can enable/disable the DHCP Relay on a specific VLAN. If the DHCP Relay on the Switch is disabled, the DHCP Relay is disabled on all VLANs even some of the VLAN DHCP Relay are enabled.

## **Applications:**

Application-1 (Over a Router)

The DHCP cleint-1 and DHCP client-2 are located in different IP segments. But they allocate IP address from the same DHCP server.

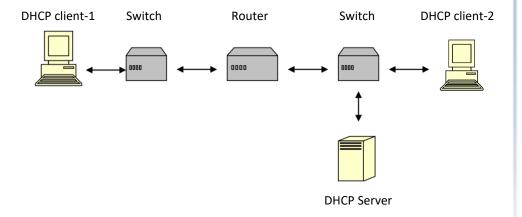

Application-2 (Local in different VLANs)

The DHCP cleint-1 and DHCP client-2 are located in different VLAN. But they allocate IP address from the same DHCP server.

#### Switch DHCP Relay agent

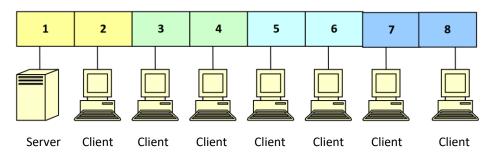

VLAN 1: port 1, 2 (Management VLAN)

VLAN 2: port 3, 4 VLAN 3: port 5, 6 VLAN 4: port 7, 8

DHCP Server → Port 1.

DHCP Client → Port 2, 3, 4, 5, 6, 7, 8.

**Result:** Hosts connected to port 2,3,4,5,6,7,8 can get IP from DHCP server.

**Note:** The DHCP Server must connect to the management VLAN member ports.

The DHCP Relay in management VLAN should be enabled.

#### **Default Settings:**

The default global DHCP relay state is disabled.

The default VLAN DHCP relay state is disabled for all VLANs.

The default DHCP server is 0.0.0.0

## **CLI Configuration**

| Node      | Command                               | Description                                                                  |
|-----------|---------------------------------------|------------------------------------------------------------------------------|
| enable    | show dhcp relay                       | This command displays the current DHCP relay configurations.                 |
| configure | dhcp relay (disable<br>  enable)      | This command disables/enables the DHCP relay on the switch.                  |
| configure | dhcp relay vlan<br>VLAN_RANGE         | This command enables the DHCP relay function on a VLAN or a range of VLANs.  |
| configure | no dhcp relay vlan<br>VLAN_RANGE      | This command disables the DHCP relay function on a VLAN or a range of VLANs. |
| configure | dhcp helper-<br>address<br>IP_ADDRESS | This command configures the DHCP server's IP address.                        |
| configure | no dhcp helper-<br>address            | This command removes the DHCP server's IP address.                           |

#### Example:

[DEVICE\_NAME]#configure terminal

[DEVICE\_NAME](config)#interface eth0

[DEVICE\_NAME](config-if)#ip address 172.20.1.101/24

[DEVICE\_NAME](config-if)#ip address default-gateway 172.20.1.1

[DEVICE\_NAME](config)#dhcp relay enable

[DEVICE\_NAME](config)#dhcp relay vlan 1

[DEVICE\_NAME](config)#dhcp helper-address 172.20.1.1

## **Web Configuration**

Advanced Settings > DHCP Relay

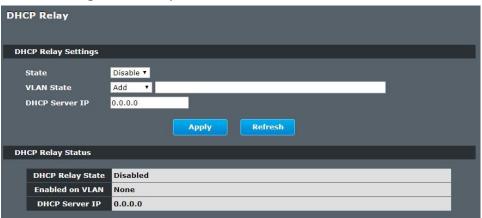

| Parameter      | Description                                                |
|----------------|------------------------------------------------------------|
| State          | Enables / disables the DHCP relay for the Switch.          |
| VLAN State     | Enables / disables the DHCP relay on the specific VLAN(s). |
| DHCP Server IP | Configures the DHCP server's IP address.                   |

# **EEE (Energy Efficient Ethernet)**

The Energy Efficient Ethernet (EEE) is an IEEE 802.3az standard that is designed to reduce power consumption in Ethernet networks during idle periods.

EEE can be enabled on devices that support low power idle (LPI) mode. Such devices can save power by entering LPI mode during periods of low utilization. In LPI mode, systems on both ends of the link can save power by shutting down certain services. EEE provides the protocol needed to transition into and out of LPI mode in a way that is transparent to upper layer protocols and applications.

#### **Default Settings**

All ports' EEE states are disabled.

### **CLI Configuration**

| Node      | Command                              | Description                                                                                                    |
|-----------|--------------------------------------|----------------------------------------------------------------------------------------------------|
| enable    | show interface<br>[IFNAME]           | This command displays the current port configurations.                                                                                      |
| interface | power efficient-<br>ethernet auto    | The command enables EEE on the specified interface. When EEE is enabled, the device advertises and auto negotiates EEE to its link partner. |
| interface | no power efficient-<br>ethernet auto | The command disables EEE on the specified interface.                                                                                        |

#### Example:

[DEVICE\_NAME]#configure terminal

[DEVICE\_NAME](config-if)#interface gigabitethernet1/0/1

[DEVICE\_NAME](config-if)#power efficient-ethernet auto

[DEVICE\_NAME](config-if)#no power efficient-ethernet auto

### **Web Configuration**

Advanced Settings > EEE

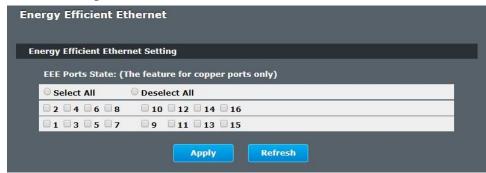

| Parameter      | Description                                                                    |
|----------------|--------------------------------------------------------------------------------|
| EEE Port State | Click a port to enable IEEE 802.3az Energy Efficient Ethernet on that port.    |
| Select All     | Click this to enable IEEE 802.3az Energy Efficient Ethernet across all ports.  |
| Deselect All   | Click this to disable IEEE 802.3az Energy Efficient Ethernet across all ports. |
| Apply          | Click Apply to configure the settings.                                         |
| Refresh        | Click this to reset the fields to the last setting.                            |

# **ERPS (Ethernet Ring Protection Switching)**

The ITU-T G.8032 Ethernet Ring Protection Switching feature implements protection switching mechanisms for Ethernet layer ring topologies. This feature uses the G.8032 Ethernet Ring Protection (ERP) protocol, defined in ITU-T G.8032, to provide protection for Ethernet traffic in a ring topology, while ensuring that no loops are within the ring at the Ethernet layer. The loops are prevented by blocking traffic on either a predetermined link or a failed link.

The Ethernet ring protection functionality includes the following:

- Loop avoidance
- The use of learning, forwarding, and Filtering Database (FDB mechanisms

Loop avoidance in an Ethernet ring is achieved by guaranteeing that, at any time, traffic may flow on all but one of the ring links. This particular link is called the **ring protection link (RPL)** and under normal conditions this ring link is blocked, i.e., not used for service traffic. One designated Ethernet ring node, the **RPL owner** node, is responsible to block traffic at one end of the RPL. Under an Ethernet ring failure condition, the RPL owner node is responsible for unblocking its end of the RPL, unless the RPL has failed, allowing the RPL to be used for traffic. The other Ethernet ring node adjacent to the RPL, **the RPL neighbour** node, may also participate in blocking or unblocking its end of the RPL.

The Ethernet rings could support a multi-ring/ladder network that consists of conjoined Ethernet rings by one or more interconnection points. The protection switching mechanisms and protocol defined in this Recommendation shall be applicable for a multi-ring/ladder network, if the following principles are adhered to:

- R-APS channels are not shared across Ethernet ring interconnections;
- on each ring port, each traffic channel and each R-APS channel are controlled (e.g., for blocking or flushing) by the Ethernet ring protection control process (ERP control process) of only one Ethernet ring;
- Each major ring or sub-ring must have its own RPL.

In an Ethernet ring, without congestion, with all Ethernet ring nodes in the idle state (i.e., no detected failure, no active automatic or external command and receiving only "NR, RB" R-APS messages), with less than 1200 km of ring fibre circumference and fewer than 16 Ethernet ring nodes, the switch completion time (transfer time as defined in [ITU-T G.808.1]) for a failure on a ring link shall be less than **50 ms**.

The ring protection architecture relies on the existence of an **APS protocol** to coordinate ring protection actions around an Ethernet ring.

The Switch supports up to six rings.

**Guard timer** – All ERNs use a guard timer. The guard timer prevents the possibility of forming a closed loop and prevents ERNs from applying outdated R-APS messages. The guard timer activates when an ERN receives information about a local switching request, such as after a switch fail (SF), manual switch (MS), or forced switch (FS). When this timer expires, the ERN begins to apply actions from the R-APS it receives. This timer cannot be manually stopped.

Wait to restore (WTR) timer – The RPL owner uses the WTR timer. The WTR timer applies to the revertive mode to prevent frequent triggering of the protection switching due to port flapping or intermittent signal failure defects. When this timer expires, the RPL owner sends a R-APS (NR, RB) through the ring.

Wait to Block (WTB) timers – This wait-to-block timer is activated on the RPL owner. The RPL owner uses WTB timers before initiating an RPL block and then reverting to the idle state after operator-initiated commands, such as for FS or MS conditions, are entered. Because multiple FS commands are allowed to co-exist in a ring, the WTB timer ensures that the clearing of a single FS command does not trigger the re-blocking of the RPL. The WTB timer is defined to be 5 seconds longer than the guard timer, which is enough time to allow a reporting ERN to transmit two R-APS messages and allow the ring to identify the latent condition. When clearing a MS command, the WTB timer prevents the formation of a closed loop due to the RPL owner node applying an outdated remote MS request during the recovery process.

**Hold-off timer** – Each ERN uses a hold-off timer to delay reporting a port failure. When the timer expires, the ERN checks the port status. If the issue still exists, the failure is reported. If the issue does not exist, nothing is reported.

#### ERPS revertive and non-revertive switching

ERPS considers revertive and non-revertive operation. In revertive operation, after the condition(s) causing a switch has cleared, the traffic channel is restored to the working transport entity, i.e. blocked on the RPL. In the case of clearing of a defect, the traffic channel reverts after the expiry of a WTR timer, which is used to avoid toggling protection states in case of intermittent defects. In non-revertive operation, the traffic channel continues to use the RPL, if it is not failed, after a switch condition has cleared.

#### Control VLAN:

The pure ERPS control packets domain only, no other packets are transmitted in this vlan to guarantee no delay for the ERPS. So when you configure a Control VLAN for a ring, the vlan should be a new one. The ERPS will create this control vlan and its member ports automatically. The member port should have the Left and Right ports only.

In ERPS, the control packets and data packets are separated in different vlans. The control packets are transmitted in a vlan which is called the Control VLAN.

#### Instance:

For ERPS version 2, the instance is a profile specifies a control vlan and a data vlan or multiple data vlans for the ERPS. In ERPS, it can separate the control packets and data packets in different vlans. The control packets is in the Control VLAN and the data packets can be in one or multiple data vlan. And then user can assign an instance to an ERPS ring easily.

In ERPS version 1, if a port is blocked by ERPS, all packets are blocked.

In ERPS version 2, if a port is blocked by a ring of ERPS, only the packets belong to the vlans in the instance are blocked.

#### Notice:

#### **Control VLAN and Instance:**

In CLI or Web configurations, there are the Control VLAN and the Instance settings. If the Control VLAN is configured for a ring and you want to configure an instance for the ring. The control vlan of the instance must be same as the Control VLAN; otherwise, you

will get an error. If you still want to use this instance, you can change the Control VLAN to same as the control vlan of the instance first. And then configures the instance.

| Node      | Command                           | Description                                                                                    |
|-----------|-----------------------------------|------------------------------------------------------------------------------------------------|
| enable    | show erps                         | This command displays the ERPS configurations.                                                 |
| enable    | show erps instance                | This command displays the ERPS instance configurations.                                        |
| enable    | show erps instance<br>INSTANCE_ID | This command displays the specific ERPS instance configurations.                               |
| configure | erps enable                       | This command enables the global ERPS on the Switch.                                            |
| configure | no erps enable                    | This command disables the global ERPS on the Switch.                                           |
| configure | erps ring-id VALUE                | This command creates an ERPS ring and its ID and enter ERPS node.                              |
| configure | erps instance                     | This command enters the instance configure node.                                               |
| configure | no erps ring-id VALUE             | This command creates an ERPS ring and enter ERPS node to configure detail ring configurations. |
| erps-ring | show                              | This command displays the configurations of the ring.                                          |
| erps-ring | control-vlan                      | This command configures a control-vlan for the ERPS ring.                                      |
| erps-ring | guard-timer                       | This command configures the Guard Timerfor the ERPS ring. (default:500ms)                      |
| erps-ring | holdoff-timer                     | This command configures the Hold-off<br>Timer for the ERPS ring. (default:0 ms)                |

|                      | T                                                           | T                                                                                    |
|----------------------|-------------------------------------------------------------|--------------------------------------------------------------------------------------|
| erps-ring            | left-port PORTID type<br>[owner neighbor normal]            | This command configures the left port and type for the ERPS ring.                    |
| erps-ring            | mel VALUE                                                   | This command configures a Control MEL for the ERPS ring.                             |
| erps-ring            | name STRING                                                 | This command configures a name for the ERPS ring.                                    |
| erps-ring            | revertive                                                   | This command configures the revertive mode for the ERPS ring.                        |
| erps-ring            | no revertive                                                | This command configures the non-<br>revertive mode for the ERPS ring.                |
| erps-ring            | right-port PORTID type<br>[owner neighbor normal]           | This command configures the right port and type for the ERPS ring.                   |
| erps-ring            | ring enable                                                 | This command enables the ring.                                                       |
| erps-ring            | no ring enable                                              | This command disables the ring.                                                      |
| erps-ring            | version                                                     | This command configures a version for the ERPS ring.                                 |
| erps-ring            | wtr-timer                                                   | This command configures the WTR Timer for the ERPS ring. (default: 5 minutes)        |
| config-<br>erps-inst | instance INSTANCE_ID control-vlan VLAN_ID data-vlan VLAN_ID | This command configures a new instance and specifies its control vlan and data vlan. |
| config-<br>erps-inst | no instance INSTANCE_ID                                     | This command removes an instance.                                                    |
| config-<br>erps-inst | show                                                        | This command displays all of the instance configurations.                            |

# **Web Configuration**

# **Ring Settings**

Advanced Settings > ERPS > Ring Settings

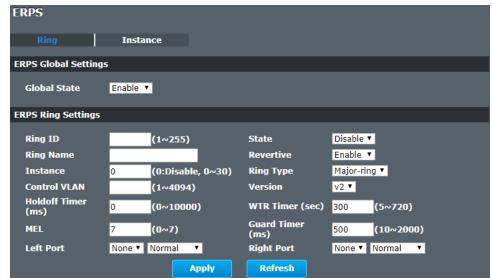

| Parameter    | Description                                                                                                    |
|--------------|----------------------------------------------------------------------------------------------------|
| Global State | Enables / disables the global ERPS state.                                                                                                    |
| Ring ID      | Configures the ring ID. The Valid value is from 1 to 255.                                                                                                    |
| State        | Enables/ disables the ring state.                                                                                                    |
| Ring Name    | Configures the ring name.(Up to 32 characters)                                                                                                    |
| Revertive    | Enables / disables the revertive mode.                                                                                                    |
| Instance     | Configures the instance for the ring. The Valid value is from 0 to 30. 0-Disable means the ERPS is running in version 1. The control VLAN of the instance should be same as below Control VLAN. |

| Control VLAN   | Configures the Control VLAN which is the ERPS control packets domain for the ring.                            |
|----------------|----------------------------------------------------------------------------------------------------|
| Version        | Configures the version for the ring.                                                                          |
| Hold-off Timer | Configures the Hold-off time for the ring. The Valid value is from 0 to 10000 (ms).                           |
| WTR Timer      | Configures the WTR time for the ring. The Valid value is from 5 to 12 (min).                                  |
| MEL            | Configures the Control MEL for the ring. The Valid value is from 0 to 7. The default is 7.                    |
| Guard Timer    | Configures the Guard time for the ring. The Valid value is from 10 to 2000 (ms).                              |
| Left Port      | Configures the left port and its type for the ring. The valid port type is one of Owner, Neighbor or Normal.  |
| Right Port     | Configures the right port and its type for the ring. The valid port type is one of Owner, Neighbor or Normal. |
|                |                                                                                                    |

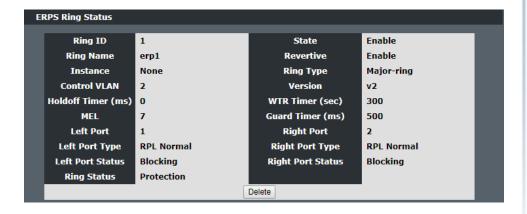

| Parameter | Description  |
|-----------|--------------|
| Ring ID   | The ring ID. |

| Ring Name         | The ring name.                    |
|-------------------|-----------------------------------|
| State             | The ring state.                   |
| Revertive         | The ring revertive mode.          |
| Control VLAN      | The ring Control VLAN.            |
| Version           | The protocol version on the ring. |
| Holdoff Timer     | The Hold-off time.                |
| WTR Timer         | The WTR time.                     |
| MEL               | The Control MEL.                  |
| Guard Timer       | The Guard time.                   |
| Left Port         | The left port.                    |
| Left Port Type    | The left port type.               |
| Right Port        | The right port.                   |
| Right Port Type   | The right port type.              |
| WTB Timer         | The WTB time.                     |
| Ring Status       | The current ring status.          |
| Left Port Status  | The current left port status.     |
| Right Port Status | The current right port status.    |

#### **Instance Settings**

Advanced Settings > ERPS > Instance Settings

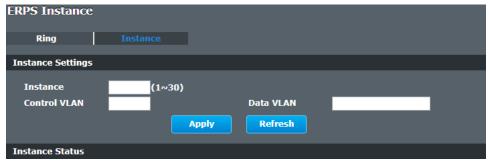

| Parameter         | Description                                                                                                    |
|-------------------|----------------------------------------------------------------------------------------------------|
| Instance Settings |                                                                                                    |
| Instance          | Configures the instance ID. The valid value is from 1 to 31.                                                   |
| Control VLAN      | Configures the control vlan for the instance. The valid value is from 1 to 4094.                               |
| Data VLAN         | Configures the data vlan for the instance. The valid value is from 1 to 4094. It can be one or multiple vlans. |
| Instance Status   |                                                                                                    |
| Instance          | The instance ID.                                                                                               |
| Control VLAN      | The control vlan of the instance.                                                                              |
| Data VLAN         | The data vian of the instance.                                                                                 |

# **Link Aggregation**

#### Static Trunk

Link Aggregation (Trunking) is the grouping of physical ports into one logical higher-capacity link. You may want to trunk ports if for example, it is cheaper to use multiple lower-speed links than to under-utilize a high-speed, but more costly, single-port link.

However, the more ports you aggregate then the fewer available ports you have. A trunk group is one logical link containing multiple ports. The Switch supports both static and dynamic link aggregation.

**Note:** In a properly planned network, it is recommended to implement static link aggregation only. This ensures increased network stability and control over the trunk groups on your Switch.

### **Default Settings:**

The default group Link Aggregation state is disabled for all groups.

The default group Link Aggregation load balance is source MAC and destination MAC for all groups.

Maximum link aggregation group: 6

Maximum port in link aggregation group: 8

| Node      | Command                                               | Description                                                           |
|-----------|-------------------------------------------------------|-----------------------------------------------------------------------|
| enable    | show link-aggregation                                 | The command displays the current trunk configurations.                |
| configure | link-aggregation<br>[GROUP_ID] (disable  <br>enable)  | The command disables / enables the trunk on the specific trunk group. |
| configure | link-aggregation<br>[GROUP_ID] interface<br>PORTLISTS | The command adds ports to a specific trunk group.                     |

|  | no link-aggregation<br>[GROUP_ID] interface<br>PORTLISTS | The commands delete ports from a specific trunk group. |
|--|----------------------------------------------------------|--------------------------------------------------------|
|  | PORTLISTS                                                |                                                        |

### Example:

[DEVICE\_NAME]#configure terminal

[DEVICE\_NAME](config)#link-aggregation 1 enable

[DEVICE\_NAME](config)#link-aggregation 1 ports 1-4

### **Web Configuration**

Advanced Settings > Link Aggregation > Static Trunk

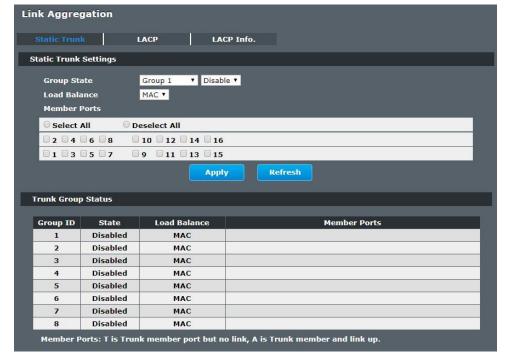

| Parameter          | Description                                                                                                    |  |
|--------------------|----------------------------------------------------------------------------------------------------|--|
| Group State        | Select the group ID to use for this trunk group, that is, one logical link containing multiple ports.            |  |
|                    | Select <b>Enable</b> to use this static trunk group.                                                             |  |
| Load Balance       | Configures the load balance algorithm for the specific trunk group.                                              |  |
| Member Ports       | Select the ports to be added to the static trunk group.                                                          |  |
| Apply              | Click Apply to configure the settings.                                                                           |  |
| Refresh            | Click this to reset the fields to the last setting.                                                              |  |
| Trunk Group Status |                                                                                                    |  |
| Group ID           | This field displays the group ID to identify a trunk group, that is, one logical link containing multiple ports. |  |
| State              | This field displays if the trunk group is enabled or disabled.                                                   |  |
| Load Balance       | This field displays the load balance policy for the trunk group.                                                 |  |
| Member Ports       | This field displays the assigned ports that comprise the static trunk group.                                     |  |

#### LACP

The Switch adheres to the IEEE 802.3ad standard for static and dynamic (LACP) port trunking.

The IEEE 802.3ad standard describes the Link Aggregation Control Protocol (LACP) for dynamically creating and managing trunk groups.

When you enable LACP link aggregation on a port, the port can automatically negotiate with the ports at the remote end of a link to establish trunk groups. LACP also allows port redundancy, that is, if an operational port fails, then one of the "standby" ports become operational without user intervention.

Please note that:

- You must connect all ports point-to-point to the same Ethernet switch and configure the ports for LACP trunking.
- LACP only works on full-duplex links.
- All ports in the same trunk group must have the same media type, speed, and duplex mode and flow control settings.
- Configure trunk groups or LACP before you connect the Ethernet switch to avoid causing network topology loops.

### **System Priority:**

The switch with the lowest system priority (and lowest port number if system priority is the same) becomes the LACP "server". The LACP "server" controls the operation of LACP setup. Enter a number to set the priority of an active port using Link Aggregation Control Protocol (LACP), the smaller the number, the higher the priority level.

#### System ID:

The LACP system ID is the combination of the LACP system priority value and the MAC address of the router.

### **Administrative Key:**

The administrative key defines the ability of a port to aggregate with other ports. A port's ability to aggregate with other ports is determined by these factors:

- Port physical characteristics, such as data rate, duplex capability, and point-to-point or shared medium.
- Configuration restrictions that you establish.

### **Port Priority:**

The port priority determines which ports should be put in standby mode when there is a hardware limitation that prevents all compatible ports from aggregating.

# **Default Settings:**

The default System Priority is 32768.

The default group LACP state is disabled for all groups.

| Node      | Command                          | Description                                                                                   |  |
|-----------|----------------------------------|-----------------------------------------------------------------------------------------------|--|
| enable    | show lacp counters [GROUP_ID]    | This command displays the LACP counters for the specific group or all groups.                 |  |
| enable    | show lacp internal [GROUP_ID]    | This command displays the LACP internal information for the specific group or all groups.     |  |
| enable    | show lacp neighbor [GROUP_ID]    | This command displays the LACP neighbor's information for the specific group or all groups.   |  |
| enable    | show lacp port_priority          | This command displays the port priority for the LACP.                                         |  |
| enable    | show lacp sys_id                 | This command displays the actor's and partner's system ID.                                    |  |
| configure | lacp (disable   enable)          | This command disables / enables the LACP on the switch.                                       |  |
| configure | lacp GROUP_ID (disable   enable) | This command disables / enables the LACP on the specific trunk group.                         |  |
| configure | clear lacp counters [PORT_ID]    | This command clears the LACP statistics for the specific port or all ports.                   |  |
| configure | lacp system-priority<1-65535>    | This command configures the system priority for the LACP. Note: The default value is 32768.   |  |
| configure | no lacp system-priority          | This command configures the default for the system priority for the LACP.                     |  |
| interface | lacp port_priority <1-65535>     | This command configures the priority for the specific port. Note: The default value is 32768. |  |

| interface | no lacp port_priority                           | This command configures the default for the priority for the specific port.                    |
|-----------|-------------------------------------------------|------------------------------------------------------------------------------------------------|
| configure | interface range<br>gigabitethernet1/0/PORTLISTS | This command enters the interface configure node.                                              |
| if-range  | lacp port_priority <1-65535>                    | This command configures the priority for the specific ports. Note: The default value is 32768. |
| if-range  | no lacp port_priority                           | This command configures the default for the priority for the specific ports.                   |

# **Web Configuration**

# **LACP Settings**

Advanced Settings > Link Aggregation > LACP

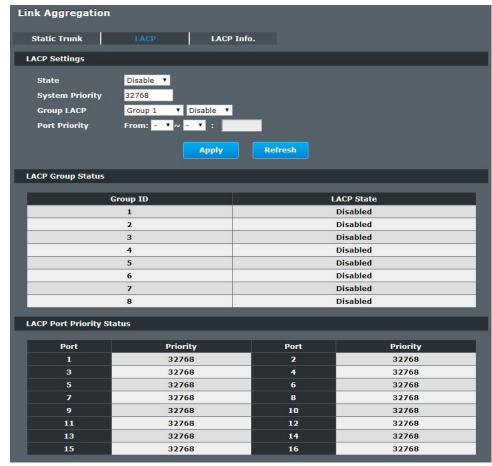

| Parameter | Description                                                                                                    |
|-----------|----------------------------------------------------------------------------------------------------|
| State     | Select <b>Enable</b> from the drop down box to enable Link Aggregation Control Protocol (LACP). Select <b>Disable</b> to not use LACP. |

| System Priority                                                                                                    | LACP system priority is a number between 1 and 65,535. The switch with the lowest system priority (and lowest port numb if system priority is the same) becomes the LACP "server". The LACP "server" controls the operation of LACP setup. Enter a number to set the priority of an active port using Link Aggregation Control Protocol (LACP). The smaller the number, the higher the priority level. |  |  |  |
|----------------------------------------------------------------------------------------------------|----------------------------------------------------------------------------------------------------|--|--|--|
| Group LACP  Select a trunk group ID and then select whether to <b>Enab Disable</b> Group Link Aggregation Control Protocol for tha group. |                                                                                                    |  |  |  |
| Port Priority                                                                                                    | Select a port or a range of ports to configure its (their) LACP priority.                                                                                                    |  |  |  |
| Apply                                                                                                    | Click Apply to configure the settings.                                                                                                    |  |  |  |
| Refresh                                                                                                    | Click this to reset the fields to the last setting.                                                                                                    |  |  |  |
| LACP Group Status                                                                                                    |                                                                                                    |  |  |  |
| Group ID                                                                                                    | The field identifies the LACP group ID.                                                                                                    |  |  |  |
| State                                                                                                    | This field displays if the group has LACP enabled.                                                                                                    |  |  |  |
| LACP Group Status                                                                                                    |                                                                                                    |  |  |  |
| Port                                                                                                    | The field identifies the port ID.                                                                                                    |  |  |  |
| Priority                                                                                                    | The field identifies the port's LACP priority.                                                                                                    |  |  |  |

#### LACP Info.

Advanced Settings > Link Aggregation > LACP Info.

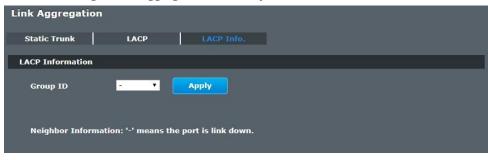

| Parameter           | Description                                                                                                    |  |  |
|---------------------|----------------------------------------------------------------------------------------------------|--|--|
| Group ID            | Select a LACP group that you want to view.                                                                                                    |  |  |
| Neighbors Informati | on                                                                                                    |  |  |
| Port                | The LACP member port ID.                                                                                                    |  |  |
| System Priority     | LACP system priority is used to determine link aggregation group (LAG) membership, and to identify this device to other switches during LAG negotiations. (Range: 0-65535; Default: 32768) |  |  |
| System ID           | The neighbor Switch's system ID.                                                                                                    |  |  |
| Port                | The direct connected port Id of the neighbor Switch.                                                                                                    |  |  |
| Age                 | The available time period of the neighbor Switch LACP information.                                                                                                    |  |  |
| Port State          | The direct connected port's state of the neighbor Switch.                                                                                                    |  |  |
| Port Priority       | The direct connected port's priority of the neighbor Switch.                                                                                                    |  |  |
| Oper Key            | The Oper key of the LACP member port.                                                                                                    |  |  |

| Internal Information                                     |                                         |  |  |  |
|----------------------------------------------------------|-----------------------------------------|--|--|--|
| Port Priority The port priority of the LACP member port. |                                         |  |  |  |
| Admin Key The Admin key of the LACP member port.         |                                         |  |  |  |
| Oper Key                                                 | The Oper key of the LACP member port.   |  |  |  |
| Port State                                               | The port state of the LACP member port. |  |  |  |

# **Loop Detection**

Loop detection is designed to handle loop problems on the edge of your network. This can occur when a port is connected to a Switch that is in a loop state. Loop state occurs as a result of human error. It happens when two ports on a switch are connected with the same cable. When a switch in loop state sends out broadcast messages the messages loop back to the switch and are re-broadcast again and again causing a broadcast storm.

The loop detection function sends probe packets periodically to detect if the port connect to a network in loop state. The Switch shuts down a port if the Switch detects that probe packets loop back to the same port of the Switch.

#### **Loop Recovery:**

When the loop detection is enabled, the Switch will send one probe packets every two seconds and then listen this packet. If it receives the packet at the same port, the Switch will disable this port. After the time period, *recovery time*, the Switch will enable this port and do loop detection again.

The Switch generates syslog, internal log messages as well as SNMP traps when it shuts down a port via the loop detection feature.

#### **Default Settings**

The default global Loop-Detection state is disabled.

The default Loop Detection Destination MAC is **00:0b:04:AA:AA**:AB

The default Port Loop-Detection state is disabled for all ports.

The default Port Loop-Detection status is unblocked for all ports.

The loop detection on the Switch is disabled.

Loop Detection Destination MAC=00:0b:04:aa:aa:ab

|      |         | Recov     | ery        |      | Recov   | ery      |          |    |
|------|---------|-----------|------------|------|---------|----------|----------|----|
| Port | State   | Status    | State Time | Port | State   | Status   | State Ti | me |
|      |         |           |            |      |         |          |          |    |
| 1    | Disable | d Normal  | Enabled 1  | 2    | Disable | d Normal | Enabled  | 1  |
| 3    | Disable | d Normal  | Enabled 1  | 4    | Disable | d Normal | Enabled  | 1  |
| 5    | Disable | d Normal  | Enabled 1  | 6    | Disable | d Normal | Enabled  | 1  |
| 7    | Disable | d Normal  | Enabled 1  | 8    | Disable | d Normal | Enabled  | 1  |
| 9    | Disable | d Normal  | Enabled 1  | 10   | Disable | d Normal | Enabled  | 1  |
| 11   | Disable | ed Normal | Enabled 1  | 12   | Disable | d Normal | Enabled  | 1  |
| 13   | Disable | ed Normal | Enabled 1  | 14   | Disable | d Normal | Enabled  | 1  |
| 15   | Disable | ed Normal | Enabled 1  | 16   | Disable | d Normal | Enabled  | 1  |

| Node      | Command                           | Description                                                                         |
|-----------|-----------------------------------|-------------------------------------------------------------------------------------|
| enable    | show loop-detection               | This command displays the current loop detection configurations.                    |
| configure | loop-detection (disable   enable) | This command disables / enables the loop detection on the switch.                   |
| configure | loop-detection address MACADDR    | This command configures the destination MAC for the loop detection special packets. |

| configure | no loop-detection address                     | This command configures the destination MAC to default (00:0b:04:AA:AA:AB).   |  |
|-----------|-----------------------------------------------|-------------------------------------------------------------------------------|--|
| interface | loop-detection (disable   enable)             | This command disables / enables the loop detection on the port.               |  |
| interface | no shutdown                                   | This command enables the port. It can unblock port blocked by loop detection. |  |
| interface | loop-detection recovery (disable   enable)    | This command enables / disables the recovery function on the port.            |  |
| interface | loop-detection recovery time VALUE            | This command configures the recovery period time.                             |  |
| configure | interface range gigabitethernet1/0/ PORTLISTS | This command enters the interface configure node.                             |  |
| if-range  | loop-detection (disable   enable)             | This command disables / enables the loop detection on the ports.              |  |
| if-range  | loop-detection recovery (disable   enable)    | This command enables / disables the recovery function on the port.            |  |
| if-range  | loop-detection recovery time<br>VALUE         | This command configures the recovery period time.                             |  |

### **Example:**

[DEVICE\_NAME](config)#loop-detection enable
[DEVICE\_NAME](config)#interface 1/0/1
[DEVICE\_NAME](config-if)#loop-detection enable

### **Web Configuration**

Advanced Settings > Loop Detection

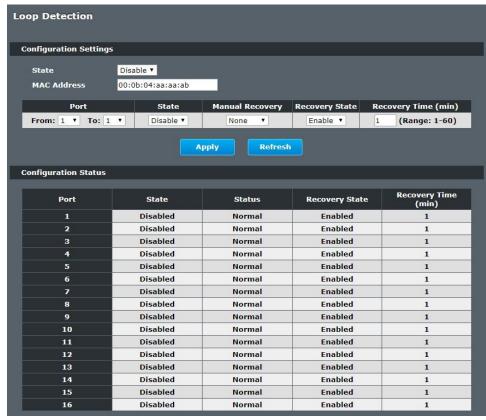

| Parameter   | Description                                                                                                    |
|-------------|----------------------------------------------------------------------------------------------------|
| State       | Select this option to enable loop guard on the Switch.                                                                                   |
| MAC Address | Enter the destination MAC address the probe packets will be sent to. If the port receives these same packets the port will be shut down. |
| Port        | Select a port on which to configure loop guard protection.                                                                               |

| State               | Select <b>Enable</b> to use the loop guard feature on the Switch.                                                                 |  |  |  |
|---------------------|----------------------------------------------------------------------------------------------------|--|--|--|
| Loop Recovery       | Select <b>Enable</b> to reactivate the port automatically after the designated recovery time has passed.                          |  |  |  |
| Recovery Time       | Specify the recovery time in minutes that the Switch will wait before reactivating the port. This can be between 1 to 60 minutes. |  |  |  |
| Apply               | Click <b>Apply</b> to save your changes to the Switch.                                                                            |  |  |  |
| Refresh             | Click <b>Refresh</b> to begin configuring this screen afresh.                                                                     |  |  |  |
| Loop Guard Status   |                                                                                                    |  |  |  |
| Port                | This field displays a port number.                                                                                                |  |  |  |
| State               | This field displays if the loop guard feature is enabled.                                                                         |  |  |  |
| Status              | This field displays if the port is blocked.                                                                                       |  |  |  |
| Loop Recovery       | This field displays if the loop recovery feature is enabled.                                                                      |  |  |  |
| Recovery Time (min) | This field displays the recovery time for the loop recovery feature.                                                              |  |  |  |

# **Modbus**

MODBUS TCP supports different types of data format for reading. The primary four types of them are:

| Data Access Type   |                                       | Function<br>Code | Function Name             | Note               |
|--------------------|---------------------------------------|------------------|---------------------------|--------------------|
| Bit access         | Physical Discrete<br>Inputs           | 2                | Read Discrete<br>Inputs   | Not support<br>now |
|                    | Internal Bits or<br>Physical<br>Coils | 1                | Read Coils                | Not support<br>now |
| Word access        | Physical Input<br>Registers           | 4                | Read Input<br>Registers   |                    |
| (16-bit<br>access) | Physical Output<br>Registers          | 3                | Read Holding<br>Registers | Not support<br>now |

# MODBUS Data Map and Information Interpretation of IE Switches

MODBUS base address of switches is 1001(decimal) for Function Code 4.

| Address<br>Offset | Data<br>Type | Interpretation | Description                                                                                     |
|-------------------|--------------|----------------|-------------------------------------------------------------------------------------------------|
| System Inform     | mation       |                |                                                                                                 |
| 0x0000            | 1 word       | HEX            | Vendor ID = 0x0b04                                                                              |
| 0x0001            | 16 words     | ASCII          | Vendor Name = "ABCDEFG Corp."  Word 0 Hi byte = 'A'  Word 0 Lo byte = 'B'  Word 1 Hi byte = 'C' |

|        |          |       | Word 1 Lo byte = 'D'         |
|--------|----------|-------|------------------------------|
|        |          |       | Word 2 Hi byte = 'E'         |
|        |          |       | Word 2 Lo byte = 'F'         |
|        |          |       | Word 3 Hi byte = 'G'         |
|        |          |       | Word 3 Lo byte = ''          |
|        |          |       | Word 4 Hi byte = 'C'         |
|        |          |       | Word 4 Lo byte = 'o'         |
|        |          |       | Word 5 Hi byte = 'r'         |
|        |          |       | Word 5 Lo byte = 'p'         |
|        |          |       | Word 6 Hi byte = '.'         |
|        |          |       | Word 6 Lo byte = '\0'        |
| 0x0020 | 16 words | ASCII | Product Name = "SWITCH"      |
|        |          |       | Word 0 Hi byte = 'S'         |
|        |          |       | Word 0 Lo byte = 'W'         |
|        |          |       | Word 1 Hi byte = 'l'         |
|        |          |       | Word 1 Lo byte = 'T'         |
|        |          |       | Word 2 Hi byte = 'C'         |
|        |          |       | Word 2 Lo byte = 'H'         |
| 0x0040 | 7 words  |       | Product Serial Number        |
|        |          |       | Ex: Serial No=A000000000001  |
| 0x0050 | 12 words | ASCII | Firmware Version=" 8648-999- |
|        |          |       | 1.1.0.S0"                    |
|        |          |       | Word 0 Hi byte = '8'         |
|        |          |       | Word 0 Lo byte = '6'         |
|        |          |       | Word 1 Hi byte = '4'         |
|        |          |       | Word 1 Lo byte = '8'         |
|        |          |       | Word 2 Hi byte = '-'         |
|        |          |       | Word 2 Lo byte = '9'         |
|        |          |       | Word 3 Hi byte = '9'         |
|        |          |       | Word 3 Lo byte = '9'         |
|        |          |       |                              |

|        |          |       | Word 4 Hi byte = '-'                              |
|--------|----------|-------|---------------------------------------------------|
|        |          |       | Word 4 Lo byte = '1'                              |
|        |          |       | Word 5 Hi byte = '.'                              |
|        |          |       | Word 5 Lo byte = '1'                              |
|        |          |       | Word 6 Hi byte = '.'                              |
|        |          |       | Word 6 Lo byte = '0'                              |
|        |          |       | Word 7 Hi byte = '.'                              |
|        |          |       | Word 7 Lo byte = 'S'                              |
|        |          |       | Word 8 Hi byte = '0'                              |
|        |          |       | Word 8 Lo byte = '\0'                             |
| 0x0060 | 16 words | ASCII | Firmware Release Date=" Mon Sep 30 18:51:45 2013" |
| 0x0070 | 3 words  | HEX   | Ethernet MAC Address                              |
|        |          |       | Ex: MAC = 00-01-02-03-04-05                       |
|        |          |       | Word 0 Hi byte = 0 x 00                           |
|        |          |       | Word 0 Lo byte = 0 x 01                           |
|        |          |       | Word 1 Hi byte = 0 x 02                           |
|        |          |       | Word 1 Lo byte = 0 x 03                           |
|        |          |       | Word 2 Hi byte = 0 x 04                           |
|        |          |       | Word 2 Lo byte = 0 x 05                           |
| 0x0080 | 1 word   | HEX   | Power 1(PWR) Alarm, DIP switch 1 need ON          |
|        |          |       | 0x0000: no alarm                                  |
|        |          |       | 0x0001: input voltage < 44V                       |
|        |          |       | 0x0002: input voltage > 57V                       |
|        |          |       | 0x0003: No PWR input                              |
| 0x0081 | 1 word   | HEX   | Power 2(RPS) Alarm, DIP switch 1 need ON          |
|        |          |       | 0x0000: no alarm                                  |
|        |          |       | 0x0001: input voltage < 44V                       |
|        | •        |       |                                                   |

|                    |          |       | 0x0002: input voltage > 57V<br>0x0003: No RPSinput |
|--------------------|----------|-------|----------------------------------------------------|
|                    |          |       | 0x0005. No KPSIIIput                               |
| 0x0090             | 1 word   | HEX   | Fault LED Status                                   |
|                    |          |       | 0x0000: No                                         |
|                    |          |       | 0x0001: Yes                                        |
| Port Informat      | tion     |       |                                                    |
| 0x0100 to          | 1 word   | HEX   | Port 1 to 10 Link Status                           |
| 0x0109             |          |       | 0x0000: Link down                                  |
|                    |          |       | 0x0001: 10M-Full-FC_ON (FC: Flow Control)          |
|                    |          |       | 0x0002: 10M-Full-FC_OFF                            |
|                    |          |       | 0x0003: 10M-Half-FC_ON                             |
|                    |          |       | 0x0004: 10M-Half-FC_OFF                            |
|                    |          |       | 0x0005: 100M-Full-FC_ON                            |
|                    |          |       | 0x0006: 100M-Full-FC_OFF                           |
|                    |          |       | 0x0007: 100M-Half-FC_ON                            |
|                    |          |       | 0x0008: 100M-Half-FC_OFF                           |
|                    |          |       | 0x0009: 1000M-Full-FC_ON                           |
|                    |          |       | 0x000A: 1000M-Full-FC_OFF                          |
|                    |          |       | 0x000B: 1000M-Half-FC_ON                           |
|                    |          |       | 0x000C: 1000M-Half-FC_OFF                          |
|                    |          |       | 0xFFFF: No port                                    |
| 0x0200 to          | 20 words | ASCII | Port 1 to 10 Description                           |
| 0x0213<br>(port 1) |          |       | Port Description = "100TX,RJ45." Or "1000TX,SFP."  |
| 0x0220 to          |          |       | Word 0 Hi byte = '1'                               |
| 0x0233             |          |       | Word 0 Lo byte = '0'                               |
| (port 2)           |          |       | Word 1 Hi byte = '0'                               |
|                    |          |       | Word 1 Lo byte = 'T'                               |
| 0x0320 to          |          |       |                                                    |

|                      | 1       | T   |                                                |
|----------------------|---------|-----|------------------------------------------------|
| 0x0333               |         |     | Word 4 Hi byte = '4'                           |
| (port 10)            |         |     | Word 4 Lo byte = '5'                           |
|                      |         |     | Word 5 Hi byte = '.'                           |
|                      |         |     | Word 5 Lo byte = '\0'                          |
| 0x0400 to            | 2 words | HEX | Port 1 to 10 Tx Packets                        |
| 0x0413<br>(port 1 to |         |     | Ex: port 1 Tx Packet Amount = 0x87654321       |
| 10)                  |         |     | Word 0 =8765                                   |
|                      |         |     | Word 1 = 4321                                  |
| 0x0440 to            | 2 words | HEX | Port 1 to 10 Rx Packets                        |
| 0x0453<br>(port 1 to |         |     | Ex: port 1 Rx Packet Amount = 0x123456         |
| 10)                  |         |     | Word 0 = 0012                                  |
|                      |         |     | Word 1 = 3456                                  |
| 0x0480 to            | 2 words | HEX | Port 1 to 10 Tx Error Packets                  |
| 0x0493<br>(port 1 to |         |     | Ex: port 1 Tx Error Packet Amount = 0x87654321 |
| 10)                  |         |     | Word 0 =8765                                   |
|                      |         |     | Word 1 = 4321                                  |
| 0x04C0 to            | 2 words | HEX | Port 1 to 10 Rx Error Packets                  |
| 0x04D3<br>(port 1 to |         |     | Ex: port 1 Rx Error Packet Amount = 0x123456   |
| 10)                  |         |     | Word 0 = 0012                                  |
|                      |         |     | Word 1 = 3456                                  |
| STP Informati        | ion     |     |                                                |
| 0x0500               | 1 word  | HEX | STP Status:                                    |
|                      |         |     | 0x0000 : STP is disabled.                      |
|                      |         |     | 0x0001 : STP                                   |
|                      |         |     | 0x0002 : RSTP                                  |
|                      |         |     | 0x0003 : MSTP                                  |
|                      | 1       | l   | l .                                            |

| Xpress Ring | Xpress Ring Information |     |                                                                                                    |
|-------------|-------------------------|-----|----------------------------------------------------------------------------------------------------|
| 0x0501      | 1 word                  | HEX | Xpress Ring Status on the Switch:  0x0000 : Disabled.  0x0001 : Enabled                                                                                                 |
| 0x0510      | 1 word                  | HEX | Status of Xpress-ring1 of the Switch 0x0000 : Disabled 0x0001 : Enabled                                                                                                 |
| 0x0511      | 1 word                  | HEX | Status of Xpress-ring2 of the Switch 0x0000 : Disabled 0x0001 : Enabled                                                                                                 |
| 0x0512      | 3 word                  | HEX | Destination MAC of the Xpress-ring1 Word 0 Lo byte = MAC0 Word 0 Hi byte = MAC1 Word 1 Lo byte = MAC2 Word 1 Hi byte = MAC3 Word 2 Lo byte = MAC4 Word 2 Hi byte = MAC5 |
| 0x0515      | 3 word                  | HEX | Destination MAC of the Xpress-ring2 Word 0 Lo byte = MAC0 Word 0 Hi byte = MAC1 Word 1 Lo byte = MAC2 Word 1 Hi byte = MAC3 Word 2 Lo byte = MAC4 Word 2 Hi byte = MAC5 |
| 0x0518      | 1 word                  | HEX | Primary Port of the Xpress-ring1 Word 0 Hi byte = Port ID.                                                                                                    |
| 0x0519      | 1 word                  | HEX | Secondary Port of the Xpress-ring1 Word 0 Hi byte = Port ID.                                                                                                    |
| 0x051a      | 1 word                  | HEX | Primary Port of the Xpress-ring2                                                                                                    |

|        |        |     | Word 0 Hi byte = Port ID.             |
|--------|--------|-----|---------------------------------------|
| 0x051b | 1 word | HEX | Secondary Port of the Xpress-ring2    |
|        |        |     | Word 0 Hi byte = Port ID.             |
| 0x051c | 1 word | HEX | Role of Xpress-ring1                  |
|        |        |     | 0x0000 : Forwarder                    |
|        |        |     | 0x0001 : Arbiter                      |
| 0x051d | 1 word | HEX | Role of Xpress-ring2                  |
|        |        |     | 0x0000 : Forwarder                    |
|        |        |     | 0x0001 : Arbiter                      |
| 0x051e | 1 word | HEX | Primary Port Status of Xpress-ring1   |
|        |        |     | 0x0000 : link down                    |
|        |        |     | 0x0001 : forwarding                   |
|        |        |     | 0x0002 : blocking                     |
| 0x051f | 1 word | HEX | Secondary Port Status of Xpress-ring1 |
|        |        |     | 0x0000 : link down                    |
|        |        |     | 0x0001 : forwarding                   |
|        |        |     | 0x0002 : blocking                     |
| 0x0520 | 1 word | HEX | Primary Port Status of Xpress-ring2   |
|        |        |     | 0x0000 : link down                    |
|        |        |     | 0x0001 : forwarding                   |
|        |        |     | 0x0002 : blocking                     |
| 0x0521 | 1 word | HEX | Secondary Port Status of Xpress-ring2 |
|        |        |     | 0x0000 : link down                    |
|        |        |     | 0x0001 : forwarding                   |
|        |        |     | 0x0002 : blocking                     |

#### **CLI Configuration**

| Node      | Command                 | Description                                               |
|-----------|-------------------------|-----------------------------------------------------------|
| enable    | show modbus             | This command displays the current Modbus configurations.  |
| configure | modbus (disable enable) | This command disables / enables the Modbus on the switch. |

### **Web Configuration**

Advanced Settings > Modbus

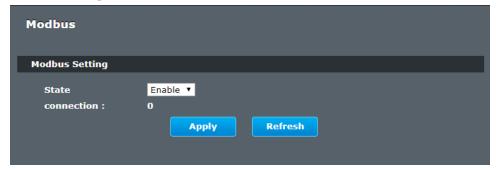

| Parameter | Description                                                      |
|-----------|------------------------------------------------------------------|
| State     | Select this option to enable / disable the Modbus on the Switch. |
| Apply     | Click Apply to save your changes to the Switch.                  |
| Refresh   | Click Refresh to begin configuring this screen afresh.           |

# **Power over Ethernet**

#### (Supported Models: TI-PG541i, TI-PG102i & TI-RP262i)

The main advantage of PoE is that it can make installing a network easier. The selection of a location for a network device is often limited by whether there is a power source nearby. This constraint limits equipment placement or requires the added time and cost of having additional electrical sources installed. However, with PoE, you can install PoE compatible devices wherever they are needed without having to worry about whether there is power source nearby.

#### **Power Sourcing Equipment (PSE)**

A device that provides PoE to other network devices is referred to as power sourcing equipment (PSE). The Gigabit Web Smart PoE+ Switch is a PSE device which provides DC power to the network cable and functions as a central power source for other network devices.

#### Powered Device (PD)

A device that receives power from a PSE device is called a *powered device* (PD). Examples include wireless access points, IP phones, webcams, and even other Ethernet switches.

PD Classes PDs are grouped into five classes. The classes are based on the amount of power that PDs require. The Gigabit Web Smart PoE+ Switch supports all five classes.

| Class | Maximum Power<br>Output<br>from a Switch Port | Power Ranges of the PDs |
|-------|-----------------------------------------------|-------------------------|
| 0     | 15.4W                                         | 0.44W to 12.95W         |
| 1     | 4.0W                                          | 0.44W to 3.84W          |
| 2     | 7.0W                                          | 3.84W to 6.49W          |
| 3     | 15.4W                                         | 6.49W to 12.95W         |
| 4     | 34.2W                                         | 12.85W to 25.5W         |

### **Power Budget**

Power budget is the maximum amount of power that the PoE switch can provide at one time to the connected PDs. Port Prioritization As long as the total power requirements of the PDs is less than the total available power of the switch, it can supply power to all of the PDs.

However, when the PD power requirements exceed the total available power, the switch denies power to some ports based on a process called port prioritization.

The ports on the PoE switch are assigned to one of three priority levels. These levels and descriptions are listed in Table 3. Without enough power to support all the ports set to the same priority level at one time, the switch provides power to the ports based on the port number, in ascending order. For example, when all of the ports in the switch are set to the low priority level and the power requirements are exceeded on the switch, port 1 has the highest priority level, port 2 has the next highest priority level and so forth.

| Priority Level | Description                                                                                                    |  |
|----------------|----------------------------------------------------------------------------------------------------|--|
| Critical       | This is the highest priority level. Ports set to the Critical level are guaranteed to receive power before any of the ports assigned to the other priority levels.                                           |  |
| High           | Ports set to the High level receive power only when all the ports assigned to the Critical level are already receiving power.                                                                                |  |
| Low            | This is the lowest priority level. Ports set to the Low level receive power only when all the ports assigned to the Critical and High levels are already receiving power. This level is the default setting. |  |

| Node      | Command                          | Description                                                                                                    |
|-----------|----------------------------------|----------------------------------------------------------------------------------------------------|
| enable    | show poe                         | This command displays the PoE configurations and status.                                                               |
| enable    | show poe schedule port PORT_ID   | This command displays the PoE port schedule configurations.                                                            |
| configure | poe (disable   enable)           | This command disables or enables the global PoE for the Switch.                                                        |
| configure | poe total-power                  | This command configures the total power which the Switch can support.                                                  |
| interface | poe (disable enable)             | This command enables or disables the PoE function on the specific port.                                                |
| interface | poe priority (critical high low) | This command configures the priority of the PoE function for the specific port.                                        |
|           |                                  | <ul><li>critical: The highest priority.</li><li>high: The middle priority.</li><li>low: The lowest priority.</li></ul> |

### **Web Configuration**

Advanced Settings > PoE > Configuration

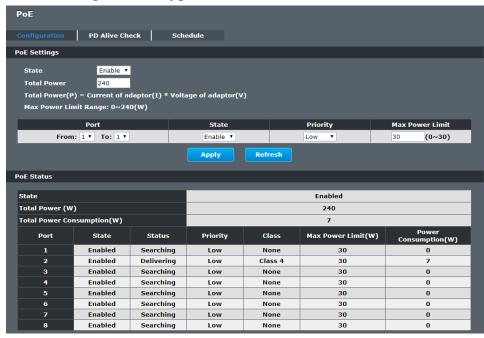

| Parameter | Description                                                                                                    |
|-----------|----------------------------------------------------------------------------------------------------|
| PoE Mode  | Selects the PoE mode, classification or consumption.  Classification - Allocated power according to class (0 to 4).  Consumption - Allocated power according to the actual need of each PD. |
| Port      | Selects a port or a range of ports that you want to configure the PoE function.                                                                                                    |
| State     | Selects <b>Enable</b> to enable the PoE function on the specific port.  Selects <b>Disable</b> to disable the PoE function on the specific port.                                            |
| Priority  | Selects <b>Critical / High / Low</b> priority for the specific port.                                                                                                    |

| Apply                    | Click <b>Apply</b> to take effect the settings.                                             |  |
|--------------------------|---------------------------------------------------------------------------------------------|--|
| Refresh                  | Click <b>Refresh</b> to begin configuring this screen afresh.                               |  |
| PoE Mode                 | Displays the current PoE mode.                                                              |  |
| Total Power              | Displays the total power that the Switch supports.                                          |  |
| Total Consuming<br>Power | Displays the total consuming power for all of the PDs.                                      |  |
| External Power<br>Module | Displays the status of the external power module.                                           |  |
| Port                     | Display the Port No.                                                                        |  |
| State                    | Displays the PoE state for the specific port.                                               |  |
| PD Priority              | Displays the PoE priority for the specific port.                                            |  |
| Class                    | The field displays the class mode which the PSE negotiate with the PD on the specific port. |  |
| Consuming Power(mW)      | Displays the consuming power for the specific port.                                         |  |
| Power<br>Allocated(mW)   | Displays the power allocated for the specific port.                                         |  |
| Current<br>Status(mA)    | Displays the current status for the specific port.                                          |  |

#### **PD Alive Check**

The function has a global state configuration. If the global state configuration is enabled. The Switch will check the configurations of every port.

If the port's state is enabled, the Switch will send keep-a-live probe packet every interval time. If the host cannot respond when the keep-a-live probe packet count is over the retry times, the Switch performs the action, reboot/alarm/all to the Power Device, depending on the port's configuration.

### Power OFF Time (sec):

When PD has been rebooted, the PoE port restored power after the specified time.

Default:15, range: 3-120 sec.

### Start up Time (sec):

When PD has been start up, the Switch will wait Start up time to do PoE Auto Checking.

Default: 60, range: 30-600 sec.

### Interval Time (sec):

Device will send checking message to PD each interval time.

Default: 30, range: 10-120 sec.

#### Action:

The action when the failure detection.

**All**: Send an alarm message to inform the administrator and then reboot the PD.

**Alarm**: Just send an alarm message to inform the administrator.

**None**: Keep Ping the remote PD but does nothing further.

**Reboot**: Cut off the power of the PoE port, make PD rebooted.

| Node      | Command                                          | Description                                                                                                    |
|-----------|--------------------------------------------------|----------------------------------------------------------------------------------------------------|
| enable    | show pd-alive                                    | This command displays the configuration of the PD Alive Check.                                                                        |
| configure | pd-alive (disable enable)                        | This command disables or enables the global PD Alive Check for the Switch.                                                            |
| interface | pd-alive action<br>(reboot alarm all none)       | This command configures the action when the system detects that the host cannot respond the keep-a-live probe packet.                 |
| interface | pd-alive interval VALUE                          | This command configures the interval to send the keep-a-live probe packets to check if the host is still alive for the specific port. |
| interface | pd-alive ip IP_ADDR                              | This command configures the Host IP address which connects to the specific port.                                                      |
| interface | pd-alive retry-time VALUE                        | This command configures the retry times when no response from the host for the keep-a-live probe packet for the specific port.        |
| interface | pd-alive power-off-time VALUE startup-time VALUE | This command configures the power-off time and startup time.                                                                          |

### **Web Configuration**

Advanced Settings > PoE > PD Alive Check

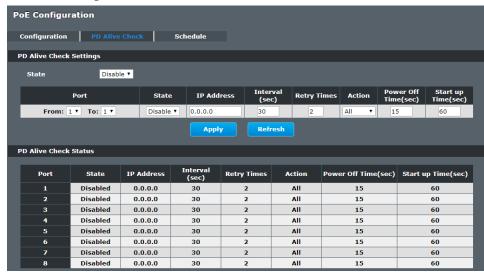

| Parameter  | Description                                                                                                    |  |
|------------|----------------------------------------------------------------------------------------------------|--|
| State      | Enables/Disables the PD Alive Check.                                                                                                    |  |
| Port       | Selects a port or a range of ports which you want to configure.                                                                                                    |  |
| State      | Enables/Disables the PD Alive Check for the specific port(s).                                                                                                    |  |
| IP Address | Specifies the Host IP address which connects to the port.                                                                                                    |  |
| Interval   | The interval to send the packet probes to check if the host is still alive.                                                                                            |  |
| Retry Time | The retry times when no response from the host for the keep-<br>alive probe packet.                                                                                    |  |
| Action     | The action to the Power Device when the system detects that the Power Device cannot respond the keep-a-live probe packet. The options have Reboot / Alarm / All /None. |  |

| Power Off Time | When PD has been rebooted, the PoE port restored power after the Power Off Time time. |
|----------------|---------------------------------------------------------------------------------------|
| Start Up Time  | The Switch waits the Start Up Time to do PoE Auto Checking when the PD is rebooting.  |
| Apply          | Click Apply to take effect the settings.                                              |
| Refresh        | Click Refresh to begin configuring this screen afresh.                                |

#### **PoE Schedule**

The function has a global state configuration. If the global state configuration is disabled. The Switch will not perform the schedule function. If the global state is enabled, the Switch will check every port's configurations.

If the port's check configuration is NO for a specific day, the Switch will not perform action for the specific port. If the port's check configuration is YES for a specific day, the Switch will check the Start time and End Time. If the current time is in the interval between Start time and End Time, the Switch will perform the action configuration. If the action is ENABLE, the Switch will send power to the port. If the current time is not in the interval between Start time and End Time, the Switch will not send power to the port.

| Node      | Command                                                        | Description                                                             |
|-----------|----------------------------------------------------------------|-------------------------------------------------------------------------|
| enable    | show poe schedule port PORT_ID                                 | This command displays the PoE port schedule configurations.             |
| interface | poe schedule (disable enable)                                  | This command disables or enables the PoE schedule on the specific port. |
| interface | poe schedule week (Sun Mon Tue Wed Thu Fri Sat) check (yes no) | This command enables or disables the PoE schedule on the specific day.  |

| interface | poe schedule week               | This command configures the PoE   |
|-----------|---------------------------------|-----------------------------------|
|           | (Sun Mon Tue Wed Thu Fri Sat)   | schedule start-time and end-time  |
|           | start-time VALUE end-time VALUE | on a specific day on the specific |
|           | action (enable disable)         | port. Users can enable or disable |
|           |                                 | the PoE on the time period.       |

### **Web Configuration**

Advanced Settings > PoE > Schedule

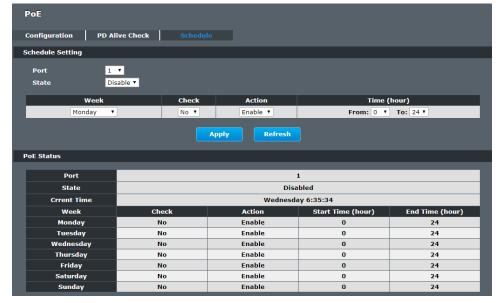

| Parameter   | Description                                                                          |
|-------------|--------------------------------------------------------------------------------------|
| Port        | Selects a port that you want to configure the PoE schedule function.                 |
| Week        | Select a week day that you want to configure the schedule.                           |
| Check       | Enables or Disables the PoE schedule on the specific port for a defined time period. |
| Time (Hour) | Select the time (in hours) to start and stop the schedule.                           |

# **STP**

#### STP/RSTP

(R)STP detects and breaks network loops and provides backup links between switches, bridges or routers. It allows a Switch to interact with other (R)STP compliant switches in your network to ensure that only one path exists between any two stations on the network.

The Switch supports Spanning Tree Protocol (STP) and Rapid Spanning Tree Protocol (RSTP) as defined in the following standards.

- IEEE 802.1D Spanning Tree Protocol
- IEEE 802.1w Rapid Spanning Tree Protocol

The Switch uses IEEE 802.1w RSTP (Rapid Spanning Tree Protocol) that allows faster convergence of the spanning tree than STP (while also being backwards compatible with STP-only aware bridges). In RSTP, topology change information is directly propagated throughout the network from the device that generates the topology change. In STP, a longer delay is required as the device that causes a topology change first notifies the root bridge and then the root bridge notifies the network. Both RSTP and STP flush unwanted learned addresses from the filtering database.

In STP, the port states are Blocking, Listening, Learning, Forwarding. In RSTP, the port states are Discarding, Learning, and Forwarding.

Note: In this document, "STP" refers to both STP and RSTP.

#### **STP Terminology**

- The root bridge is the base of the spanning tree.
- Path cost is the cost of transmitting a frame onto a LAN through that port.
   The recommended cost is assigned according to the speed of the link to which a port is attached. The slower the media, the higher the cost.

|           | LINK<br>SPEED | RECOMMENDED<br>VALUE | RECOMMENDED<br>RANGE | ALLOWED<br>RANGE |
|-----------|---------------|----------------------|----------------------|------------------|
| Path Cost | 4Mbps         | 250                  | 100 to 1000          | 1 to 65535       |
| Path Cost | 10Mbps        | 100                  | 50 to 600            | 1 to 65535       |
| Path Cost | 16Mbps        | 62                   | 40 to 400            | 1 to 65535       |
| Path Cost | 100Mbps       | 19                   | 10 to 60             | 1 to 65535       |
| Path Cost | 1Gbps         | 4                    | 3 to 10              | 1 to 65535       |
| Path Cost | 10Gbps        | 2                    | 1 to 5               | 1 to 65535       |

- On each bridge, the bridge communicates with the root through the root port. The root port is the port on this Switch with the lowest path cost to the root (the root path cost). If there is no root port, then this Switch has been accepted as the root bridge of the spanning tree network.
- For each LAN segment, a designated bridge is selected. This bridge has the lowest cost to the root among the bridges connected to the LAN.

### Forward Time (Forward Delay):

This is the maximum time (in seconds) the Switch will wait before changing states. This delay is required because every switch must receive information about topology changes before it starts to forward frames. In addition, each port needs time to listen for conflicting information that would make it return to a blocking state; otherwise, temporary data loops might result. The allowed range is 4 to 30 seconds.

#### Max Age:

This is the maximum time (in seconds) the Switch can wait without receiving a BPDU before attempting to reconfigure. All Switch ports (except for designated ports) should receive BPDUs at regular intervals. Any port that age out STP information (provided in the last BPDU) becomes the designated port for the attached LAN. If it is a root port, a new root port is selected from among the Switch ports attached to the network. The allowed range is 6 to 40 seconds.

#### **Hello Time:**

This is the time interval in seconds between BPDU (Bridge Protocol Data Units) configuration message generations by the root switch. The allowed range is 1 to 10 seconds.

#### PathCost:

Path cost is the cost of transmitting a frame on to a LAN through that port. It is recommended to assign this value according to the speed of the bridge, the slower the media, the higher the cost.

#### **How STP Works?**

After a bridge determines the lowest cost-spanning tree with STP, it enables the root port and the ports that are the designated ports for connected LANs, and disables all other ports that participate in STP. Network packets are therefore only forwarded between enabled ports, eliminating any possible network loops.

STP-aware switches exchange Bridge Protocol Data Units (BPDUs) periodically. When the bridged LAN topology changes, a new spanning tree is constructed. Once a stable network topology has been established, all bridges listen for Hello BPDUs (Bridge Protocol Data Units) transmitted from the root bridge. If a bridge does not get a Hello BPDU after a predefined interval (Max Age), the bridge assumes that the link to the root bridge is down. This bridge then initiates negotiations with other bridges to reconfigure the network to re-establish a valid network topology.

#### 802.1D STP

The Spanning Tree Protocol (STP) is a <u>link layer</u> network protocol that ensures a loop-free topology for any bridged LAN. It is based on an algorithm invented by <u>Radia Perlman</u> while working for Digital Equipment Corporation. In the <u>OSI model</u> for computer networking, STP falls under the <u>OSI layer-2</u>. Spanning tree allows a network design to include spare (redundant) links to provide automatic backup paths if an active link fails, without the danger of bridge loops, or the need for manual enabling/disabling of these backup links. Bridge loops must be avoided because they result in flooding the network.

The Spanning Tree Protocol (STP) is defined in the <u>IEEE Standard 802.1D</u>. As the name suggests, it creates a spanning tree within a mesh network of connected layer-2 bridges (typically <u>Ethernet</u> switches), and disables those links that are not part of the tree, leaving a single active path between any two network nodes.

#### STP switch port states

- Blocking A port that would cause a switching loop, no user data is sent or received but it may go into forwarding mode if the other links in use were to fail and the spanning tree algorithm determines the port may transition to the forwarding state. BPDU data is still received in blocking state.
- Listening The switch processes BPDUs and awaits possible new information that would cause it to return to the blocking state.
- Learning While the port does not yet forward frames (packets) it does learn source addresses from frames received and adds them to the filtering database (switching database)
- Forwarding A port receiving and sending data, normal operation. STP still
  monitors incoming BPDUs that would indicate it should return to the blocking
  state to prevent a loop.
- Disabled Not strictly part of STP, a network administrator can manually disable a port

#### 802.1w RSTP

In 1998, the IEEE with document 802.1w introduced an evolution of the Spanning Tree Protocol: Rapid Spanning Tree Protocol (RSTP), which provides for faster spanning tree convergence after a topology change. Standard IEEE 802.1D-2004 now incorporates RSTP and obsoletes STP. While STP can take 30 to 50 seconds to respond to a topology change, RSTP is typically able to respond to changes within a second.

#### RSTP bridge port roles:

- Root A forwarding port that is the best port from Nonroot-bridge to Rootbridge
- Designated A forwarding port for every LAN segment
- Alternate An alternate path to the root bridge. This path is different than using the root port.
- Backup A backup/redundant path to a segment where another bridge port already connects.

 Disabled - Not strictly part of STP, a network administrator can manually disable a port

#### **Edge Port:**

They are attached to a LAN that has no other bridges attached. These edge ports transition directly to the forwarding state. RSTP still continues to monitor the port for BPDUs in case a bridge is connected. RSTP can also be configured to automatically detect edge ports. As soon as the bridge detects a BPDU coming to an edge port, the port becomes a non-edge port.

### Forward Delay:

The range is from 4 to 30 seconds. This is the maximum time (in seconds) the root device will wait before changing states (i.e., listening to learning to forwarding).

#### **Transmission Limit:**

This is used to configure the minimum interval between the transmissions of consecutive RSTP BPDUs. This function can only be enabled in RSTP mode. The range is from 1 to 10 seconds.

#### **Hello Time:**

Set the time at which the root switch transmits a configuration message. The range is from 1 to 10 seconds.

#### **Bridge priority:**

Bridge priority is used in selecting the root device, root port, and designated port. The device with the highest priority becomes the STA root device. However, if all devices have the same priority, the device with the lowest MAC address will become the root device.

#### **Port Priority:**

Set the port priority in the switch. Low numeric value indicates a high priority. A port with lower priority is more likely to be blocked by STP if a network loop is detected. The valid value is from 0 to 240.

#### Path Cost:

The valid value is from 1 to 200000000. Higher cost paths are more likely to be blocked by STP if a network loop is detected.

### **BPDU Guard:**

This is a per port setting. If the port is enabled in BPDU guard and receive any BPDU, the port will be set to disable to avoid the error environments. User must enable the port by manual.

#### **BPDU Filter:**

It is a feature to filter sending or receiving BPDUs on a switch port. If the port receives any BPDUs, the BPDUs will be dropped.

#### Notice:

If both of the BPDU filter and BPDU guard are enabled, the BPDU filter has the high priority.

#### **Root Guard:**

The Root Guard feature forces an interface to become a designated port to prevent surrounding switches from becoming a root switch. In other words, Root Guard provides a way to enforce the root bridge placement in the network. The Root Guard feature prevents a Designated Port from becoming a Root Port. If a port on which the Root Guard feature receives a superior BPDU, it moves the port into a rootinconsistent state (effectively equal to a listening state), thus maintaining the current Root Bridge status. The port can be moved to forwarding state if no superior BPDU received by this port for three hello times.

### **Default Settings:**

System Priority:

STP/RSTP: disabled.
STP/RSTP mode: RSTP.

Forward Time: 15 seconds.
Hello Time: 2 seconds.

Maximum Age: 20 seconds.

Transmission Limit: 3 seconds.

Per port STP state: enabled.

Per port Priority: 128.

Per port Edge port: disabled.
Per port BPDU filter: disabled.
Per port BPDU guard: disabled.

Per port BPDU Root guard: disabled.

Per port Path Cost: depend on port link speed.

32768.

Example: Bandwidth -> STP Port Cost Value

10 Mbps -> 100 100 Mbps -> 19 1 Gbps -> 4 10 Gbps -> 2

| Node   | Command                   | Description                                                                 |
|--------|---------------------------|-----------------------------------------------------------------------------|
| enable | show spanning-tree active | This command displays the spanning tree information for only active port(s) |

| enable    | show spanning-tree blockedports                                                    | This command displays the spanning tree information for only blocked port(s)        |
|-----------|------------------------------------------------------------------------------------|-------------------------------------------------------------------------------------|
| enable    | show spanning-tree port detail PORT_ID                                             | This command displays the spanning tree information for the interface port.         |
| enable    | show spanning-tree statistics<br>PORT_ID                                           | This command displays the spanning tree information for the interface port.         |
| enable    | show spanning-tree summary                                                         | This command displays the summary of port states and configurations                 |
| enable    | clear spanning-tree counters                                                       | This command clears spanning-tree statistics for all ports.                         |
| enable    | clear spanning-tree counters<br>PORT_ID                                            | This command clears spanning-tree statistics for a specific port.                   |
| configure | spanning-tree (disable   enable)                                                   | This command disables / enables the spanning tree function for the system.          |
| configure | spanning-tree algorithm-timer<br>forward-time TIME max-age<br>TIME hello-time TIME | This command configures the bridge times (forward-delay,maxage,hello-time).         |
| configure | no spanning-tree algorithm-<br>timer                                               | This command configures the default values for forward-time & max-age & hello-time. |
| configure | spanning-tree forward-time <4-<br>30>                                              | This command configures the bridge forward delay time (sec).                        |
| configure | no spanning-tree forward-time                                                      | This command configures the default values for forward-time.                        |
| configure | spanning-tree hello-time <1-10>                                                    | This command configures the bridge hello time(sec).                                 |

| configure | no spanning-tree hello-time                  | This command configures the default values for hello-time.                              |
|-----------|----------------------------------------------|-----------------------------------------------------------------------------------------|
| configure | spanning-tree max-age<6-40>                  | This command configures the bridge message max-age time(sec).                           |
| configure | no spanning-tree max-age                     | This command configures the default values for max-age time.                            |
| configure | spanning-tree mode (rstp stp)                | This command configures the spanning mode.                                              |
| configure | spanning-tree pathcost method (short long)   | This command configures the pathcost method.                                            |
| configure | spanning-tree priority<0-61440>              | This command configures the priority for the system.                                    |
| configure | no spanning-tree priority                    | This command configures the default values for the system priority.                     |
| interface | spanning-tree (disable enable)               | This command configures enables/disables the STP function for the specific port.        |
| interface | spanning-tree bpdufilter<br>(disable enable) | This command configures enables/disables the bpdufilter function for the specific port. |
| interface | spanning-tree bpduguard<br>(disable enable)  | This command configures enables/disables the bpduguard function for the specific port.  |
| interface | spanning-tree rootguard<br>(disable enable)  | This command enables/disables the BPDU Root guard port setting for the specific port.   |
| interface | spanning-tree edge-port<br>(disable enable)  | This command enables/disables the edge port setting for the specific port.              |
| interface | spanning-tree cost VALUE                     | This command configures the cost for the specific port.                                 |

|           |                                              | Cost range:                                                                             |
|-----------|----------------------------------------------|-----------------------------------------------------------------------------------------|
|           |                                              | 16-bit based value range 1-65535,                                                       |
|           |                                              | 32-bit based value range 1-<br>200000000.                                               |
| interface | no spanning-tree cost                        | This command configures the path cost to default for the specific port.                 |
| interface | spanning-tree port-priority <0-<br>240>      | This command configures the port priority for the specific port.                        |
|           |                                              | Default: 128.                                                                           |
| interface | no spanning-tree port-priority               | This command configures the port priority to default for the specific port.             |
| configure | interface range gigabitethernet1/0/PORTLISTS | This command enters the interface configure node.                                       |
| if-range  | spanning-tree (disable enable)               | This command configures enables/disables the STP function for the specific port.        |
| if-range  | spanning-tree bpdufilter<br>(disable enable) | This command configures enables/disables the bpdufilter function for the specific port. |
| if-range  | spanning-tree bpduguard<br>(disable enable)  | This command configures enables/disables the bpduguard function for the specific port.  |
| if-range  | spanning-tree rootguard<br>(disable enable)  | This command enables/disables the BPDU Root guard port setting for the specific port.   |
| if-range  | spanning-tree edge-port<br>(disable enable)  | This command enables/disables the edge port setting for the specific port.              |
| if-range  | spanning-tree cost VALUE                     | This command configures the cost for the specific port.                                 |
|           |                                              | Cost range:                                                                             |

|          |                                         | 16-bit based value range 1-65535,<br>32-bit based value range 1-<br>200000000.  |
|----------|-----------------------------------------|---------------------------------------------------------------------------------|
| if-range | no spanning-tree cost                   | This command configures the path cost to default for the specific port.         |
| if-range | spanning-tree port-priority <0-<br>240> | This command configures the port priority for the specific port.  Default: 128. |
| if-range | no spanning-tree port-priority          | This command configures the port priority to default for the specific port.     |

# **Web Configuration**

Advanced Settings > STP > General Settings

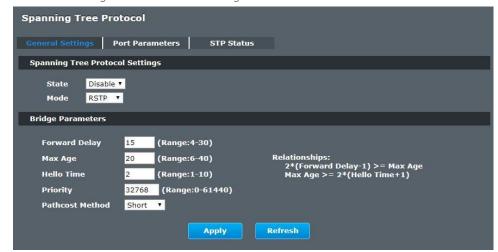

| Parameter | Description                                                                                       |
|-----------|---------------------------------------------------------------------------------------------------|
| State     | Select <b>Enabled</b> to use Spanning Tree Protocol (STP) or Rapid Spanning Tree Protocol (RSTP). |

| Mode         | Select to use either Spanning Tree Protocol (STP) or Rapid Spanning Tree Protocol (RSTP).                                                                                                    |
|--------------|----------------------------------------------------------------------------------------------------|
| Forward Time | This is the maximum time (in seconds) the Switch will wait before changing states. This delay is required because every switch must receive information about topology changes before it starts to forward frames. In addition, each port needs time to listen for conflicting information that would make it return to a blocking state; otherwise, temporary data loops might result. The allowed range is 4 to 30 seconds. |
|              | This is the maximum time (in seconds) the Switch can wait without receiving a BPDU before attempting to reconfigure. All Switch ports (except for designated ports) should receive BPDUs at regular intervals.                                                                                                    |
| Max Age      | Any port that age out STP information (provided in the last BPDU) becomes the designated port for the attached LAN. If it is a root port, a new root port is selected from among the Switch ports attached to the network. The allowed range is 6 to 40 seconds.                                                                                                    |
| Hello Time   | This is the time interval in seconds between BPDU (Bridge Protocol Data Units) configuration message generations by the root switch. The allowed range is 1 to 10 seconds.                                                                                                    |
|              | Priority is used in determining the root switch, root port and designated port. The switch with the highest priority (lowest numeric value) becomes the STP root switch. If all switches have the same priority, the switch with the lowest MAC address will then become the root switch.                                                                                                    |
| Priority     | Enter a value from 0~61440.                                                                                                    |
|              | The lower the numeric value you assign, the higher the priority for this bridge.                                                                                                    |
|              | Priority determines the root bridge, which in turn determines the Root Hello Time, Root Maximum Age and Root Forwarding Delay.                                                                                                    |
| Pathcost     | Path cost is the cost of transmitting a frame on to a LAN through that port. It is recommended to assign this value                                                                                                    |

according to the speed of the bridge. The slower the media, the higher the cost.

#### **Port Parameters**

Advanced Settings > STP > Port Parameters

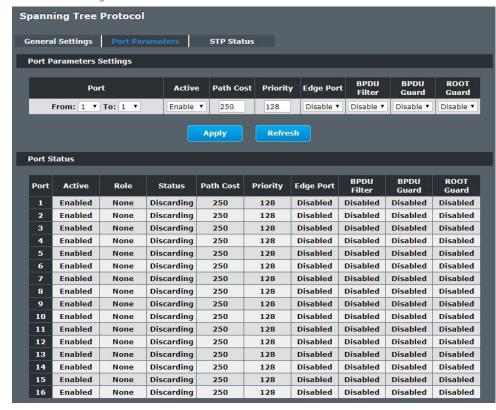

| Parameter | Description                                                        |
|-----------|--------------------------------------------------------------------|
| Port      | Selects a port that you want to configure.                         |
| Active    | Enables/Disables the spanning tree function for the specific port. |
| Path Cost | Configures the path cost for the specific port.                    |

| Priority    | Configures the priority for the specific port.                                                                |
|-------------|----------------------------------------------------------------------------------------------------|
| Edge Port   | Configures the port type for the specific port. Edge or Non-Edge.                                             |
| BPDU Filter | Enables/Disables the BPDU filter function for the specific port.                                              |
| BPDU Guard  | Enables/Disables the BPDU guard function for the specific port.                                               |
| ROOT Guard  | Enables/Disables the BPDU root guard function for the specific port.                                          |
| Port Status |                                                                                                    |
| Active      | The state of the STP function.                                                                                |
| Role        | The port role. Should be one of the Alternated / Designated / Root / Backup / None.                           |
| Status      | The port's status. Should be one of the Discarding / Blocking / Listening / Learning / Forwarding / Disabled. |
| Path Cost   | The port's path cost.                                                                                         |
| Priority    | The port's priority.                                                                                          |
| Edge Port   | The state of the edge function.                                                                               |
| BPDU Filter | The state of the BPDU filter function.                                                                        |
| BPDU Guard  | The state of the BPDU guard function.                                                                         |
| ROOT Guard  | The state of the BPDU Root guard function.                                                                    |

#### **STP Status**

Advanced Settings > STP > STP Status

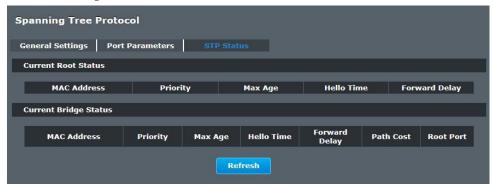

| Parameter             | Description                                                                                                    |
|-----------------------|----------------------------------------------------------------------------------------------------|
| Current Root Status   |                                                                                                    |
| MAC address           | This is the MAC address of the root bridge.                                                                                                    |
| Priority              | <b>Root</b> refers to the base of the spanning tree (the root bridge). This field displays the root bridge's priority. This Switch may also be the root bridge.                          |
| MAX Age               | This is the maximum time (in seconds) the Switch can wait without receiving a configuration message before attempting to reconfigure.                                                    |
| Hello Time            | This is the time interval (in seconds) at which the root switch transmits a configuration message. The root bridge determines Hello Time, Max Age and Forwarding Delay.                  |
| Forward Delay         | This is the time (in seconds) the root switch will wait before changing states.                                                                                                    |
| Current Bridge Status |                                                                                                    |
| MAC address           | This is the MAC address of the current bridge.                                                                                                    |
| Priority              | Priority is used in determining the root switch, root port and designated port. The switch with the highest priority (lowest numeric value) becomes the STP root switch. If all switches |

|               | have the same priority, the switch with the lowest MAC address will then become the root switch.                                                                                                    |
|---------------|----------------------------------------------------------------------------------------------------|
|               | Priority determines the root bridge, which in turn determines the Root Hello Time, Root Maximum Age and Root Forwarding Delay.                                                                                                    |
| MAY A         | This is the maximum time (in seconds) the Switch can wait without receiving a BPDU before attempting to reconfigure. All Switch ports (except for designated ports) should receive BPDUs at regular intervals.                                                                                                    |
| MAX Age       | Any port that age out STP information (provided in the last BPDU) becomes the designated port for the attached LAN. If it is a root port, a new root port is selected from among the Switch ports attached to the network.                                                                                                    |
| Hello Time    | This is the time interval in seconds between BPDU (Bridge Protocol Data Units) configuration message generations by the root switch.                                                                                                    |
| Forward Delay | This is the maximum time (in seconds) the Switch will wait before changing states. This delay is required because every switch must receive information about topology changes before it starts to forward frames. In addition, each port needs time to listen for conflicting information that would make it return to a blocking state; otherwise, temporary data loops might result. |
| Path Cost     | Path cost is the cost of transmitting a frame on to a LAN through that port. It is recommended to assign this value according to the speed of the bridge. The slower the media, the higher the cost.                                                                                                    |
| Root Cost     | This is the number of the port on the Switch through which this Switch must communicate with the root of the Spanning Tree.                                                                                                    |

# **Security**

# **IP Source Guard**

IP Source Guard is a security feature that restricts IP traffic on untrusted Layer 2 ports by filtering traffic based on the DHCP snooping binding database or manually configured IP source bindings. This feature helps prevent IP spoofing attacks when a host tries to spoof and use the IP address of another host. Any IP traffic coming into the interface with a source IP address other than that assigned (via DHCP or static configuration) will be filtered out on the untrusted Layer 2 ports.

The IP Source Guard feature is enabled in combination with the DHCP snooping feature on untrusted Layer 2 interfaces. It builds and maintains an IP source binding table that is learned by DHCP snooping or manually configured (static IP source bindings). An entry in the IP source binding table contains the IP address and the associated MAC and VLAN numbers. The IP Source Guard is supported on Layer 2 ports only, including access and trunk ports.

The IP Source Guard features include below functions:

- 1. DHCP Snooping.
- 2. DHCP Binding table.
- 3. ARP Inspection.
- 4. Blacklist Filter. (arp-inspection mac-filter table)

#### **DHCP Snooping**

DHCP snooping is a DHCP security feature that provides network security by filtering untrusted DHCP messages and by building and maintaining a DHCP snooping binding database, which is also referred to as a DHCP snooping binding table.

DHCP snooping acts like a firewall between untrusted hosts and DHCP servers. You can use DHCP snooping to differentiate between untrusted interfaces connected to the end user and trusted interfaces connected to the DHCP server or another switch.

The DHCP snooping binding database contains the MAC address, the IP address, the lease time, the binding type, the VLAN number, and the interface information that corresponds to the local untrusted interfaces of a switch.

When a switch receives a packet on an untrusted interface and the interface belongs to a VLAN in which DHCP snooping is enabled, the switch compares the source MAC address and the DHCP client hardware address. If addresses match (the default), the switch forwards the packet. If the addresses do not match, the switch drops the packet.

The switch drops a DHCP packet when one of these situations occurs:

- ✓ A packet from a DHCP server, such as a DHCPOFFER, DHCPACK, DHCPNAK, or DHCPLEASEQUERY packet, is received from the untrusted port.
- ✓ A packet is received on an untrusted interface, and the source MAC address and the DHCP client hardware address do not match any of the current bindings.

Use DHCP snooping to filter unauthorized DHCP packets on the network and to build the binding table dynamically. This can prevent clients from getting IP addresses from unauthorized DHCP servers.

#### **Trusted vs. Untrusted Ports**

Every port is either a trusted port or an untrusted port for DHCP snooping. This setting is independent of the trusted/untrusted setting for ARP inspection. You can also specify the maximum number for DHCP packets that each port (trusted or untrusted) can receive each second.

**Trusted ports** are connected to DHCP servers or other switches. The Switch discards DHCP packets from trusted ports only if the rate at which DHCP packets arrive is too high. The Switch learns dynamic bindings from trusted ports.

**Note:** The Switch will drop all DHCP requests if you enable DHCP snooping and there are no trusted ports.

**Untrusted ports** are connected to subscribers. The Switch discards DHCP packets from untrusted ports in the following situations:

• The packet is a DHCP server packet (for example, OFFER, ACK, or NACK).

- The source MAC address and source IP address in the packet do not match any of the current bindings.
- The packet is a RELEASE or DECLINE packet, and the source MAC address and source port do not match any of the current bindings.
- The rate at which DHCP packets arrive is too high.

### **DHCP Snooping Database**

The Switch stores the binding table in volatile memory. If the Switch restarts, it loads static bindings from permanent memory but loses the dynamic bindings, in which case the devices in the network have to send DHCP requests again.

#### **Configuring DHCP Snooping**

Follow these steps to configure DHCP snooping on the Switch.

- Enable DHCP snooping on the Switch.
- 2. Enable DHCP snooping on each VLAN.
- 3. Configure trusted and untrusted ports.
- 4. Configure static bindings.

#### Note:

The Switch will drop all DHCP requests if you enable DHCP snooping and there are no trusted ports.

If the port link down, the entries learned by this port in the DHCP snooping binding table will be deleted.

You must enable the global DHCP snooping and DHCP Snooping for vlan first.

The main purposes of the DHCP Snooping are:

- 1. Create and maintain binding table for ARP Inspection function.
- 2. Filter the DHCP server's packets that the DHCP server connects to an untrusted port.

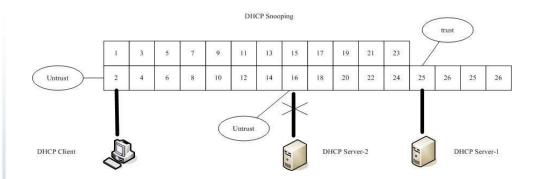

The DHCP server connected to an un-trusted port will be filtered.

#### **Default Settings**

The DHCP snooping on the Switch is disabled.

The DHCP snooping is enabled in VLAN(s): None.

|      |         | Maximum    |      |         | Maximum    |
|------|---------|------------|------|---------|------------|
| Port | Trusted | Host Count | Port | Trusted | Host Count |
|      |         |            |      |         |            |
| 1    | no      | 32         | 2    | no      | 32         |
| 3    | no      | 32         | 4    | no      | 32         |
| 5    | no      | 32         | 6    | no      | 32         |
| 7    | no      | 32         | 8    | no      | 32         |
| 9    | no      | 32         | 10   | no      | 32         |
| 11   | no      | 32         | 12   | no      | 32         |
| 13   | no      | 32         | 14   | no      | 32         |
| 15   | no      | 32         | 16   | no      | 32         |
|      |         |            |      |         |            |

#### **Notices**

There are a global state and per VLAN states.

When the global state is disabled, the DHCP Snooping on the Switch is disabled even per VLAN states are enabled.

When the global state is enabled, user must enable per VLAN states to enable the DHCP Snooping on the specific VLAN.

VLAN 1: port 1-10.

DHCP Client-1: connect to port 3.

DHCP Server: connect to port 1.

#### Procedures:

- 1. Default environments:
  - A. DHCP Client-1: ipconfig /release
  - B. DHCP Client-1: ipconfig /renew
    - → DHCP Client-1 can get an IP address.
- 2. Enable the global DHCP Snooping.
  - A. [DEVICE\_NAME](config)#dhcp-snooping
  - B. DHCP Client-1: ipconfig /release
  - C. DHCP Client-1: ipconfig /renew
    - → DHCP Client-1 can get an IP address.
- 3. Enable the global DHCP Snooping and VLAN 1 DHCP Snooping.
  - A. [DEVICE\_NAME](config)#dhcp-snooping
  - B. [DEVICE\_NAME](config)#dhcp-snooping vlan 1
  - C. DHCP Client-1: ipconfig /release
  - D. DHCP Client-1: ipconfig /renew
    - → DHCP Client-1 cannot get an IP address.
      - ; Because the DHCP server connects to a un-trust port.
- 4. Enable the global DHCP Snooping and VLAN 1 DHCP Snooping.
  - A. [DEVICE\_NAME](config)#dhcp-snooping
  - B. [DEVICE\_NAME](config)#dhcp-snooping vlan 1
  - C. [DEVICE\_NAME](config)#interface gi1/0/1
  - D. [DEVICE NAME](config-if)#dhcp-snooping trust
  - E. DHCP Client-1: ipconfig /release
  - F. DHCP Client-1: ipconfig /renew
    - → DHCP Client-1 can get an IP address.

5. If you configure a static host entry in the DHCP snooping binding table, and then you want to change the host to DHCP client, the host will not get a new IP from DHCP server, and then you must delete the static host entry first.

| Node      | Command                                          | Description                                                                      |
|-----------|--------------------------------------------------|----------------------------------------------------------------------------------|
| enable    | show dhcp-snooping                               | This command displays the current DHCP snooping configurations.                  |
| configure | dhcp-snooping (disable enable)                   | This command disables/enables the DHCP snooping on the switch.                   |
| configure | dhcp-snooping vlan VLANID                        | This command enables the DHCP snooping function on a VLAN or range of VLANs.     |
| configure | no dhcp-snooping vlan VLANID                     | This command disables the DHCP snooping function on a VLAN or range of VLANs.    |
| configure | dhcp-snooping server IPADDR                      | This command configures a valid DHCP server.                                     |
| interface | dhcp-snooping host                               | This command configures the maximum host count for the specific port.            |
| interface | no dhcp-snooping host                            | This command configures the maximum host count to default for the specific port. |
| interface | dhcp-snooping trust                              | This command configures the trust port for the specific port.                    |
| interface | no dhcp-snooping trust                           | This command configures the untrust port for the specific port.                  |
| configure | interface range<br>gigabitethernet1/0/ PORTLISTS | This command enters the interface configure node.                                |

| if-range | dhcp-snooping host     | This command configures the maximum host count for the specific ports.            |
|----------|------------------------|-----------------------------------------------------------------------------------|
| if-range | no dhcp-snooping host  | This command configures the maximum host count to default for the specific ports. |
| if-range | dhcp-snooping trust    | This command configures the trust port for the specific ports.                    |
| if-range | no dhcp-snooping trust | This command configures the untrust port for the specific ports.                  |

# Example:

**[DEVICE\_NAME]**#configure terminal

[DEVICE\_NAME](config)#dhcp-snooping enable

[DEVICE\_NAME](config)#dhcp-snooping vlan 1

[DEVICE\_NAME](config)#interface 1/0/1

[DEVICE\_NAME](config-if)#dhcp-snooping trust

### **Web Configuration**

# **DHCP Snooping**

Security > IP Source Guard > DHCP Snooping > DHCP Snooping

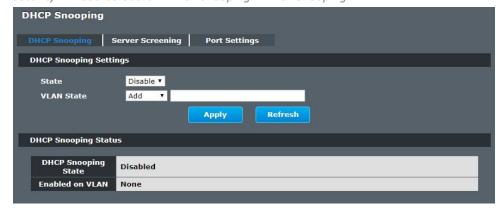

| Parameter            | Description                                                                                                    |  |
|----------------------|----------------------------------------------------------------------------------------------------|--|
| State                | Select <b>Enable</b> to use DHCP snooping on the Switch. You still have to enable DHCP snooping on specific VLANs and specify trusted ports.  Note: The Switch will drop all DHCP requests if you enable DHCP snooping and there are no trusted ports.  Select <b>Disable</b> to not use DHCP snooping. |  |
|                      |                                                                                                    |  |
| VLAN State           | Select <b>Add</b> and enter the VLAN IDs you want the Switch to enable DHCP snooping on. You can designate multiple VLANs individually by using a comma (,) and by range with a hyphen (-).  Select <b>Delete</b> and enter the VLAN IDs you no longer want the                                         |  |
|                      | Switch to use DHCP snooping on.                                                                                                    |  |
| Apply                | Click <b>Apply</b> to take effect the settings.                                                                                                    |  |
| Refresh              | Click <b>Refresh</b> to begin configuring this screen afresh.                                                                                                    |  |
| DHCP Snooping Status |                                                                                                    |  |
| DHCP Snooping        | This field displays the current status of the DHCP snooping                                                                                                    |  |
| State                | feature, Enabled or Disabled.                                                                                                    |  |
| Enabled on VLAN      | This field displays the VLAN IDs that have DHCP snooping enabled on them. This will display <b>None</b> if no VLANs have been set.                                                                                                    |  |

### **DHCP Server Screening**

The Switch supports DHCP Server Screening, a feature that denies access to rogue DHCP servers. That is, when one or more DHCP servers are present on the network and both provide DHCP services to different distinct groups of clients, the valid DHCP server's packets will be passed to the client.

If you want to enable this feature, you must enable the DHCP Snooping function first. The switch allows users to configure up to three valid DHCP servers.

If no DHCP servers are configured, it means all DHCP server are valid.

#### **CLI Configuration**

| Node      | Command                        | Description                                       |
|-----------|--------------------------------|---------------------------------------------------|
| enable    | show dhcp-snooping server      | This command displays the valid DHCP server IP.   |
| configure | dhcp-snooping server IPADDR    | This command configures a valid DHCP server's IP. |
| configure | no dhcp-snooping server IPADDR | This command removes a valid DHCP server's IP.    |

### **Web Configuration**

Security > IP Source Guard > DHCP Snooping > Server Screening

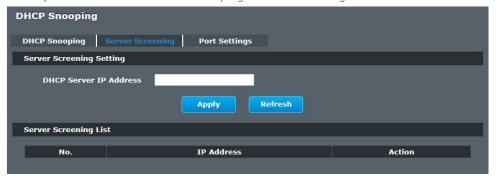

| Parameter             | Description                                                                                          |  |
|-----------------------|----------------------------------------------------------------------------------------------------|--|
| IP Address            | This field configures the valid DHCP server's IP address.                                            |  |
| Apply                 | Click Apply to configure the settings.                                                               |  |
| Refresh               | Click Refresh to begin configuring this screen afresh.                                               |  |
| Server Screening List |                                                                                                    |  |
| No.                   | This field displays the index number of the DHCP server entry. Click the number to modify the entry. |  |
| IP Address            | This field displays the IP address of the DHCP server.                                               |  |
| Action                | Click Delete to remove a configured DHCP server.                                                     |  |

#### **Port Settings**

Security > IP Source Guard > DHCP Snooping > Port Settings

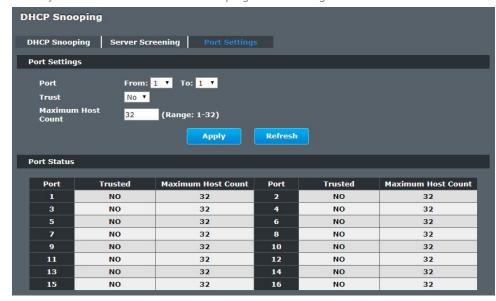

| Parameter             | Description                                                                                      |
|-----------------------|--------------------------------------------------------------------------------------------------|
| Port                  | Select a port number to modify its maximum host count.                                           |
| Trust                 | Configures the specific port if it is a trust port.                                              |
| Maximum Host<br>Count | Enter the maximum number of hosts (1-32) that are permitted to simultaneously connect to a port. |
| Apply                 | Click Apply to take effect the settings.                                                         |
| Refresh               | Click Refresh to begin configuring this screen afresh.                                           |

### **Binding Table**

The DHCP Snooping binding table records the host information learned by DHCP snooping function (dynamic) or set by user (static). The ARP inspection will use this table to forward or drop the ARP packets. If the ARP packets sent by invalid host, they will be dropped. If the Lease time is expired, the entry will be removed from the table.

Static bindings are uniquely identified by the MAC address and VLAN ID. Each MAC address and VLAN ID can only be in one static binding. If you try to create a static binding with the same MAC address and VLAN ID as an existing static binding, the new static binding replaces the original one.

### **CLI Configuration**

| Node      | Command                                                                | Description                                                                 |
|-----------|------------------------------------------------------------------------|-----------------------------------------------------------------------------|
| enable    | show dhcp-snooping binding                                             | This command displays the current DHCP snooping binding table.              |
| configure | dhcp-snooping binding mac MAC_ADDR ip IP_ADDR vlan VLANID port PORT_NO | This command configures a static host into the DHCP snooping binding table. |
| configure | no dhcp-snooping binding mac MACADDR                                   | This command removes a static host from the DHCP snooping binding table.    |

#### **Example:**

[DEVICE\_NAME]#configure terminal

[DEVICE\_NAME](config)#dhcp-snooping binding mac 00:11:22:33:44:55 ip 1.1.1.1 vlan 1 port 2

[DEVICE\_NAME](config)#no dhcp-snooping binding mac 00:11:22:33:44:55 [DEVICE\_NAME]#show dhcp-snooping binding

# Web Configuration Static Entry Settings

Security > IP Source Guard > Binding Table > Static Entry Settings

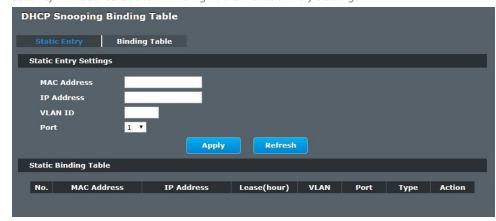

| Parameter   | Description                                                      |
|-------------|------------------------------------------------------------------|
| MAC Address | Enter the source MAC address in the binding.                     |
| IP Address  | Enter the IP address assigned to the MAC address in the binding. |
| VLAN ID     | Enter the source VLAN ID in the binding.                         |
| Port        | Specify the port in the binding.                                 |

| Static Binding Table | Static Binding Table                                                                             |  |  |
|----------------------|--------------------------------------------------------------------------------------------------|--|--|
| No.                  | This field displays a sequential number for each binding. Click it to update an existing entry.  |  |  |
| MAC Address          | This field displays the source MAC address in the binding.                                       |  |  |
| IP Address           | This field displays the IP address assigned to the MAC address in the binding.                   |  |  |
| Lease (Hour)         | This field displays how long the binding is valid.                                               |  |  |
| VLAN                 | This field displays the source VLAN ID in the binding.                                           |  |  |
| Port                 | This field displays the port number in the binding.                                              |  |  |
|                      | This field displays how the Switch learned the binding.                                          |  |  |
| Туре                 | <b>Static</b> : This binding was learned from information provided manually by an administrator. |  |  |
|                      | <b>Dynamic</b> : This binding was learned by snooping DHCP packets.                              |  |  |
| Action               | Click <b>Delete</b> to remove the specified entry.                                               |  |  |

# **Binding Table**

Security > IP Source Guard > Binding Table > Binding Table

Bindings are used by DHCP snooping and ARP inspection to distinguish between authorized and unauthorized packets in the network. The Switch learns the dynamic bindings by snooping DHCP packets and from information provided manually in the **Static Entry Settings** screen.

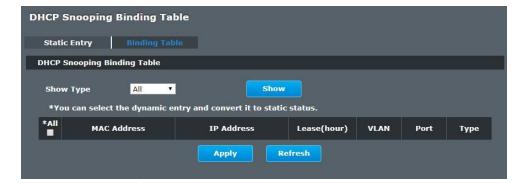

|      | Parameter   | Description                                                                                                   |
|------|-------------|----------------------------------------------------------------------------------------------------|
|      | MAC Address | This field displays the source MAC address in the binding.                                                    |
|      | IP Address  | This field displays the IP address assigned to the MAC address in the binding.                                |
|      | Lease       | This field displays how long the binding is valid.                                                            |
| VLAN |             | This field displays the source VLAN ID in the binding.                                                        |
| Port |             | This field displays the port number in the binding. If this field is blank, the binding applies to all ports. |
|      |             | This field displays how the Switch learned the binding.                                                       |
|      | Туре        | <b>Static</b> : This binding was learned from information provided manually by an administrator.              |
|      |             | <b>Dynamic</b> : This binding was learned by snooping DHCP packets.                                           |

#### **ARP Inspection**

Dynamic ARP inspection is a security feature which validates ARP packet in a network by performing IP to MAC address binding inspection. Those will be stored in a trusted database (the DHCP snooping database) before forwarding. Dynamic ARP intercepts, logs, and discards ARP packets with invalid IP-to-MAC address bindings. This capability protects the network from certain man-in-the-middle attacks.

Dynamic ARP inspection ensures that only valid ARP requests and responses are relayed. The switch performs these activities:

- Intercepts all ARP requests and responses on untrusted ports.
- Verifies that each of these intercepted packets has a valid IP-to-MAC address binding before it updates the local ARP cache or before it forwards the packet to the appropriate destination.

## Trusted and untrusted port

- This setting is independent of the trusted and untrusted setting of the DHCP snooping.
- The Switch does not discard ARP packets on trusted ports for any reasons.
- The Switch discards ARP packets on un-trusted ports if the sender's information in the ARP packets does not match any of the current bindings.
- Normally, the trusted ports are the uplink port and the untrusted ports are connected to subscribers.

## **Configuration:**

Users can enable/disable the ARP Inspection on the Switch. Users also can enable/disable the ARP Inspection on a specific VLAN. If the ARP Inspection on the Switch is disabled, the ARP Inspection is disabled on all VLANs even some of the VLAN ARP Inspection are enabled.

# **Default Settings**

The ARP Inspection on the Switch is disabled.

The age time for the MAC filter is 5 minutes.

ARP Inspection is enabled in VLAN(s): None.

| Port | Trusted | Port | Trusted |
|------|---------|------|---------|
|      |         |      |         |
| 1    | no      | 2    | no      |
| 3    | no      | 4    | no      |
| 5    | no      | 6    | no      |
| 7    | no      | 8    | no      |
| 9    | no      | 10   | no      |
| 11   | no      | 12   | no      |
| 13   | no      | 14   | no      |
| 15   | no      | 16   | no      |

#### **Notices**

There are a global state and per VLAN states.

- ✓ When the global state is disabled, the ARP Inspection on the Switch is disabled even per VLAN states are enabled.
- ✓ When the global state is enabled, user must enable per VLAN states to enable the ARP Inspection on the specific VLAN.

## **CLI Configuration**

| Node      | Command                           | Description                                                                   |
|-----------|-----------------------------------|-------------------------------------------------------------------------------|
| enable    | show arp-inspection               | This command displays the current ARP Inspection configurations.              |
| configure | arp-inspection (disable   enable) | This command disables/enables the ARP Inspection function on the switch.      |
| configure | arp-inspection vlan VLANID        | This command enables the ARP Inspection function on a VLAN or range of VLANs. |

| configure | no arp-inspection vlan VLANID | This command disables the ARP Inspection function on a VLAN or range of VLANs. |
|-----------|-------------------------------|--------------------------------------------------------------------------------|
| interface | arp-inspection trust          | This command configures the trust port for the specific port.                  |
| interface | no arp-inspection trust       | This command configures the untrust port for the specific port.                |

## Example:

**[DEVICE\_NAME]**#configure terminal

**[DEVICE\_NAME](**config)#arp-inspection enable

[DEVICE\_NAME](config)#arp-inspection vlan 1

[DEVICE\_NAME](config)#interface 1/0/1

**[DEVICE\_NAME](**config-if)#arp-inspection trust

# **Web Configuration**

Security > IP Source Guard > ARP Inspection > ARP Inspection

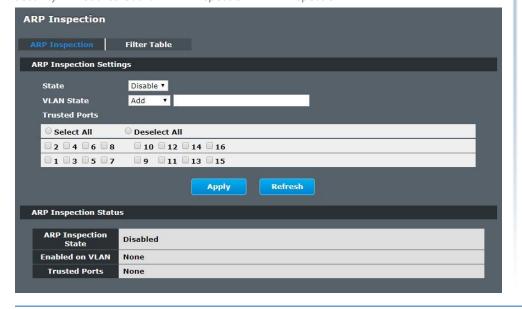

| Parameter             | Description                                                                                                    |  |
|-----------------------|----------------------------------------------------------------------------------------------------|--|
| State                 | Use this to <b>Enable</b> or <b>Disable</b> ARP inspection on the Switch.                                                                                               |  |
| VLAN State            | Enter the VLAN IDs you want the Switch to enable ARP Inspection for. You can designate multiple VLANs individually by using a comma (,) and by range with a hyphen (-). |  |
|                       | Select the ports which are trusted and deselect the ports which are untrusted.                                                                                          |  |
|                       | The Switch does not discard ARP packets on trusted ports for any reason.                                                                                                |  |
| Trusted Ports         | The Switch discards ARP packets on untrusted ports in the following situations:                                                                                         |  |
|                       | • The sender's information in the ARP packet does not match any of the current bindings.                                                                                |  |
|                       | • The rate at which ARP packets arrive is too high. You can specify the maximum rate at which ARP packets can arrive on untrusted ports.                                |  |
| Select All            | Click this to set all ports to trusted.                                                                                                    |  |
| Deselect All          | Click this to set all ports to untrusted.                                                                                                    |  |
| Apply                 | Click <b>Apply</b> to add/modify the settings.                                                                                                    |  |
| Refresh               | Click <b>Refresh</b> to begin configuring this screen afresh.                                                                                                    |  |
| ARP Inspection Status |                                                                                                    |  |
| ARP Inspection State  | This field displays the current status of the ARP Inspection feature, <b>Enabled</b> or <b>Disabled</b> .                                                               |  |
| Enabled on VLAN       | This field displays the VLAN IDs that have ARP Inspection enabled on them. This will display None if no VLANs have been set.                                            |  |
| Trusted Ports         | This field displays the ports which are trusted. This will display <b>None</b> if no ports are trusted.                                                                 |  |

#### Filter Table

Dynamic ARP inspections validates the packet by performing IP to MAC address binding inspection stored in a trusted database (the DHCP snooping database) before forwarding the packet. When the Switch identifies an unauthorized ARP packet, it automatically creates a MAC address filter to block traffic from the source MAC address and source VLAN ID of the unauthorized ARP packet. The switch also periodically deletes entries if the age-time for the entry is expired.

- If the ARP Inspection is enabled and the system detects invalid hosts, the system will create a filtered entry in the MAC address table.
- When Port link down and ARP Inspection was disabled, Switch will remove the MAC-filter entries learned by this port.
- When Port link down and ARP Inspection was enabled, Switch will remove the MAC-filter entries learned by this port.
- The maximum entry of the MAC address filter table is 256.
- When MAC address filter table of ARP Inspection is full, the Switch receives unauthorized ARP packet, and it automatically creates a SYSLOG and drop this ARP packet. The SYSLOG event happens on the first time.

## **Default Settings:**

The mac-filter age time: 5 minutes. (0 - No age)

The maximum mac-filter entries: 256.

## **CLI Configuration**

| Node      | Command                            | Description                                                                   |
|-----------|------------------------------------|-------------------------------------------------------------------------------|
| enable    | show arp-inspection mac-filter     | This command displays the current ARP Inspection filtered MAC.                |
| configure | arp-inspection macfilter age VALUE | This command configures the age time for the ARP inspection MAC filter entry. |
| configure | clear arp-inspection mac-filter    | This command clears all of entries in the filter table.                       |

| configure | no arp-inspection mac-filter mac<br>MACADDR vlan VLANID | This command removes an entry from the ARP inspection MAC filter |
|-----------|---------------------------------------------------------|------------------------------------------------------------------|
|           |                                                         | table.                                                           |

## **Web Configuration**

Security > IP Source Guard > ARP Inspection > Filter Table

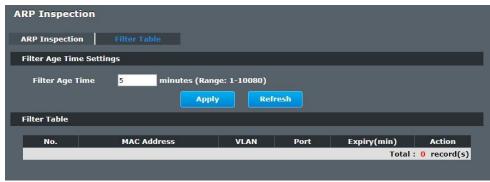

| Parameter       | Description                                                                                                    |  |
|-----------------|----------------------------------------------------------------------------------------------------|--|
| Filter Age Time | This setting has no effect on existing MAC address filters.  Enter how long (1-10080 minutes) the MAC address filter remains in the Switch after the Switch identifies an unauthorized ARP packet. The Switch automatically deletes the MAC address filter afterwards. |  |
| Apply           | Click <b>Apply</b> to add/modify the settings.                                                                                                    |  |
| Refresh         | Click Refresh to begin configuring this screen afresh.                                                                                                    |  |
| Filter Table    |                                                                                                    |  |
| No.             | This field displays a sequential number for each MAC address filter.                                                                                                    |  |
| MAC Address     | This field displays the source MAC address in the MAC address filter.                                                                                                    |  |

| VLAN         | This field displays the source VLAN ID in the MAC address filter.                                                                       |
|--------------|----------------------------------------------------------------------------------------------------|
| Port         | This field displays the source port of the discarded ARP packet.                                                                        |
| Expiry (min) | This field displays how long (in minutes) the MAC address filter remains in the Switch.                                                 |
| Action       | Click <b>Delete</b> to remove the record manually.                                                                                      |
| Total        | This field displays the current number of MAC address filters that were created because the Switch identified unauthorized ARP packets. |

# **Access Control List (ACL)**

**L2** Access control list (ACL) is a list of permissions attached to an object. The list specifies who or what is allowed to access the object and what operations are allowed to be performed on the object.

L2 ACL function allows user to configure a few rules to reject packets from the specific ingress ports or all ports. These rules will check the packets' source MAC address and destination MAC address. If packets match these rules, the system will do the actions "deny". "deny" means rejecting these packets.

The Action Resolution engine collects the information (action and metering results) from the hit entries: if more than one rule matches, the actions and meter/counters are taken from the policy associated with the matched rule with highest priority.

#### L2 ACL Support:

1. Filter a specific source MAC address.

Command: source mac host MACADDR

2. Filter a specific destination MAC address.

Command: destination mac host MACADDR

3. Filter a range of source MAC address.

Command: source mac MACADDR MACADDR

The second MACADDR is a mask, for example: ffff.ffff.0000

4. Filter a range of destination MAC address.

Command: destination mac MACADDR MACADDR

The second MACADDR is a mask, for example: ffff.ffff.0000

## L3 ACL Support:

1. Filter a specific source IP address.

Command: source ip host IPADDR

2. Filter a specific destination IP address.

Command: destination ip host IPADDR

3. Filter a range of source IP address.

Command: source ip IPADDR IPADDR

The second IPADDR is a mask, for example: 255.255.0.0

4. Filter a range of destination IP address.

Command: destination ip IPADDR IPADDR

## L4 ACL Support:

- 1. Filter a UDP/TCP source port.
- 2. Filter a UDP/TCP destination port.

# **Default Settings:**

Maximum profile: 64.

Maximum profile name length: 16.

#### **Notices**

The ACL name should be a combination of alphanumeric characters.

# **CLI Configuration**

| Node      | Command                                  | Description                                                                                                    |
|-----------|------------------------------------------|----------------------------------------------------------------------------------------------------|
| enable    | show access-list                         | This command displays all of the access control profiles.                                                                                                    |
| configure | access-list STRING iptype<br>(ipv4 ipv6) | This command creates a new access control profile. Where the STRING is the profile name. And you can specify the type, ipv4 or ipv6.                                                                      |
| configure | no access-list STRING                    | This command deletes an access control profile.                                                                                                    |
| acl       | show                                     | This command displays the current access control profile.                                                                                                    |
| acl       | action (disable drop permit)             | This command actives this profile. disable – disable the profile. drop – If packets match the profile, the packets will be dropped. permit – If packets match the profile, the packets will be forwarded. |
| acl       | action dscp remarking <0-63>             | This command actives this profile and specify that it is for DSCP remark. And configures the new DSCP value which will be override to all packets matched this profile.                                   |
| acl       | action 802.1p remarking <0-7>            | This command actives this profile and specify that it is for 802.1p remark. And configures the new 802.1p value which will be override to all packets matched this profile.                               |
| acl       | 802.1p VALUE                             | This command configures the 802.1p value for the profile.                                                                                                    |

| acl | dscp VALUE                         | This command configures the DSCP                                                                            |
|-----|------------------------------------|----------------------------------------------------------------------------------------------------|
|     |                                    | value for the profile.                                                                                      |
| acl | destination mac host MACADDR       | This command configures the destination MAC and mask for the profile.                                       |
| acl | destination mac MACADDR<br>MACADDR | This command configures the destination MAC and mask for the profile.                                       |
| acl | destination mac MACADDR<br>MACADDR | This command configures the destination                                                                     |
|     |                                    | MAC and mask for the profile. The second MACADDR parameter is the mask for the profile.                     |
| acl | no destination mac                 | This command removes the destination MAC from the profile.                                                  |
| acl | ethertype STRING                   | This command configures the ether type for the profile. Where the STRING is a hexdecimal value. e.g.: 08AA. |
| acl | no ethertype                       | This command removes the limitation of the ether type from the profile.                                     |
| acl | source mac host MACADDR            | This command configures the source MAC and mask for the profile.                                            |
| acl | source mac MACADDR<br>MACADDR      | This command configures the source AMC and mask for the profile.                                            |
| acl | no source mac                      | This command removes the source MAC and mask from the profile.                                              |
| acl | source ip host IPADDR              | This command configures the source IP address for the profile.                                              |

|     |                              | <u> </u>                                                                     |
|-----|------------------------------|------------------------------------------------------------------------------|
| acl | source ip IPADDR IPMASK      | This command configures the source IP address and mask for the profile.      |
| acl | no source ip                 | This command removes the source IP address from the profile.                 |
| acl | destination ip host IPADDR   | This command configures a specific destination IP address for the profile.   |
| acl | destination ip IPADDR IPMASK | This command configures the destination IP address and mask for the profile. |
| acl | no destination ip            | This command removes the destination IP address from the profile.            |
| acl | I4-source-port IPADDR        | This command configures UDP/TCP source port for the profile.                 |
| acl | no l4-source-port IPADDR     | This command removes the UDP/TCP source port from the profile.               |
| acl | L4-destination-port PORT     | This command configures the UDP/TCP destination port for the profile.        |
| acl | no l4-destination-port       | This command removes the UDP/TCP destination port from the profile.          |
| acl | vlan VLANID                  | This command configures the VLAN for the profile.                            |
| acl | no vlan                      | This command removes the limitation of the VLAN from the profile.            |
| acl | source interface PORT_ID     | This command configures the source interface for the profile.                |

| acl | no source interface PORT_ID | This command removes the source |
|-----|-----------------------------|---------------------------------|
|     |                             | interface from the profile.     |

Where the MAC mask allows users to filter a range of MAC in the packets' source MAC or destination MAC.

#### For example:

source mac 00:01:02:03:04:05 ff:ff:ff:ff:00

→ The command will filter source MAC range from 00:01:02:03:00:00 to 00:01:02:03:ff:ff

Where the IPMASK mask allows users to filter a range of IP in the packets' source IP or destination IP.

## For example:

source ip 172.20.1.1 255.255.0.0

→ The command will filter source IP range from 172.20.0.0 to 172.20.255.255

# Example:

 $\textbf{[DEVICE\_NAME]} \# configure\ terminal$ 

[DEVICE\_NAME](config)#access-list 111

[DEVICE\_NAME](config-acl)#vlan 2

**[DEVICE\_NAME]**(config-acl)#source interface 1

[DEVICE\_NAME](config-acl)#show

Profile Name: 111

Activate: disabled

VLAN: 2

Source Interface: 1

Destination MAC Address: any

Source MAC Address: any

Ethernet Type: any

Source IP Address: any

Destination IP Address: any

Source Application: any

**Destination Application: any** 

Note: Any: Doesn't matter.

# **Web Configuration**

Security > Access Control List

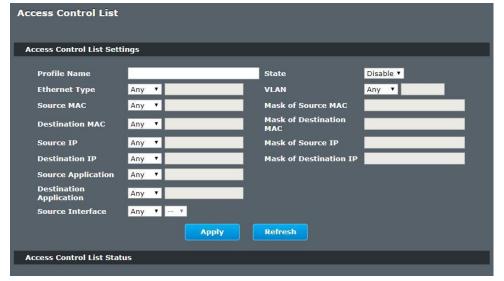

| Parameter    | Description                                                      |
|--------------|------------------------------------------------------------------|
| ІР Туре      | Selects IPv4 / IPv6 type for the profile.                        |
| Profile Name | The access control profile name.                                 |
| Action       | Selects Disables / Drop / Permits / DSCP action for the profile. |

| Ethernet Type           | Configures the Ethernet type of the packets that you want to filter.                                                                                       |
|-------------------------|----------------------------------------------------------------------------------------------------|
| VLAN                    | Configures the VLAN of the packets that you want to filter.                                                                                                |
| Source MAC              | Configures the source MAC of the packets that you want to filter.                                                                                          |
| Mark of Course          | Configures the bitmap mask of the source MAC of the packets that you want to filter.                                                                       |
| Mask of Source<br>MAC   | If the Source MAC field has been configured and this field is empty, it means the profile will filter the one MAC configured in Source MAC field.          |
| Destination MAC         | Configures the destination MAC of the packets that you want to filter.                                                                                     |
| Mask of Destination MAC | Configures the bitmap mask of the destination MAC of the packets that you want to filter.  If the Destination MAC field has been configured and this field |
| Destination MAC         | is empty, it means the profile will filter the one MAC configured in Destination MAC field.                                                                |
| DSCP                    | Configure the DSCP for the profile.                                                                                                    |
| 802.1p                  | Configures the 802.1p for the profile.                                                                                                    |
| Source IP               | Configures the source IP of the packets that you want to filter.                                                                                           |
|                         | Configures the bitmap mask of the source IP of the packets that you want to filter.                                                                        |
| Mask of Source IP       | If the Source IP field has been configured and this field is empty, it means the profile will filter the one IP configured in Source IP field.             |
| Destination IP          | Configures the destination IP of the packets that you want to filter.                                                                                      |
| Mask of Destination IP  | Configures the bitmap mask of the destination IP of the packets that you want to filter.                                                                   |

|                         | If the Destination IP field has been configured and this field is empty, it means the profile will filter the one IP configured in Destination IP field. |
|-------------------------|----------------------------------------------------------------------------------------------------|
| IP Protocol             | Configures the IP protocol type. The setting will be used for Source Application and Destination Application.  TCP:0x06. UDP:0x11.                       |
| Source<br>Application   | Configures the source UDP/TCP ports of the packets that you want to filter.                                                                              |
| Destination Application | Configures the destination UDP/TCP ports of the packets that you want to filter.                                                                         |
| Source<br>Interface(s)  | Configures one or a rage of the source interfaces of the packets that you want to filter.                                                                |
| Apply                   | Click Apply to add/modify the settings.                                                                                                    |
| Refresh                 | Click Refresh to begin configuring this screen afresh.                                                                                                   |

# 802.1x

IEEE 802.1X is an IEEE Standard for port-based Network Access Control ("port" meaning a single point of attachment to the LAN infrastructure). It is part of the IEEE 802.1 group of networking protocols. It provides an authentication mechanism to devices wishing to attach to a LAN, either establishing a point-to-point connection or preventing it if authentication fails. It is used for most wireless 802.11 access points and is based on the Extensible Authentication Protocol (EAP).

802.1X provides port-based authentication, which involves communications between a supplicant, authenticator, and authentication server. The supplicant is often software on a client device, such as a laptop, the authenticator is a wired Ethernet switch or wireless access point, and an authentication server is generally a RADIUS database. The authenticator acts like a security guard to a protected network. The supplicant (i.e., client device) is not allowed access through the authenticator to the protected side of the network until the supplicant's identity is authorized. An analogy to this is providing a

valid passport at an airport before being allowed to pass through security to the terminal. With 802.1X port-based authentication, the supplicant provides credentials, such as user name/password or digital certificate, to the authenticator, and the authenticator forwards the credentials to the authentication server for verification. If the credentials are valid (in the authentication server database), the supplicant (client device) is allowed to access resources located on the protected side of the network.

Upon detection of the new client (supplicant), the port on the switch (authenticator) is enabled and set to the "unauthorized" state. In this state, only 802.1X traffic is allowed; other traffic, such as DHCP and HTTP, is blocked at the network layer (Layer 3). The authenticator sends out the EAP-Request identity to the supplicant, the supplicant responds with the EAP-response packet that the authenticator forwards to the authenticating server. If the authenticating server accepts the request, the authenticator sets the port to the "authorized" mode and normal traffic is allowed. When the supplicant logs off, it sends an EAP-logoff message to the authenticator. The authenticator then sets the port to the "unauthorized" state, once again blocking all non-EAP traffic.

The following figure illustrates how a client connecting to an IEEE 802.1x authentication enabled port goes through a validation process. The Switch prompts the client for login information in the form of a user name and password.

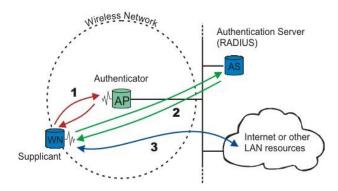

When the client provides the login credentials, the Switch sends an authentication request to a RADIUS server. The RADIUS server validates whether this client is allowed access to the port.

#### **Local User Accounts**

By storing user profiles locally on the Switch, your Switch is able to authenticate users without interacting with a network authentication server. However, there is a limit on the number of users you may authenticate in this way.

#### **Guest VLAN:**

The Guest VLAN in IEEE 802.1x port authentication on the switch to provide limited services to clients, such as downloading the IEEE 802.1x client. These clients might be upgrading their system for IEEE 802.1x authentication.

When you enable a guest VLAN on an IEEE 802.1x port, the switch assigns clients to a guest VLAN when the switch does not receive a response to its EAP request/identity frame or when EAPOL packets are not sent by the client.

#### **Port Parameters:**

#### Admin Control Direction:

both- drop incoming and outgoing packets on the port when a user has not passed 802.1x port authentication.

in- drop only incoming packets on the port when a user has not passed 802.1x port authentication.

#### Re-authentication:

Specify if a subscriber has to periodically re-enter his or her username and password to stay connected to the port.

# Reauth-period:

Specify how often a client has to re-enter his or her username and password to stay connected to the port. The acceptable range for this field is 0 to 65535 seconds.

#### Port Control Mode:

auto: Users can access network after authenticating.

force-authorized: Users can access network without authentication.

force-unauthorized: Users cannot access network.

#### • Quiet Period:

Specify a period of the time the client has to wait before the next reauthentication attempt. This will prevent the Switch from becoming overloaded with continuous re-authentication attempts from the client. The acceptable range for this field is 0 to 65535 seconds.

#### Server Timeout:

The server-timeout value is used for timing out the Authentication Server.

#### Supp-Timeout:

The supp-timeout value is the initialization value used for timing out a Supplicant.

# Max-req Time:

Specify the amount of times the Switch will try to connect to the authentication server before determining the server is down. The acceptable range for this field is 1 to 10 times.

#### **Default Settings**

The default global 802.1x state is disabled.

The default 802.1x Authentication Method is local.

The default port 802.1x state is disabled for all ports.

The default port Admin Control Direction is both for all ports.

The default port Re-authentication is disabled for all ports.

The default port Control Mode is auto for all ports.

The default port Guest VLAN is 0 for all ports. (Guest VLAN is disabled).

The default port Max-reg Time is 2 times for all ports.

The default port Reauth period is 3600 seconds for all ports.

The default port Quiet period is 60 seconds for all ports.

The default port Supp timeout is 30 seconds for all ports.

The default port Server timeout is 30 seconds for all ports.

# **CLI Configuration**

| Node      | Command                                                        | Description                                                                   |
|-----------|----------------------------------------------------------------|-------------------------------------------------------------------------------|
| enable    | show dot1x                                                     | This command displays the current 802.1x configurations.                      |
| enable    | show dot1x username                                            | This command displays the current user accounts for the local authentication. |
| enable    | show dot1x accounting-record                                   | This command displays the local accounting records.                           |
| configure | dot1x authentication<br>(disable enable)                       | This command enables/disables the 802.1x authentication on the switch.        |
| configure | dot1x authenticmethod<br>(local radius)                        | This command configures the authentic method of 802.1x.                       |
| configure | no dot1x authenticmethod                                       | This command configures the authentic method of 802.1x to default.            |
| configure | dot1x radius primaryserver-ip <ip> port PORTID</ip>            | This command configures the primary radius server.                            |
| configure | dot1x radius primaryserver-ip<br><ip> port PORTID key KEY</ip> | This command configures the primary radius server.                            |
| configure | dot1x radius secondary-server-ip <ip> port PORTID</ip>         | This command configures the secondary radius server.                          |
| configure | dot1x radius secondary-server-ip <ip> port PORTID key KEY</ip> | This command configures the secondary radius server.                          |
| configure | no dot1x radius secondary-<br>server-ip                        | This command removes the secondary radius server.                             |
| configure | dot1x username <string><br/>passwd <string></string></string>  | This command configures the user account for local authentication.            |
| configure | no dot1x username <string></string>                            | This command deletes the user account for local authentication.               |

| configure | dot1x accounting (disable enable)                               | This command enables/disables the dot1x local accounting records.   |
|-----------|-----------------------------------------------------------------|---------------------------------------------------------------------|
| configure | dot1x guest-vlan VLANID                                         | This command configures the guest vlan.                             |
| configure | no dot1x guest-vlan                                             | This command removes the guest vlan.                                |
| interface | dot1x admin-controldirection<br>(both in)                       | This command configures the control direction for blocking packets. |
| interface | dot1x default                                                   | This command sets the port configuration to default settings.       |
| interface | dot1x max-req <1-10>                                            | This command sets the max-req times of a port. (1~10).              |
| interface | dot1x port-control (auto   forceauthorized   forceunauthorized) | This command configures the port control mode on the port.          |
| interface | dot1x authentication<br>(disable enable)                        | This command enables/disables the 802.1x on the port.               |
| interface | dot1x reauthentication<br>(disable enable)                      | This command enables/disables reauthentication on the port.         |
| interface | dot1x timeout quietperiod                                       | This command configures the quiet period value on the port.         |
| interface | dot1x timeout servertimeout                                     | This command configures the server-timeout value on the port.       |
| interface | dot1x timeout reauthperiod                                      | This command configures the reauth-period value on the port.        |
| interface | dot1x timeout supptimeout                                       | This command configures the supp timeout value on the port.         |
| interface | dot1x guest-vlan<br>(disable enable)                            | This command configures the 802.1x state on the port.               |

# Web Configuration Global Settings

Security > 802.1x > Global Settings

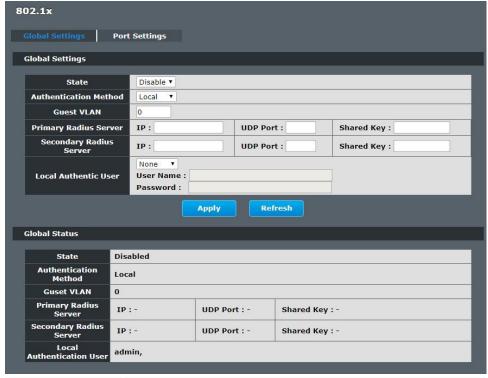

| Parameter      | Description                                                                                                    |
|----------------|----------------------------------------------------------------------------------------------------|
| State          | Select <b>Enable</b> to permit 802.1x authentication on the Switch.  Note: You must first enable 802.1x authentication on the Switch before configuring it on each port. |
| Authentication | Select whether to use <b>Local</b> or <b>RADIUS</b> as the authentication method.                                                                                        |
| Method         | The <b>Local</b> method of authentication uses the "guest" and "user" user groups of the user account database on the Switch itself to authenticate.                     |

|                          | However, only a certain number of accounts can exist at one time.                                                                                                    |
|--------------------------|----------------------------------------------------------------------------------------------------|
|                          | <b>RADIUS</b> is a security protocol used to authenticate users by means of an external server instead of an internal device user database that is limited to the memory capacity of the device. In essence, RADIUS allows you to validate an unlimited number of users from a central location. |
| Guest VLAN               | Configure the guest vlan.                                                                                                    |
| Primary Radius<br>Server | When <b>RADIUS</b> is selected as the 802.1x authentication method, the <b>Primary Radius Server</b> will be used for all authentication attempts.                                                                                                    |
| IP Address               | Enter the IP address of an external RADIUS server in dotted decimal notation.                                                                                                    |
| UDP Port                 | The default port of a RADIUS server for authentication is <b>1812</b> .                                                                                                    |
| Share Key                | Specify a password (up to 32 alphanumeric characters) as the key to be shared between the external RADIUS server and the Switch. This key is not sent over the network. This key must be the same on the external RADIUS server and the Switch.                                                  |
| Second Radius<br>Server  | This is the backup server used only when the <b>Primary Radius Server</b> is down.                                                                                                    |
| Global Status            |                                                                                                    |
| State                    | This field displays if 802.1x authentication is <b>Enabled</b> or <b>Disabled</b> .                                                                                                    |
| Authentication<br>Method | This field displays if the authentication method is <b>Local</b> or <b>RADIUS</b> .                                                                                                    |
| Guest VLAN               | The field displays the guest vlan.                                                                                                    |
| Primary Radius<br>Server | This field displays the IP address, UDP port and shared key for the <b>Primary Radius Server</b> . This will be blank if nothing has been set.                                                                                                    |

| Secondary<br>Radius Server | This is the backup server used only when the <b>Primary Radius Server</b> is down. |
|----------------------------|------------------------------------------------------------------------------------|
| Apply                      | Click Apply to add/modify the settings.                                            |
| Refresh                    | Click Refresh to begin configuring this screen afresh.                             |

# **Port Settings**

Security > 802.1x > Port Settings

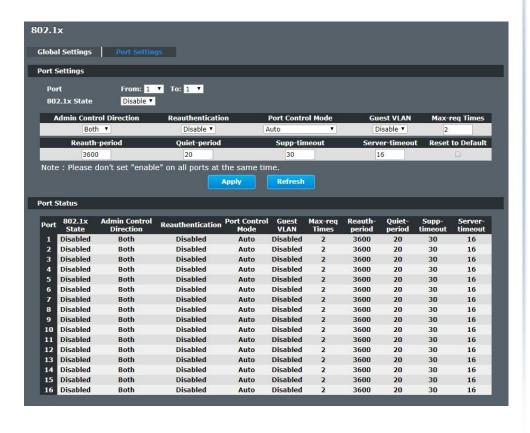

| Parameter    | Description                                                                                                    |
|--------------|----------------------------------------------------------------------------------------------------|
| Port         | Select a port number to configure.                                                                                                    |
| 802.1x State | Select <b>Enable</b> to permit 802.1x authentication on the port.<br>You must first enable 802.1x authentication on the Switch before configuring it on each port.                                                                                                    |
| Admin Contr  | Select <b>Both</b> to drop incoming and outgoing packets on the port when a user has not passed 802.1x port authentication.                                                                                                    |
| Direction    | Select <b>In</b> to drop only incoming packets on the port when a user has not passed 802.1x port authentication.                                                                                                    |
| Re-authentic | ation Specify if a subscriber has to periodically re-enter his or her username and password to stay connected to the port.                                                                                                    |
|              | Select <b>Auto</b> to require authentication on the port.                                                                                                    |
| Port Control | Select <b>Force Authorized</b> to always force this port to be authorized.                                                                                                    |
|              | Select <b>Force Unauthorized</b> to always force this port to be unauthorized. No packets can pass through this port.                                                                                                    |
| Guest VLAN   | Select <b>Disable</b> to disable Guest VLAN on the port.                                                                                                    |
| Guest VLAN   | Select <b>Enable</b> to enable Guest VLAN on the port.                                                                                                    |
| Max-req Tim  | Specify the amount of times the Switch will try to connect to the authentication server before determining the server is down.                                                                                                    |
|              | The acceptable range for this field is 1 to 10 times.                                                                                                    |
| Reauth perio | Specify how often a client has to re-enter his or her username and password to stay connected to the port. The acceptable range for this field is 0 to 65535 seconds.                                                                                                    |
| Quiet period | Specify a period of the time the client has to wait before the next re-authentication attempt. This will prevent the Switch from becoming overloaded with continuous re-authentication attempts from the client. The acceptable range for this field is 0 to 65535 seconds. |

| Supp timeout      | Specify how long the Switch will wait before communicating with the server. The acceptable range for this field is 0 to 65535 seconds. |
|-------------------|----------------------------------------------------------------------------------------------------|
| Server timeout    | Specify how long the Switch to time out the Authentication Server. The acceptable range for this field is 0 to 65535 seconds.          |
| Reset to Default  | Select this and click <b>Apply</b> to reset the custom 802.1x port authentication settings back to default.                            |
| Apply             | Click Apply to add/modify the settings.                                                                                                |
| Refresh           | Click Refresh to begin configuring this screen afresh.                                                                                 |
| Port Status       |                                                                                                    |
| Port              | This field displays the port number.                                                                                                   |
| 802.1x State      | This field displays if 802.1x authentication is <b>Enabled</b> or <b>Disabled</b> on the port.                                         |
|                   | This field displays the Admin Control Direction.                                                                                       |
| Admin Control     | <b>Both</b> will drop incoming and outgoing packets on the port when a user has not passed 802.1x port authentication.                 |
| Direction         | <b>In</b> will drop only incoming packets on the port when a user has not passed 802.1x port authentication.                           |
| Re-authentication | This field displays if the subscriber must periodically re-enter his or her username and password to stay connected to the port.       |
|                   | This field displays the port control mode.                                                                                             |
|                   | Auto requires authentication on the port.                                                                                              |
| Port Control Mode | Force Authorized forces the port to be authorized.                                                                                     |
|                   | <b>Force Unauthorized</b> forces the port to be unauthorized. No packets can Pass through the port.                                    |
| Guest VLAN        | This field displays the Guest VLAN setting for hosts that have not passed authentication.                                              |

| Max-req Time   | This field displays the amount of times the Switch will try to connect to the authentication server before determining the server is down. |
|----------------|----------------------------------------------------------------------------------------------------|
| Reauth period  | This field displays how often a client has to re-enter his or her username and password to stay connected to the port.                     |
| Quiet period   | This field displays the period of the time the client has to wait before the next re-authentication attempt.                               |
| Supp timeout   | This field displays how long the Switch will wait before communicating with the server.                                                    |
| Server timeout | This field displays how long the Switch will wait before communicating with the client.                                                    |

# **Port Security**

The Switch will learn the MAC address of the device directly connected to a particular port and allow traffic through. We will ask the question: "How do we control who and how many can connect to a switch port?" This is where port security can assist us. The Switch allow us to control which devices can connect to a switch port or how many of them can connect to it (such as when a hub or another switch is connected to the port).

Let's say we have only one switch port left free and we need to connect five hosts to it. What can we do? Connect a hub or switch to the free port! Connecting a switch or a hub to a port has implications. It means that the network will have more traffic. If a switch or a hub is connected by a user instead of an administrator, then there are chances that loops will be created. So, it is best that number of hosts allowed to connect is restricted at the switch level. This can be done using the "port-security limit" command. This command configures the maximum number of MAC addresses that can source traffic through a port.

Port security can sets maximum number of MAC addresses allowed per interface. When the limit is exceeded, incoming packets with new MAC addresses are dropped. It can be use MAC table to check it. The static MAC addresses are included for the limit.

**Note:** If you configure a port of the Switch from disabled to enabled, all of the MAC learned by this port will be clear.

# **Default Settings**

The port security on the Switch is disabled.

The Maximum MAC per port is 5.

The port state of the port security is disabled.

# **CLI Configuration**

| Node      | Command                                          | Description                                                                        |  |
|-----------|--------------------------------------------------|------------------------------------------------------------------------------------|--|
| enable    | show port-security                               | This command displays the current port security configurations.                    |  |
| configure | port-security (disable enable)                   | This command enables / disables the global port security function.                 |  |
| interface | port-security (disable enable)                   | This command enables / disables the port security function on the specific port.   |  |
| interface | port-security limit VALUE                        | This command configures the maximum MAC entries on the specific port.              |  |
| configure | interface range<br>gigabitethernet1/0/ PORTLISTS | This command enters the interface configure node.                                  |  |
| if-range  | port-security (disable enable)                   | This command enables / disables the port security function for the specified ports |  |
| if-range  | port-security limit VALUE                        | This command configures the maximum MAC entries for the specified ports.           |  |

# **Web Configuration**

Security > Port Security

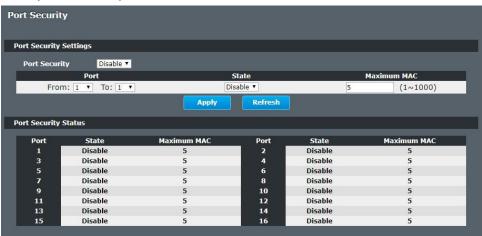

| Parameter             | Description                                                                                 |  |
|-----------------------|---------------------------------------------------------------------------------------------|--|
| Port Security Setting | s                                                                                           |  |
| Port Security         | Select <b>Enable/Disable</b> to permit Port Security on the Switch.                         |  |
| Port                  | Select a port number to configure.                                                          |  |
| State                 | Select <b>Enable/Disable</b> to permit Port Security on the port.                           |  |
| Maximum MAC           | The maximum number of MAC addresses allowed per interface. The acceptable range is 1 to 30. |  |
| Port Security Status  | ort Security Status                                                                         |  |
| Port                  | This field displays a port number.                                                          |  |
| State                 | This field displays if Port Security is <b>Enabled</b> or <b>Disabled</b>                   |  |
| Maximum MAC           | This field displays the maximum number of MAC addresses                                     |  |

# **Monitor**

# **Alarm**

The feature displays if there are any abnormal situation need process immediately.

**Notice:** The Alarm DIP Switch allow users to configure if send alarm message when the corresponding event occurs.

# For Example:

P1: ON, The Switch will send alarm message when port 1 is link down.

PWR: ON, The Switch will send alarm message when the main power supply disconnect.

RPS: ON, The Switch will send alarm message when the redundant power supply disconnect.

# **CLI Configuration**

| Node   | Command         | Description                              |
|--------|-----------------|------------------------------------------|
| enable | show alarm-info | This command displays alarm information. |

# Web Configuration

Monitor > Alarm

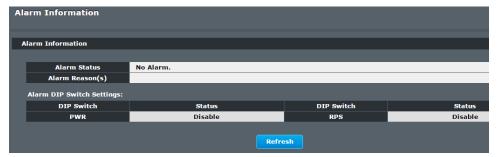

| Parameter |
|-----------|
|-----------|

| Alarm Information         |                                                     |  |
|---------------------------|-----------------------------------------------------|--|
| Alarm Status              | This field indicates if there is any alarm events.  |  |
| Alarm Reason(s)           | This field displays all of the detail alarm events. |  |
| Alarm DIP Switch Settings |                                                     |  |
| DIP Switch                | The field displays the DIP Switch name.             |  |
| Status                    | The field indicates the DIP Switch current status.  |  |

# **Port Statistics**

This feature helps users to monitor the ports' statistics, to display the link up ports' traffic utilization only.

# **CLI Configuration**

| Node   | Command              | Description                                          |
|--------|----------------------|------------------------------------------------------|
| enable | show port-statistics | This command displays the link up ports' statistics. |

## Example:

[DEVICE\_NAME]#show port-statistics

|     | Pack | ets | Bytes  | 5    | Erro | rs | Dro | ps |  |
|-----|------|-----|--------|------|------|----|-----|----|--|
| Por | t Rx | Tx  | Rx     | Tx   | Rx   | Tx | Rx  | Tx |  |
|     |      |     |        |      |      |    |     |    |  |
| 3   | 1154 | 2   | 108519 | 1188 | 0    | 0  | 0   | 0  |  |

# **Web Configuration**

*Monitor* > *Port Statistics* 

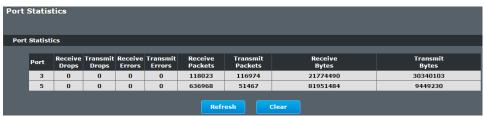

| Parameter  | Description                                                    |  |
|------------|----------------------------------------------------------------|--|
| Port       | Select a port or a range of ports to display their statistics. |  |
| Rx Packets | The field displays the received packet count.                  |  |
| Tx Packets | The field displays the transmitted packet count.               |  |
| Rx Bytes   | The field displays the received byte count.                    |  |
| Tx Bytes   | The field displays the transmitted byte count.                 |  |
| Rx Errors  | The field displays the received error count.                   |  |
| Tx Errors  | The field displays the transmitted error count.                |  |
| Rx Drops   | The field displays the received drop count.                    |  |
| Tx Drops   | The field displays the transmitted drop count.                 |  |
| Refresh    | Click this button to refresh the screen quickly.               |  |

# **Port Utilization**

This feature helps users to monitor the ports' traffic utilization, to display the link up ports' traffic utilization only.

# **CLI Configuration**

| Node   | Command               | nmand Description                                             |  |  |
|--------|-----------------------|---------------------------------------------------------------|--|--|
| enable | show port-utilization | This command displays the link up ports' traffic utilization. |  |  |

# **Web Configuration**

Monitor > Port Utilization

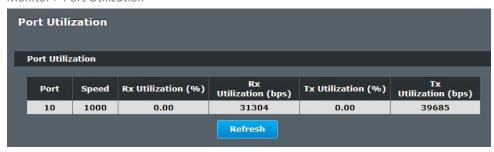

| Parameter   | Description                                                         |  |
|-------------|---------------------------------------------------------------------|--|
| Port        | Select a port or a range of ports to display their RMON statistics. |  |
| Speed       | The current port speed.                                             |  |
| Utilization | The port traffic utilization.                                       |  |
| Refresh     | Click this button to refresh the screen quickly.                    |  |

# **RMON Statistics**

This feature helps users to monitor or clear the port's RMON statistics.

## **CLI Configuration**

| Node      | Command                           | Description                                                   |  |
|-----------|-----------------------------------|---------------------------------------------------------------|--|
| enable    | show rmon statistics              | This command displays the RMON statistics.                    |  |
| configure | clear rmon statistics<br>[IFNAME] | This command clears one port's or all ports' RMON statistics. |  |

# **Web Configuration**

Monitor > RMON Statistics

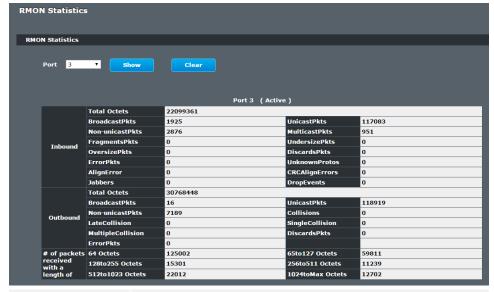

| Parameter | Description                                                         |
|-----------|---------------------------------------------------------------------|
| Port      | Select a port or a range of ports to display their RMON statistics. |
| Show      | Show them.                                                          |
| Clear     | Clear the RMON statistics for the port or a range of ports.         |

# **SFP Information**

# (Supported Models: TI-PG102i)

The SFP information allows user to know the SFP module's information, such as vendor name, connector type, revision, serial number, manufacture date, and to know the DDMI information if the SFP modules have supported the DDMI function.

# **CLI Configuration**

| Node   | Command                       | Description                                |
|--------|-------------------------------|--------------------------------------------|
| enable | show sfp info port<br>PORT_ID | This command displays the SFP information. |
| enable | show sfp ddmi port<br>PORT_ID | This command displays the SFP DDMI status. |

#### **Web Configuration**

Monitor > SFP Information

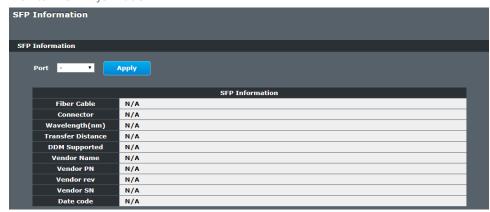

| Parameter | Description                                 |
|-----------|---------------------------------------------|
| Port      | Select a port number to configure.          |
| Apply     | Click Apply to display the SFP information. |

| Fiber Cable | To indicate if the fiber cable is connected. |
|-------------|----------------------------------------------|
| Connector   | Code of optical connector type.              |
| Vendor Name | SFP vendor name.                             |
| Vendor PN   | Part Number.                                 |
| Vendor rev  | Revision level for part number.              |
| Vendor SN   | Serial number (ASCII).                       |
| Date Code   | Manufacturing date code.                     |

Notice: If the fiber cable is not connected, the Rx Power fields are not available.

# **Traffic Monitor**

The function can be enabled / disabled on a specific port or globally be enabled disabled on the Switch.

The function will monitor the broadcast / multicast / broadcast and multicast packets rate. If the packet rate is over the user's specification, the port will be blocked. And if the recovery function is enabled, the port will be enabled after recovery time.

# **Default Settings**

|     |          | Packet   | Packet | Reco      | very    |           |
|-----|----------|----------|--------|-----------|---------|-----------|
| Por | t State  | Status 1 | Гуре   | Rate(pps) | State   | Time(min) |
|     |          |          |        |           |         |           |
| 1   | Disabled | Normal   | Bcast  | 1000      | Enabled | 1         |
| 2   | Disabled | Normal   | Bcast  | 1000      | Enabled | 1         |
| 3   | Disabled | Normal   | Bcast  | 1000      | Enabled | 1         |
| 4   | Disabled | Normal   | Bcast  | 1000      | Enabled | 1         |
| 5   | Disabled | Normal   | Bcast  | 1000      | Enabled | 1         |
| 6   | Disabled | Normal   | Bcast  | 1000      | Enabled | 1         |
| 7   | Disabled | Normal   | Bcast  | 1000      | Enabled | 1         |
| 8   | Disabled | Normal   | Bcast  | 1000      | Enabled | 1         |
| 9   | Disabled | Normal   | Bcast  | 1000      | Enabled | 1         |
| 10  | Disabled | Normal   | Bcast  | 1000      | Enabled | 1         |
| 11  | Disabled | Normal   | Bcast  | 1000      | Enabled | 1         |
| 12  | Disabled | Normal   | Bcast  | 1000      | Enabled | 1         |
| 13  | Disabled | Normal   | Bcast  | 1000      | Enabled | 1         |
| 14  | Disabled | Normal   | Bcast  | 1000      | Enabled | 1         |
| 15  | Disabled | Normal   | Bcast  | 1000      | Enabled | 1         |
| 16  | Disabled | Normal   | Bcast  | 1000      | Enabled | 1         |

# **CLI Configuration**

| Node      | Command                                                        | Description                                                                                                    |
|-----------|----------------------------------------------------------------|----------------------------------------------------------------------------------------------------|
| enable    | show traffic-monitor                                           | This command displays the traffic monitor configurations and current status.                                                                       |
| configure | traffic-monitor<br>(disable enable)                            | This command enables / disables the traffic monitor on the Switch.                                                                                 |
| interface | traffic-monitor<br>(disable enable)                            | This command enables / disables the traffic monitor on the port.                                                                                   |
| interface | traffic-monitor rate RATE_LIMIT type (bcast mcast bcast+mcast) | This command configures the packet rate and packet type for the traffic monitor on the port.  bcast – Broadcast packet.  mcast – Multicast packet. |
| interface | traffic-monitor recovery<br>(disable enable)                   | This command enables / disables the recovery function for the traffic monitor on the port.                                                         |
| interface | traffic-monitor recovery time VALUE                            | This command configures the recovery time for the traffic monitor on the port.                                                                     |
| configure | interface range<br>gigabitethernet1/0/<br>PORTLISTS            | This command enters the interface configure node.                                                                                                  |
| if-range  | traffic-monitor<br>(disable enable)                            | This command enables / disables the traffic monitor on the port.                                                                                   |
| if-range  | traffic-monitor rate RATE_LIMIT type (bcast mcast bcast+mcast) | This command configures the packet rate and packet type for the traffic monitor on the port.  bcast – Broadcast packet.  mcast – Multicast packet. |
| if-range  | traffic-monitor recovery<br>(disable enable)                   | This command enables / disables the recovery function for the traffic monitor on the port.                                                         |

| if-range | traffic-monitor recovery time VALUE | This command configures the recovery time for the traffic monitor on the port. |
|----------|-------------------------------------|--------------------------------------------------------------------------------|
|          |                                     |                                                                                |

# **Web Configuration**

Monitor > Traffic Monitor

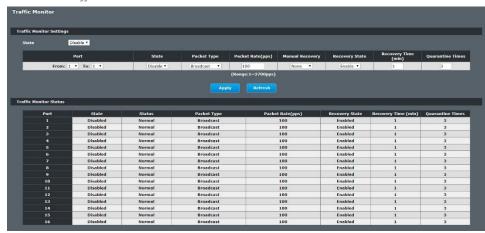

| Parameter     | Description                                                                                          |
|---------------|----------------------------------------------------------------------------------------------------|
| State         | Globally enables / disables the traffic monitor function.                                            |
| Port          | The port range which you want to configure.                                                          |
| State         | Enables / disables the traffic monitor function on these ports.                                      |
| Action        | Unblock these ports.                                                                                 |
| Packet Type   | Specify the packet type which you want to monitor.                                                   |
| Packet Rate   | Specify the packet rate which you want to monitor.                                                   |
| Recover State | Enables / disables the recovery function for the traffic monitor function on these ports.            |
| Recovery Time | Configures the recovery time for the traffic monitor function on these ports.(Range: 1 – 60 minutes) |

# Management

# **SNMP**

Simple Network Management Protocol (SNMP) is used in network management systems to monitor network-attached devices for conditions that warrant administrative attention. SNMP is a component of the Internet Protocol Suite as defined by the Internet Engineering Task Force (IETF). It consists of a set of standards for network management, including an application layer protocol, a database schema, and a set of data objects.

SNMP exposes management data in the form of variables on the managed systems, which describe the system configuration. These variables can then be queried (and sometimes set) by managing applications.

#### **Support below MIBs:**

- RFC 1157 A Simple Network Management Protocol
- RFC 1213 MIB-II
- RFC 1493 Bridge MIB
- RFC 1643 Ethernet Interface MIB
- RFC 1757 RMON Group 1,2,3,9

**SNMP community** act like passwords and are used to define the security parameters of SNMP clients in an SNMP v1 and SNMP v2c environments. The default SNMP community is "public" for both SNMP v1 and SNMP v2c before SNMP v3 is enabled. Once SNMP v3 is enabled, the communities of SNMP v1 and v2c have to be unique and cannot be shared.

#### Network ID of Trusted Host:

The IP address is a combination of the Network ID and the Host ID.

Network ID = (Host IP & Mask).

User need only input the network ID and leave the host ID to 0. If user has input the host ID, such as 192.168.1.102, the system will reset the host ID, such as 192.168.1.0

Note: Allow user to configure the community string and rights only.

User configures the Community String and the Rights and the Network ID of Trusted Host=0.0.0.0, Subnet Mask=0.0.0.0. It means that all hosts with the community string can access the Switch.

## **Default Settings**

SNMP : disabled.

System Location : [YOUR\_DEVICE\_NAME]. (Maximum length 64

characters)

System Contact : None. (Maximum length 64 characters)System Name : None. (Maximum length 64characters)

Trap Receiver : None.Community Name : None.

The maximum entry for community : 3.
 The maximum entry for trap receiver : 5.

#### **CLI Configuration**

| Node      | Command                                                 | Description                                                                                |
|-----------|---------------------------------------------------------|--------------------------------------------------------------------------------------------|
| enable    | show snmp                                               | This command displays the SNMP configurations.                                             |
| configure | snmp community<br>STRING (ro rw)<br>trusted-host IPADDR | This command configures the SNMP community name.                                           |
| configure | snmp<br>(disable enable)                                | This command disables/enables the SNMP on the switch.                                      |
| configure | snmp system-contact<br>STRING                           | This command configures contact information for the system.                                |
| configure | snmp system-location<br>STRING                          | This command configures the location information for the system.                           |
| configure | snmp system-name<br>STRING                              | This command configures a name for the system.  (The System Name is same as the host name) |
| configure | snmp trap-receiver                                      | This command configures the trap receiver's                                                |
| comigure  | IPADDR VERSION COMMUNITY                                | configurations, including the IP address, version (v1 or v2c) and community.               |

# **Example:**

[DEVICE\_NAME]#configure terminal

[DEVICE\_NAME](config)#snmp enable

**[DEVICE\_NAME]**(config)#snmp community public rw trusted-host 192.168.200.106/24

[DEVICE\_NAME](config)#snmp trap-receiver 192.168.200.106 v2c public

[DEVICE\_NAME](config)#snmp system-contact IT engineer

[DEVICE\_NAME](config)#snmp system-location Branch-Office

## **Web Configuration**

# **SNMP Setting**

Management > SNMP > SNMP > SNMP Settings

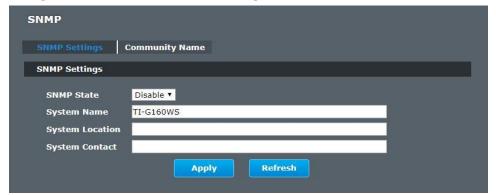

| Parameter       | Description                                                                                               |
|-----------------|----------------------------------------------------------------------------------------------------|
| SNMP State      | Select <b>Enable</b> to activate SNMP on the Switch. Select <b>Disable</b> to not use SNMP on the Switch. |
| System Name     | Type a System Name for the Switch.<br>(The System Name is same as the host name)                          |
| System Location | Type a System Location for the Switch.                                                                    |

| System Contact | Type a System Contact for the Switch.                      |
|----------------|------------------------------------------------------------|
| Apply          | Click Apply to configure the settings.                     |
| Refresh        | Click this button to reset the fields to the last setting. |

## **Community Name**

Management > SNMP > SNMP > Community Name

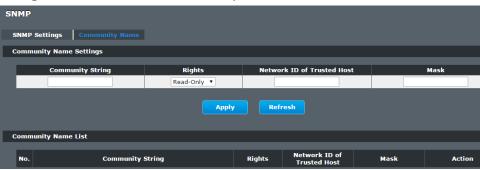

| Parameter           | Description                                                                                                    |
|---------------------|----------------------------------------------------------------------------------------------------|
| Community<br>String | Enter a Community string, this will act as a password for requests from the management station.  An SNMP community string is a text string that acts as a password. It is used to authenticate messages that are sent between the management station (the SNMP manager) and the device (the SNMP agent). The community string is included in every packet that is transmitted between the SNMP manager and the SNMP agent. |
| Rights              | Select Read-Only to allow the SNMP manager using this string to collect information from the Switch.  Select Read-Write to allow the SNMP manager using this string to create or edit MIBs (configure settings on the Switch).                                                                                                    |

| Network ID of<br>Trusted Host | Type the IP address of the remote SNMP management station in dotted decimal notation, for example 192.168.1.0.                       |
|-------------------------------|----------------------------------------------------------------------------------------------------|
| Mask                          | Type the subnet mask for the IP address of the remote SNMP management station in dotted decimal notation, for example 255.255.255.0. |
| Apply                         | Click <b>Apply</b> to configure the settings.                                                                                        |
| Refresh                       | Click <b>Refresh</b> to begin configuring this screen afresh.                                                                        |

# **Community Name List**

| No.                        | This field indicates the community number. It is used for identification only. Click on the individual community number to edit the community settings. |  |
|----------------------------|----------------------------------------------------------------------------------------------------|--|
| Community<br>String        | This field displays the SNMP community string. An SNMP community string is a text string that acts as a password.                                       |  |
| Right                      | This field displays the community string's rights. This will be <b>Read Only</b> or <b>Read Write</b> .                                                 |  |
| Network ID of Trusted Host | This field displays the IP address of the remote SNMP management station after it has been modified by the subnet mask.                                 |  |
| Subnet Mask                | This field displays the subnet mask for the IP address of the remote SNMP management station.                                                           |  |
| Action                     | Click <b>Delete</b> to remove a specific Community String.                                                                                              |  |

# **SNMP Trap**

# **Web Configuration**

Management > SNMP > SNMP Trap

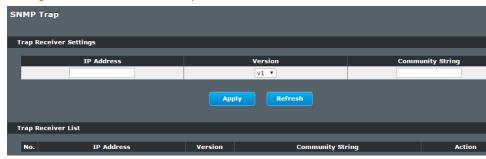

| Parameter           | Description                                                                                             |  |
|---------------------|----------------------------------------------------------------------------------------------------|--|
| IP Address          | Enter the IP address of the remote trap station in dotted decimal notation.                             |  |
| Version             | Select the version of the Simple Network Management Protocol to use. <b>v1</b> or <b>v2c</b> .          |  |
| Community<br>String | Specify the community string used with this remote trap station.                                        |  |
| Apply               | Click <b>Apply</b> to configure the settings.                                                           |  |
| Refresh             | Click <b>Refresh</b> to begin configuring this screen afresh.                                           |  |
| Trap Receiver List  |                                                                                                    |  |
| No.                 | This field displays the index number of the trap receiver entry. Click the number to modify the entry.  |  |
| IP Address          | This field displays the IP address of the remote trap station.                                          |  |
| Version             | This field displays the version of Simple Network Management Protocol in use. <b>v1</b> or <b>v2c</b> . |  |

| Community<br>String | This field displays the community string used with this remote trap station. |
|---------------------|------------------------------------------------------------------------------|
| Action              | Click <b>Delete</b> to remove a configured trap receiver station.            |

# **Auto Provision**

Auto provision is a service that service provider can quickly, easily and automatically configure remote device or doing firmware upgrade at remote side.

1. When the Auto Provision is enabled, the Switch will download the auto provision information file from the auto provision server first.

The file name is followed below naming rule:

Model\_Name\_Autoprovision.txt

For Example: **SWITCH\_Autoprovision.txt** 

The contents of the file are listed below:

AUTO PROVISION VER=1

Firmware\_Upgrade\_State=1

Firmware Version=8648P-999-1.1.0.S0

Firmware Image File=8648P-999-1.1.0.S0.fw

Firmware Reboot=1

Global Configuration State=0

Global Configuration File=8648P-999-1.1.0.S0.save

Global Configuration Reboot=0

Specific\_Configuration\_State=0

Specific Configuration Reboot=0

2. If AUTO\_PROVISION\_VER is biggest than current auto provision version, do step 3; otherwise, wait 24 hours and go back to step 1.

- 3. If the Firmware\_Upgrade\_State =1, do step 4; otherwise, do step 6.
- 4. If the Firmware\_Version is difference than current firmware version, download the Firmware Image File and upgrade firmware.
- 5. If upgrade firmware succeeded and Firmware Reboot=1, let reboot flag=1.
- 6. If the Global\_Configuration\_State =1, download the Global\_Configuration\_File and upgrade configuration; otherwise, do step 8.
- 7. If upgrade configuration succeeded and Global\_Configuration\_Reboot =1, let reboot\_flag=1.
- If the Specific\_Configuration\_State =1, download the specific configuration file and upgrade configuration; otherwise do step 10. The naming is "Model\_Name \_" with 12-bit MAC digits ,example for following is "INS-8648P\_00e04c8196b9.txt"
- 9. If upgrade configuration succeeded and Specific\_Configuration\_Reboot =1, let reboot\_flag=1.
- 10. If reboot\_flag=1, save running configuration and reboot the switch; otherwise, wait 24 hours and go back to step 1.

#### **Default Settings**

Auto provision configuration profile:

Active:

Disable

Version:

Ο

Protocol:

FTP

FTP user/pwd:

Folder:

Server address:

# **CLI Configuration**

| Node               |                                                | and the control of the control of th |
|--------------------|------------------------------------------------|----------------------------------------------------------------------------------------------------|
|                    | Command                                        | Description                                                                                                    |
| enable             | show auto-provision                            | This command displays the current auto provision configurations.                                                                                                    |
| configure          | auto-provision                                 | This command enters the auto-provision node.                                                                                                    |
| auto-<br>provision | show                                           | This command displays the current auto provision configurations.                                                                                                    |
| auto-<br>provision | active<br>(enable disable)                     | This command enables/disables the auto provision function.                                                                                                    |
| auto-<br>provision | server-address<br>IPADDR                       | This command configures the auto provision server's IP.                                                                                                    |
| auto-<br>provision | protocol<br>(tftp http ftp)                    | The command configurations the upgrade protocol.                                                                                                    |
| auto-<br>provision | FTP-user username<br>STRING password<br>STRING | The command configurations the username and password for the FTP server.                                                                                                    |
| auto-<br>provision | folder STRING                                  | The command configurations the folder for the auto provision server.                                                                                                    |
| auto-<br>provision | no folder                                      | The command configurations the folder to default.                                                                                                    |
| auto-<br>provision | no FTP-user                                    | The command configurations the username and password to default.                                                                                                    |

# **Web Configuration**

Management > Auto Provision

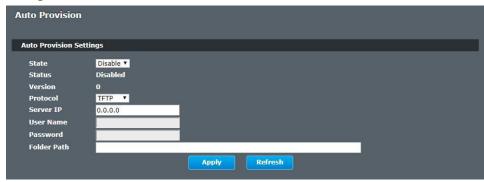

# **Mail Alarm**

The feature sends an e-mail trap to a predefined administrator when some events occur. The events are listed below:

System Reboot: The system warn start or cold start.

◆ Port Link Change : A port link up or down.

Configuration Change: The system configurations in the NV-RAM

have been updated.

Firmware Upgrade : The system firmware image has been

updated.

◆ User Login : A user login the system.

◆ Port Blocked : A port is blocked by looping detection or

BPDU guard.

# **Default Settings**

Mail-Alarm Configuration:

State : Disabled.
Server IP : 0.0.0.0

Server Port : 25

Mail From :

Mail To

Trap Event Status:

-----

System Reboot : Disabled.
Port Link Change : Disabled.

Configuration Change : Disabled.

Firmware Upgrade : Disabled.
User Login : Disabled.
Port Blocked : Disabled.
Alarm : Disabled.

#### Reference

| Default Ports                   | Server         | Authentication  | Port           |
|---------------------------------|----------------|-----------------|----------------|
| SMTP Server (Outgoing           | Non-Encrypted  | AUTH            | 25 (or<br>587) |
| Messages)                       | Secure (TLS)   | StartTLS        | 587            |
|                                 | Secure (SSL)   | SSL             | 465            |
| POP3 Server (Incoming           | Non-Encrypted  | AUTH            | 110            |
| Messages)                       | Secure (SSL)   | SSL             | 995            |
| Googlemail - Gmail              | Server:        | Authentication: | Port:          |
| SMTP Server (Outgoing           | smtp.gmail.com | SSL             | 465            |
| Messages)                       | smtp.gmail.com | StartTLS        | 587            |
| POP3 Server (Incoming Messages) | pop.gmail.com  | SSL             | 995            |
| Outlook.com                     | Server:        | Authentication: | Port:          |
| SMTP Server (Outgoing Messages) | smtp.live.com  | StartTLS        | 587            |

| POP3 Server (Incoming Messages) | pop3.live.com            | SSL             | 995   |
|---------------------------------|--------------------------|-----------------|-------|
| Yahoo Mail                      | Server:                  | Authentication: | Port: |
| SMTP Server (Outgoing Messages) | smtp.mail.yahoo.com      | SSL             | 465   |
| POP3 Server (Incoming Messages) | pop.mail.yahoo.com       | SSL             | 995   |
| Yahoo Mail Plus                 | Server:                  | Authentication: | Port: |
| SMTP Server (Outgoing Messages) | plus.smtp.mail.yahoo.com | SSL             | 465   |
| POP3 Server (Incoming Messages) | plus.pop.mail.yahoo.com  | SSL             | 995   |

# **CLI Configuration**

| Node      | Command                                          | Description                                                                                    |
|-----------|--------------------------------------------------|------------------------------------------------------------------------------------------------|
| enable    | show mail-alarm                                  | This command displays the Mail Alarm configurations.                                           |
| configure | mail-alarm (disable enable)                      | This command disables / enables the Mail Alarm function.                                       |
| configure | mail-alarm auth-account                          | This command configures the Mail server authentication account.                                |
| configure | mail-alarm mail-from                             | This command configures the mail sender.                                                       |
| configure | mail-alarm mail-to                               | This command configures the mail receiver.                                                     |
| configure | mail-alarm server-ip<br>IPADDR server-port VALUE | This command configures the mail server IP address and the TCP port.                           |
| configure | mail-alarm server-ip IPADDR server-port Default  | This command configures the mail server IP address and configures 25 as the server's TCP port. |

| configure mail-alarm trap-ever (reboot link-change config.  firmware login port blocked  alarm) (disable enable) | trap events. |
|----------------------------------------------------------------------------------------------------|--------------|
|----------------------------------------------------------------------------------------------------|--------------|

# **Web Configuration**

Management > Mail Alarm

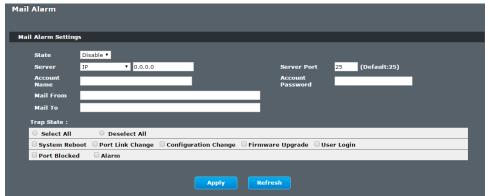

| Parameter        | Description                                    |  |
|------------------|------------------------------------------------|--|
| State            | Enable / disable the Mail Alarm function.      |  |
| Server IP        | Specifies the mail server's IP address.        |  |
| Server Port      | Specifies the TCP port for the SMTP.           |  |
| Account Name     | Specifies the mail account name.               |  |
| Account Password | Specifies the mail account password.           |  |
| Mail From        | Specifies the mail sender.                     |  |
| Mail To          | Specifies the mail receiver.                   |  |
| Trap State       | Enables / disables the mail trap event states. |  |

# Maintenance

# **CLI Configuration**

| Node      | Command                                         | Description                                                                                                    |
|-----------|-------------------------------------------------|----------------------------------------------------------------------------------------------------|
| enable    | show config-<br>change-status                   | This command displays the configurations status if there are default values.                                                                                                    |
| configure | reboot                                          | This command reboots the system.                                                                                                    |
| configure | reload default-<br>config                       | This command copies a default-config file to replace the current one.  Note: The system will reboot automatically to take effect the configurations.                                                  |
| configure | write memory                                    | This command writes current operating configurations to the configuration file.                                                                                                    |
| configure | archive download-<br>config <url path=""></url> | This command downloads a new copy of configuration file from TFTP server.  Where <url path=""> can be: ftp://user:pass@192.168.1.1/file http://192.168.1.1/file tftp://192.168.1.1/file</url>         |
| configure | archive upload-<br>config <url path=""></url>   | This command uploads the current configurations file to a TFTP server.                                                                                                    |
| configure | archive download-<br>fw <url path=""></url>     | This command downloads a new copy of firmware file from TFTP / FTP / HTTP server.  Where <url path=""> can be: ftp://user:pass@192.168.1.1/file http://192.168.1.1/file tftp://192.168.1.1/file</url> |

# **Example:**

[DEVICE\_NAME]#configure terminal

[DEVICE\_NAME](config)#interface eth0

[DEVICE\_NAME](config-if)#ip address 172.20.1.101/24

[DEVICE\_NAME](config-if)#ip address default-gateway 172.20.1.1 [DEVICE\_NAME](config-if)#management vlan 1

Enable the DHCP client function for the switch.

- **[DEVICE\_NAME]**#configure terminal
- [DEVICE\_NAME](config)#interface eth0
- **[DEVICE\_NAME]**(config-if)#ip dhcp client enable

[DEVICE\_NAME]#show config-change-status

The user configuration file is default.

The configurations have been modified.

#### **Web Configuration**

Management > Maintenance > Configuration

# **Save Configuration**

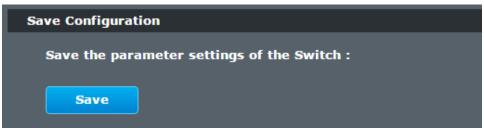

Press the Save button to save the current settings to the NV-RAM (flash).

## Upload / Download Configuration to /from a your server

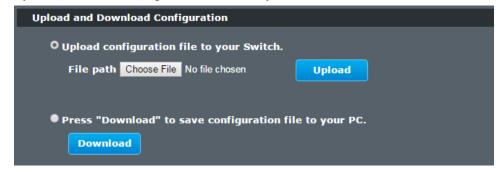

Follow the steps below to save the configuration file to your PC.

- Select the "Press "Download" to save configurations file to your PC".
- Click the "Download" button to start the process.

Follow the steps below to load the configuration file from your PC to the Switch.

- Select the "Upload configurations file to your Switch".
- Select the full path to your configuration file.
- Click the Upload button to start the process.

## Reset the factory default settings of the Switch

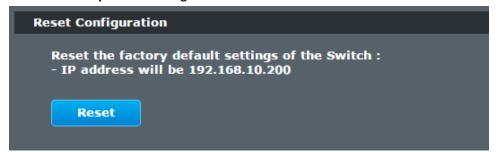

Press the Reset button to set the settings to factory default configuration.

#### **Firmware**

Management > Maintenance > Firmware

Type the path and file name of the firmware file you wish to upload to the Switch in the **File path** text box or click **Browse** to locate it. Click **Upgrade** to load the new firmware.

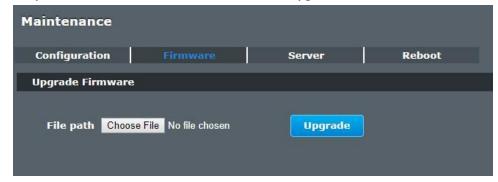

#### **Server Control**

The function allows users to enable or disable the SSH or Telnet or Web service individual using the CLI or GUI.

#### **CLI Configuration**

| Node      | Command            | Description                                      |
|-----------|--------------------|--------------------------------------------------|
| enable    | show server status | This command displays the current server status. |
| configure | ssh server         | This command enables the ssh on the Switch.      |
| configure | no ssh server      | This command disables the ssh on the Switch.     |
| configure | telnet server      | This command enables the telnet on the Switch.   |
| configure | no telnet server   | This command disables the telnet on the Switch.  |
| configure | web server         | This command enables the web on the Switch.      |
| configure | no web server      | This command disables the web on the Switch.     |

# **Web Configuration**

Management > Maintenance > Server

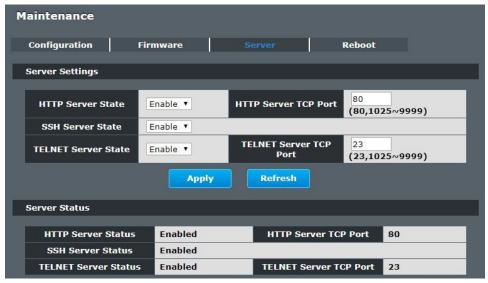

| Parameter            | Description                                                        |
|----------------------|--------------------------------------------------------------------|
| Server Settings      |                                                                    |
| Web Server State     | Selects Enable or Disable to enable or disable the Web service.    |
| Telnet Server State  | Selects Enable or Disable to enable or disable the Telnet service. |
| SSH Server State     | Selects Enable or Disable to enable or disable the SSH service.    |
| Apply                | Click Apply to configure the settings.                             |
| Refresh              | Click this button to reset the fields to the last setting.         |
| Server Status        |                                                                    |
| Web Server Status    | Displays the current Web service status.                           |
| Telnet Server Status | Displays the current Telnet service status.                        |
| SSH Server Status    | Displays the current SSH service status.                           |

#### Reboot

Management > Maintenance > Reboot

**Reboot** allows you to restart the Switch without physically turning the power off. Follow the steps below to reboot the Switch.

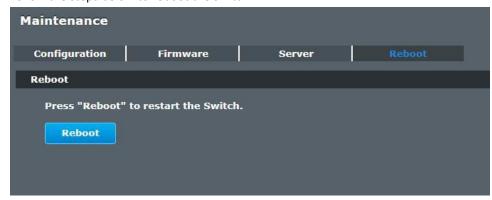

• In the **Reboot** screen, click the **Reboot** button. The following screen displays.

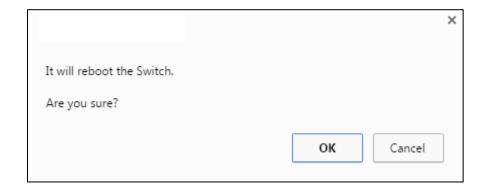

• Click **OK** again and then wait for the Switch to restart. This takes up to two minutes. This does not affect the Switch's configuration.

# **System Log**

The syslog function records some of system information for debugging purpose. Each log message recorded with one of these levels, **Alert / Critical / Error / Warning / Notice / Information.** The syslog function can be enabled or disabled. The default setting is disabled. The log message is recorded in the Switch file system. If the syslog server's IP address has been configured, the Switch will send a copy to the syslog server.

The log message file is limited in 4KB size. If the file is full, the oldest one will be replaced.

## **CLI Configuration**

| Node      | Command                                                                   | Description                                                                 |
|-----------|---------------------------------------------------------------------------|-----------------------------------------------------------------------------|
| enable    | show syslog                                                               | The command displays the entire log message recorded in the Switch.         |
| enable    | show syslog level<br>LEVEL                                                | The command displays the log message with the LEVEL recorded in the Switch. |
| enable    | show syslog server The command displays the syslog server configurations. |                                                                             |
| configure | syslog (disable enable)                                                   | The command disables / enables the syslog function.                         |
| configure | syslog ip IPADDR                                                          | The command configures the syslog server's IP address.                      |

## **Example:**

[DEVICE\_NAME]#configure terminal
[DEVICE\_NAME](config)#syslog-server ipv4-ip 192.168.200.106
[DEVICE\_NAME](config)#syslog-server enable

## **Web Configuration**

Management > System Log

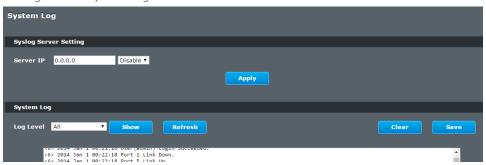

| Parameter | Description                                                                                                    |  |
|-----------|----------------------------------------------------------------------------------------------------|--|
| Server IP | Enter the Syslog server IP address in dotted decimal notation. For example, 192.168.1.1. Select <b>Enable</b> to activate switch sent log message to Syslog server when any new log message occurred. |  |
| Log Level | Select <b>Alert/Critical/Error/Warning/Notice/Information</b> to choose which log message to want see.                                                                                                |  |
| Apply     | Click Apply to add/modify the settings.                                                                                                    |  |
| Refresh   | Click Refresh to begin configuring this screen afresh.                                                                                                    |  |

# **User Account**

The Switch allows users to create up to 6 user account. The user name and the password should be the combination of the digit or the alphabet. The last admin user account cannot be deleted. Users should input a valid user account to login the CLI or web management.

## **User Authority:**

The Switch supports two types of the user account, admin and normal. The **default** user's account is **username (admin) / password (admin)**.

admin - read / write.normal - read only.

; Cannot enter the privileged mode in CLI.

; Cannot apply any configurations in web.

The Switch also supports backdoor user account. In case of that user forgot their user name or password, the Switch can generate a backdoor account with the system's MAC. Users can use the new user account to enter the Switch and then create a new user account.

# **Default Settings**

Maximum user account : 6.

Maximum user name length : 32.

Maximum password length : 32.

Default user account for privileged mode : admin / admin.

#### Notices

The Switch allows users to create up to 6 user account.

The user name and the password should be the combination of the digit or the alphabet.

The last admin user account cannot be deleted.

The maximum length of the username and password is 32 characters.

# **CLI Configuration**

| Node      | Command                                       | Description                                      |
|-----------|-----------------------------------------------|--------------------------------------------------|
| enable    | show user account                             | This command displays the current user accounts. |
| configure | add user USER_ACCOUNT PASSWORD (normal admin) | This command adds a new user account.            |
| configure | delete user USER_ACCOUNT                      | This command deletes a present user account.     |

#### Example:

[DEVICE\_NAME]#configure terminal [DEVICE\_NAME](config)#add user q q admin [DEVICE\_NAME](config)#add user 1 1 normal

## **Web Configuration**

Management > User Account

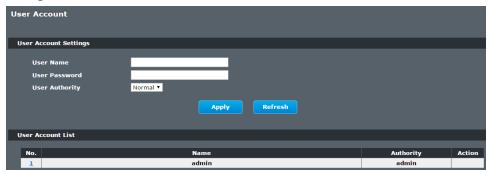

| Parameter         | Description                                                                                                    |
|-------------------|----------------------------------------------------------------------------------------------------|
| User Name         | Type a new username or modify an existing one.                                                                                 |
| User Password     | Type a new password or modify an existing one. Enter up to 32 alphanumeric or digit characters.                                |
| User Authority    | Select with which group the user associates: <b>admin</b> (read and write) or <b>normal</b> (read only) for this user account. |
| Apply             | Click <b>Apply</b> to add/modify the user account.                                                                             |
| Refresh           | Click <b>Refresh</b> to begin configuring this screen afresh.                                                                  |
| User Account List |                                                                                                    |
| No.               | This field displays the index number of an entry.                                                                              |
| User Name         | This field displays the name of a user account.                                                                                |
| User              | This field displays the password.                                                                                              |

| Password          |                                                                                                    |
|-------------------|----------------------------------------------------------------------------------------------------|
| User<br>Authority | This field displays the associated group.                                                                    |
| Action            | Click the <b>Delete</b> button to remove the user account.  Note: You cannot delete the last admin accounts. |

# **Device Management**

**Link Layer Discovery Protocol (LLDP)** 

Management > Device Management > Link Layer Discovery Protocol (LLDP)

The Link Layer Discovery Protocol (LLDP) specified in this standard allows stations attached to an IEEE 802® LAN to advertise, to other stations attached to the same IEEE 802 LAN, the major capabilities provided by the system incorporating that station, the management address or addresses of the entity or entities that provide management of those capabilities, and the identification of the station's point of attachment to the IEEE 802 LAN required by those management entity or entities.

The information distributed via this protocol is stored by its recipients in a standard Management Information Base (MIB), making it possible for the information to be accessed by a Network Management System (NMS) using a management protocol such as the Simple Network Management Protocol (SNMP).

## **Default Settings**

The LLDP on the Switch is disabled.

Tx Interval : 30 seconds.

Tx Hold : 4 times.

Time To Live : 120 seconds.

| Port Status |        | Port | Status |
|-------------|--------|------|--------|
|             |        |      |        |
| 1           | Enable | 2    | Enable |
| 3           | Enable | 4    | Enable |
| 5           | Enable | 6    | Enable |
| 7           | Enable | 8    | Enable |
| 9           | Enable | 10   | Enable |
| 11          | Enable | 12   | Enable |
| 13          | Enable | 14   | Enable |
| 15          | Enable | 16   | Enable |

# **CLI Configuration**

| Node      | Command                  | Description                                                                                                    |
|-----------|--------------------------|----------------------------------------------------------------------------------------------------|
| enable    | show lldp                | This command displays the LLDP configurations.                                                                          |
| enable    | show lldp neighbor       | This command displays all of the ports' neighbor information.                                                           |
| configure | lldp<br>(disable enable) | This command globally enables / disables the LLDP function on the Switch.                                               |
| configure | lldp tx-interval         | This command configures the interval to transmit the LLDP packets.                                                      |
| configure | lldp tx-hold             | This command configures the tx-hold time which determines the TTL of the Switch's message.  (TTL=tx-hold * tx-interval) |

| interface | Ildp-agent<br>(disable enable rx-<br>only tx-only)  | This command configures the LLDP agent function.  disable – Disable the LLDP on the specific port.  enable – Transmit and Receive the LLDP packet on the specific port.  tx-only – Transmit the LLDP packet on the specific port only.  rx-only – Receive the LLDP packet on the specific port. |
|-----------|-----------------------------------------------------|----------------------------------------------------------------------------------------------------|
| configure | interface range<br>gigabitethernet1/0/<br>PORTLISTS | This command enters the interface configure node.                                                                                                    |

# **Web Configuration**

Management > Device Management > Link Layer Discovery Protocol (LLDP)

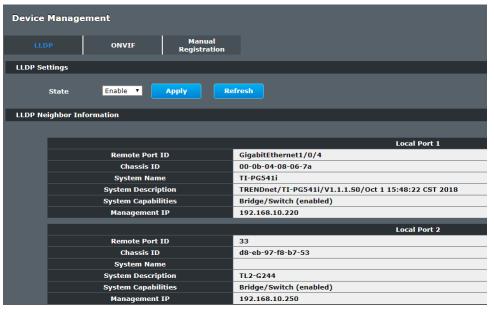

| Parameter | Description                                         |
|-----------|-----------------------------------------------------|
| State     | Globally enables / disables the LLDP on the Switch. |

#### **ONVIF**

Management > Device Management > ONVIF

ONVIF is an open industry forum that provides and promotes standardized interfaces for effective interoperability of IP-based physical security products.

The Switch use ONVIF to discovery if there is ONVIF device connected to the Switch.

The page show the detail information about ONVIF settings and ONVIF devices connected to the Switch. The Switch displays ONVIF devices up to total port count, IEN-8428PL shows upto 10 ONVIF devices connected to it. If one or more ONVIF devices are connected to the same port it displays the last ONVIF device gets connect to it.

# Important

| Node      | Command                    | Description                                                                      |
|-----------|----------------------------|----------------------------------------------------------------------------------|
| enable    | show onvif                 | This command displays the onvif configurations.                                  |
| enable    | show onvif<br>neighbor     | This command displays all of the ports' neighbor information.                    |
| configure | onvif enable               | This command enables onvif function on the Switch.                               |
| configure | onvif tx-interval          | This command configures the interval to transmit the onvif packets.              |
| configure | onvif binding-ports        | This command binds the MAC address to a particular port                          |
| configure | no onvif tx-interval       | This command configures the onvif packets transmit interval to the default value |
| configure | no onvif binding-<br>ports | This command binds the MAC address to a particular port                          |

# **Web Configuration**

Management > Device Management > ONVIF

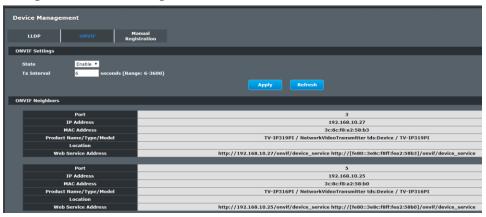

| Parameter   | Description                                                            |
|-------------|------------------------------------------------------------------------|
| State       | Globally enables / disables the ONVIF on the Switch.                   |
| Tx Interval | Sets the interval time in seconds when to send transmit ONVIF packets. |

# **Manual Registration**

Management > Device Management > Manual Registration

If devices do not support LLDP and ONVIF, user has to enter the details of it by manually under manual registration. The function supports three type, IP-Cam, PLC and Switch. For devices which do not support ONVIF or LLDP, User can input the device's MAC address and then the Switch will discover the device and display it on the Topology/Netlite Map in the Topology map web GUI page.

| Node      | Command                           | Description                                                             |
|-----------|-----------------------------------|-------------------------------------------------------------------------|
| enable    | show netlite-device               | This command displays the netlite-device whose MAC are manually entered |
| configure | netlite-device type ipcam mac     | This command adds a MAC address of an IP-cam to display on netlite.     |
| configure | netlite-device type plc mac       | This command adds a MAC address of a PLC to display on netlite.         |
| configure | netlite-device type<br>switch mac | This command binds the MAC address to a particular port                 |
| configure | no netlite-device<br>mac          | This command removes device from netlite                                |

# **Web Configuration**

Management > Device Management > Manual Registration

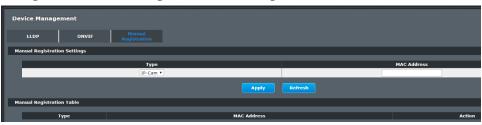

| Parameter   | Description                                                                           |
|-------------|---------------------------------------------------------------------------------------|
| Туре        | Select the type of device to display on Topology/Netlite map. IP-Cam, PLC, or Switch. |
| MAC Address | Enter the MAC address of the device to add to the topology map. (00:11:22:aa:bb:cc)   |

## **Toplogy Map**

The topology map displays a basic view of the current network topology and device inter-connections. Devices are discovered via LLDP and ONVIF protocols, or can be manually entered which will be added to the device display. The topology map/netlite view is only available through the web GUI configuration page.

## **Web Configuration**

Management > Topology Map

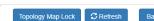

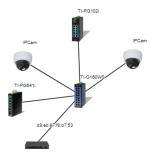

+ Zoom -

| Parameter                   | Description                                                                                                    |  |  |
|-----------------------------|----------------------------------------------------------------------------------------------------|--|--|
| Topology Map<br>Lock        | When map is unlocked, you can freely drag the connected devices to a different locations of the map view. When the map is locked, devices are locked into their current viewing position and right-clicking the devices may allow for other web accessible/configurable options depending on the device. Also, all of the current devices will remain on the map even if they are disconnected until the topology map is unlocked. |  |  |
| Refresh                     | Manually refresh the topology map/netlite page.                                                                                                    |  |  |
| Background<br>Configuration | Modify the background color of the topology map or upload a background image.                                                                                                    |  |  |
| Zoom                        | Toom in or out of the topology map/netlite viewing page.                                                                                                    |  |  |

## **Technical Specifications**

## TI-RP262i

#### **Standards**

- IEEE 802.1d
- IEEE 802.1p
- IEEE 802.1Q
- IEEE 802.1w
- IEEE 802.1X
- IEEE 802.1ab
- IEEE 802.1ax
- IEEE 802.3u
- IEEE 802.3x
- IEEE 802.3ab
- IEEE 802.3az
- IEEE 802.3af
- IEEE 802.3at

#### **Device Interface**

- 24 x Gigabit PoE+ ports
- 2 x Gigabit SFP slots
- 1 x Console port (RJ-45)
- Fixed 4-pin power terminal
- LED indicators
- LED Display mode button (toggles LED indicators to display link/activity or PoE only port status)

#### **Data Transfer Rate**

- Ethernet: 10Mbps (half duplex), 20Mbps (full duplex)
- Fast Ethernet: 100Mbps (half duplex), 200Mbps (full duplex)
- Gigabit Ethernet: 2000Mbps (full duplex)
- SFP: 2000Mbps (full duplex)

#### Performance

Switch fabric: 52GbpsData RAM buffer: 512KB

MAC address table: 8K entries

Jumbo frames: 10KB

Forwarding mode: store and forward

Forwarding rate: 38.7Mpps (64-byte packet size)

#### Management

- HTTP web-based GUI
- CLI: Telnet / SSHv2
- SNMP v1, v2c, v3
- SNMP trap (up to 5 receivers)
- RMON groups 1/2/3/9
- Device configuration backup & restore, upgrade firmware, reboot, and reset to default
- Multiple administrative or read-only user accounts
- Enable or disable power saving mode per port
- Static MAC entries
- Static unicast entries
- LLDP (Link layer discovery protocol)
- Netlite device map
- ONVIF device discovery
- SNTP
- SMTP alert
- Syslog
- Port statistics/utilization
- Traffic monitor
- Port mirror: one to one, many to one
- Storm control: Broadcast, multicast, destination lookup failure (Min. limit: 1pps)
- Loopback detection
- DHCP relay/option 82

- Modbus/TCP
- ERPS (Ethernet Ring Protection Switching) G8032v2

#### MIB

- MIB II RFC 1213
- Bridge MIB RFC 1493
- RMON (Group 1,2,3,9) RFC 2819 RFC 1757

#### **Spanning Tree**

- IEEE 802.1d STP (spanning tree protocol)
- IEEE 802.1w RSTP (rapid spanning tree protocol)
- BPDU filter, guard, and root guard

#### **Link Aggregation**

• Static link aggregation and 802.1ax/802.3ad dynamic LACP (Up to 8 groups)

#### **Quality of Service (QoS)**

- 802.1p Class of service (CoS)
- DSCP (Differentiated Services Code Point)
- Bandwidth control per port
- Queue Scheduling: strict priority (SP), weighted round robin (WRR), weighted fair queuing (WFQ)

#### **VLAN**

- 802.1Q tagged VLAN
- MAC-based VLAN
- Port isolation
- Up to 256 VLAN groups, ID range 1-4094

#### Multicast

- IGMP snooping v1, v2, v3
- IGMP querier
- IGMP fast/immediate leave
- Up to 256 multicast groups

Static multicast entries

#### **Access Control**

- 802.1X authentication (Local user database, RADIUS, guest VLAN assignment)
- DHCP snooping/screening
- Trusted host/IP access list for management access
- Port Security/MAC address learning restriction (Up to 100 entries per port)
- Static/dynamic ARP inspection

#### ACL

- Source/Destination MAC address
- Source/Destination IP address
- Source Interface
- VLAN ID
- EtherType
- TCP/UDP port 1-65535

#### **Special Features**

- Netlite device discovery and map display in GUI
- Port security: MAC address learning restriction per port
- DHCP relay/option 82 & DHCP server snooping/screening support
- Wide operating temperature range
- Surge and ESD protection

#### **Power**

- Power terminal input: 48 57V DC
- Compatible power supply: TI-RSP100048 (1000W) sold separately
- Max. Consumption: 20W (no PoE load); 705W (full PoE load)

#### PoE

- PoE budget: 685W @ 48V DC input
- 802.3at: Up to 30W per port
- PoE Mode A: Pins 1, 2, 3, and 6 for power

- PoE auto classification
- PoE port priority/power scheduling/PD alive check
- Over current/short circuit protection

#### **Terminal Block**

- Power input, 4 pin
- Wire range: 1.5 mm<sup>2</sup> to 2.5 mm<sup>2</sup>
- Solid wire (AWG): 12-18
- Stranded wire (AWG): 12-18
- Wire strip length: 10-11mm

#### **Enclosure**

- IP30 rated metal enclosure
- Fanless passive cooling
- Rack mountable 1U
- Grounding point
- ESD (Ethernet) Protection: 8KV DC (Air) 4KV (Contact)
- Surge (Power) Protection: 1KV DC

#### **MTBF**

- 475,352 hours @ 25° C
- 127,076 hours @ 70° C

## **Operating Temperature**

• -40° - 70° C (-40° - 158° F)

## **Operating Humidity**

• Max. 95% non-condensing

#### **Dimensions**

• 440 x 310 x 44mm (17.3 x 12.3 x 1.7 in.)

## Weight

• 3.58kg (7.89 lbs.)

- CE
- FCC
- Shock (IEC 60068-2-27)
- Freefall (IEC 60068-2-32)
- Vibration (IEC 60068-2-6)

## TI-PG541i

#### **Standards**

- IEEE 802.1p
- IEEE 802.1Q
- IEEE 802.1ab
- IEEE 802.3
- IEEE 802.3u
- IEEE 802.3x
- IEEE 802.3z
- IEEE 802.3ab
- IEEE 802.3af
- IEEE 802.3at
- IEEE 802.3az

#### **Device Interface**

- 4 x Gigabit PoE+ ports
- 1 x Gigabit port
- 1 x Gigabit SFP slot
- 6-pin removable terminal block (primary/RPS power inputs & alarm relay output)
- Optional power adapter input (adapter sold separately)
- DIP switch (Alarm for Primary/RPS power)
- LED indicators

#### **Data Transfer Rate**

- Ethernet: 10 Mbps (half-duplex), 20 Mbps (full-duplex)
- Fast Ethernet: 100 Mbps (half-duplex), 200 Mbps (full-duplex)
- Gigabit Ethernet: 2000 Mbps (full-duplex)
- SX/LX: 2000 Mbps (full-duplex)

#### **Performance**

- Switch fabric: 12 GbpsRAM buffer: 128 MB
- MAC address table: 8K entries
- Jumbo frames: 10 KB
- Forwarding rate: 8.93 Mpps (64-byte packet size)

#### Management

- CLI (Telnet)
- HTTP web based GUI
- SNMP v1. v2c
- SNMP trap
- RMON groups 1, 2, 3, 9
- Enable/disable 802.3az power saving
- LLDP
- SNTP
- SMTP alert
- Syslog
- Port statistics/utilization
- Traffic monitor
- Trusted host
- Port mirror (Ingress, Egress, Both)
- Storm control (Multicast, DLF, Broadcast)

#### MIB

- MIB II RFC 1213
- Bridge MIB RFC 1493
- Ethernet Interface MIB RFC 1643
- RMON MIB RFC 1757
- Power Ethernet MIB RFC 3621

#### **Quality of Service (QoS)**

- 802.1p Class of Service (CoS)
- DSCP (Differentiated Services Code Point)
- Bandwidth control per port
- Queue Scheduling: Strict Priority (SP), Weighted Fair Queuing (WFQ), Weighted Round Robin (WRR)

#### VLAN

- 802.1Q tagged VLAN
- MAC-based VLAN
- Port isolation
- Up to 256 VLAN groups, ID range 1-4094

#### Multicast

- IGMP snooping v1, v2, v3
- Static multicast address
- Up to 256 multicast entries

#### **Special Features**

- CLI & web based management
- Full power PoE+
- Wide operating temperature range
- Dual redundant power inputs
- Alarm relay triggered by power failure
- Surge/ESD protection

#### **Power**

- PWR (Primary) terminal input: 48 57V DC (TI-S12048 sold separately)
- RPS (Redundant) terminal input: 48 57V DC (TI-S12048 sold separately)
- Consumption: 10 W (max.), 130 W (max.) with PoE+ fully loaded

#### Optional Power Adapter (48VDC3000 sold separately)

- Input: 100 240 V AC, 50/60 Hz, 2 A
- Output: 48 V DC, 3.34 A 160 watts max.

#### Optional Power Supply (TI-S24048 sold separately)

- Input: 100-240 V AC, 50/60 Hz, 1.8 A 125-370 V DC
- Output: 240 Watts, 48 V, 5 A
- DIN-rail: TS-35/7.5 or 15
- Operating Temperature: 25 to 70 °C (- 13 to 158 °F)

#### PoE

- PoE budget: 120W
- Up to 15W per port for PoE
- Up to 30W per port for PoE+
- Mode A: Pins 1, 2 (V+) and pins 3, 6 (V-)
- PoE enable/disable per port setting, priority, scheduling, power delay, and PD alive check

#### **Enclosure**

IP30 rated metal enclosure

- DIN-Rail Mount
- Grounding Point
- ESD (Ethernet) Protection: 8KV DC
- Surge (Power) Protection: 6KV DC

#### **MTBF**

- 180,136 hrs @ 65 °C
- 435,905 hrs @ 25 °C

#### **Operating Temperature**

• - 40 – 70 °C (- 40 - 158 °F)

#### **Operating Humidity**

Max. 95% non-condensing

#### **Dimensions**

• 135 x 120 x 31 mm (5.31 x 4.72 x 1.22 in.)

#### Weight

528 g (1.17 lbs.)

- CE
- FCC
- Shock (IEC 60068-2-27)
- Freefall (IEC 60068-2-32)
- Vibration (IEC 60068-2-6)

## TI-PG102i

#### **Standards**

- IEEE 802.1d
- IEEE 802.1p
- IEEE 802.1Q
- IEEE 802.1w
- IEEE 802.1X
- IEEE 802.1ab
- IEEE 802.1ax
- IEEE 802.3u
- IEEE 802.3x
- IEEE 802.3z
- IEEE 802.3ab
- IEEE 802.3ad
- IEEE 802.3az
- IEEE 802.3af
- IEEE 802.3at

#### **Device Interface**

- 8 x Gigabit PoE+ ports
- 2 x 100/1000Mbps SFP slots
- 6-pin removable terminal block (primary/RPS power inputs & alarm relay output)
- DIP switches
- LED indicators
- Reset button

#### **Data Transfer Rate**

- Ethernet: 10Mbps (half-duplex), 20Mbps (full-duplex)
- Fast Ethernet: 100Mbps (half duplex), 200Mbps (full duplex)
- Gigabit Ethernet: 2000Mbps (full duplex)

#### **Performance**

- Switch fabric: 20Gbps
- RAM buffer: 128MB
- MAC address table: 8K entries
- Jumbo frames: 10KB
- Forwarding mode: store and forward
- Forwarding rate: 14.88Mpps (64-byte packet size)

## Management

- HTTP web-based GUI
- CLI: Telnet / SSHv2
- SNMP v1, v2c, v3
- SNMP trap (up to 5 receivers)
- RMON groups 1/2/3/9
- Device configuration backup & restore, upgrade firmware, reboot, and reset to default
- Multiple administrative or read-only user accounts
- Enable or disable power saving mode per port
- Static MAC entries
- LLDP (Link layer discovery protocol)
- Netlite device map
- ONVIF device discovery
- SNTP
- SMTP alert
- Syslog
- Port statistics/utilization
- Traffic monitor
- Port mirror: one to one, many to one
- Storm control: Broadcast, multicast, destination lookup failure (Min. limit: 1pps)
- Loopback detection
- DHCP relay/option 82
- SFP DDMI (Digital Diagnostic Monitoring Interface)

#### MIB

- MIB II RFC 1213
- Bridge MIB RFC 1493
- RMON (Group 1,2,3,9) RFC 2819 RFC 1757

#### **Spanning Tree**

- IEEE 802.1d STP (spanning tree protocol)
- IEEE 802.1w RSTP (rapid spanning tree protocol)
- · BPDU filter, guard, and root guard

#### **Link Aggregation**

Static link aggregation and 802.3ad dynamic LACP (Up to 3 groups)

#### Quality of Service (QoS)

- 802.1p Class of service (CoS)
- DSCP (Differentiated Services Code Point)
- Bandwidth control per port
- Queue Scheduling: strict priority (SP), weighted round robin (WRR), weighted fair queuing (WFQ)

#### **VLAN**

- 802.1Q tagged VLAN
- MAC-based VLAN
- Port isolation
- Up to 256 VLAN groups, ID range 1-4094

#### Multicast

- IGMP snooping v1, v2, v3
- IGMP querier
- IGMP fast leave
- Up to 256 multicast groups
- Static multicast entries

#### **Access Control**

- 802.1X authentication (Local user database, RADIUS, guest VLAN assignment)
- DHCP snooping/screening
- Trusted host/IP access list for management access
- Port Security/MAC address learning restriction (Up to 100 entries per port)
- Static/dynamic ARP inspection

#### ACL

- Source/Destination MAC address
- Source/Destination IP address
- Source Interface
- VLAN ID
- EtherType
- TCP/UDP port 1-65535

#### **Special Features**

- Netlite device discovery and map display in GUI
- Port security: MAC address learning restriction per port
- DHCP relay/option 82 & DHCP server snooping/screening support
- Wide operating temperature range
- Dual redundant power inputs
- Alarm relay triggered by power failure
- Surge and ESD protection

#### **Power**

- PWR (Primary) terminal input: 24 57V DC
- RPS (Redundant) terminal input: 24 57V DC
- Compatible power supply: TI-S12024 (120W), TI-S24048 (240W), TI-S48048 (480W) sold separately
- Max. Consumption: 13W (no PoE load), 253W (full PoE load)

#### PoE

- PoE budget: 240W@48V DC input, 124W@24V DC input
- 802.3at: Up to 30W per port
- PoE Mode A: Pins 1, 2, 3, and 6 for power
- PoE auto classification
- PoE port priority/power scheduling/PD alive check
- Over current/short circuit protection

#### **Terminal Block**

- Redundant power inputs, alarm relay contact, 6 pin
- Wire range: 0.5 mm<sup>2</sup> to 2.5 mm<sup>2</sup>
- Solid wire (AWG): 12-26
- Stranded wire (AWG): 12-26
- Wire strip length: 10-11mm

#### **Alarm Relay Output**

- Relay output with current carrying capacity of 1A, 24V DC
- Short circuit mode when one power source is connected
- Open circuit mode when two power sources are connected

#### **Enclosure**

- IP30 rated metal enclosure
- Fanless passive cooling
- DIN-Rail mount
- Grounding point
- ESD (Ethernet) Protection: 8KV DC
- Surge (Power) Protection: 6KV DC

#### **MTBF**

- 562,234 hours @ 25° C
- 142,948 hours @ 75° C

#### **Operating Temperature**

• -40° - 75° C (-40° - 167° F)

## **Operating Humidity**

Max. 95% non-condensing

#### **Dimensions**

• 160 x 120 x 50mm (6.3 x 4.72 x 1.97 in.)

#### Weight

• 930g (2.05 lbs.)

- CE
- FCC
- Shock (IEC 60068-2-27)
- Freefall (IEC 60068-2-32)
- Vibration (IEC 60068-2-6)

## TI-G642i

#### **Standards**

- IEEE 802.1d
- IEEE 802.1p
- IEEE 802.1Q
- IEEE 802.1w
- IEEE 802.1X
- IEEE 802.1ab
- IEEE 802.1ax
- IEEE 802.3u
- IEEE 802.3x
- IEEE 802.3zIEEE 802.3ab
- IEEE 802.3ad
- IEEE 802.3az

#### **Device Interface**

- 4 x Gigabit ports
- 2 x 100/1000Mbps SFP slots
- 6-pin removable terminal block (primary/RPS power inputs & alarm relay output)
- DIP switches
- LED indicators
- Reset button

#### **Data Transfer Rate**

- Ethernet: 10 Mbps (half-duplex), 20 Mbps (full-duplex)
- Fast Ethernet: 100Mbps (half duplex), 200Mbps (full duplex)
- Gigabit Ethernet: 2000Mbps (full duplex)

#### **Performance**

Switch fabric: 12GbpsRAM buffer: 128MB

MAC address table: 8K entries

Jumbo frames: 10KB

Forwarding mode: store and forward

• Forwarding rate: 18.9Mpps (64-byte packet size)

#### MIB

- MIB II RFC 1213
- Bridge MIB RFC 1493
- RMON (Group 1,2,3,9) RFC2819 RFC 1757

#### **Spanning Tree**

- IEEE 802.1d STP (spanning tree protocol)
- IEEE 802.1w RSTP (rapid spanning tree protocol)
- BPDU filter, guard, and root guard

## **Link Aggregation**

• Static link aggregation and 802.3ad dynamic LACP (Up to 3 groups)

#### **Quality of Service (QoS)**

- 802.1p Class of service (CoS)
- DSCP (Differentiated Services Code Point)
- Bandwidth control per port
- Queue Scheduling: strict priority (SP), weighted round robin (WRR), weighted fair queuing (WFQ)

#### **VLAN**

- 802.1Q tagged VLAN
- MAC-based VLAN
- Port isolation
- Up to 256 VLAN groups, ID range 1-4094

#### Multicast

- IGMP snooping v1, v2, v3
- IGMP querier
- IGMP fast leave
- Up to 256 multicast groups
- Static multicast entries

#### Management

- HTTP web based GUI
- CLI: Telnet / SSHv2
- SNMP v1, v2c, v3
- SNMP trap (up to 5 receivers)
- RMON groups 1/2/3/9
- Device configuration backup & restore, upgrade firmware, reboot, and reset to default
- Multiple administrative or read-only user accounts
- Enable or disable power saving mode per port
- Static MAC entries
- LLDP (Link layer discovery protocol)
- Netlite device map
- ONVIF device discovery
- SNTP
- SMTP alert
- Syslog
- Port statistics/utilization
- Traffic monitor
- Port mirror: one to one, many to one
- Storm control: Broadcast, multicast, destination lookup failure (Min. limit: 1pps)
- Loopback detection
- DHCP relay/option 82
- SFP DDMI (Digital Diagnostic Monitoring Interface)

#### **Access Control**

- 802.1X authentication (Local user database, RADIUS, guest VLAN assignment)
- DHCP snooping/screening
- Trusted host/IP access list for management access
- Port Security/MAC address learning restriction (Up to 100 entries per port)
- Static/dynamic ARP inspection

#### ACL

- Source/Destination MAC address
- Source/Destination IP address
- Source Interface
- VLAN ID
- EtherType
- TCP/UDP port 1-65535

#### **Special Features**

- Netlite device discovery and map display in GUI
- Port security: MAC address learning restriction per port
- DHCP relay/option 82 & DHCP server snooping/screening support
- Wide operating temperature range
- Dual redundant power inputs
- Alarm relay triggered by power failure
- Surge and ESD protection

#### **Power**

- PWR (Primary) terminal input: 20 60V DC
- RPS (Redundant) terminal input: 20 60V DC
- Compatible power supply: TI-M6024 (60W), TI-S12024 (120W), TI-S12048 (120W), TI-S24048 (240W) sold separately
- Max. Consumption: 12W

#### **Terminal Block**

- Redundant power inputs, alarm relay contact, 6 pin
- Wire range: 0.5 mm<sup>2</sup> to 2.5 mm<sup>2</sup>
- Solid wire (AWG): 12-26
- Stranded wire (AWG): 12-26
- Wire strip length: 10-11mm

#### **DIP Switch**

| Switch | Status | Function                                                |
|--------|--------|---------------------------------------------------------|
| 1      | OFF    | Disable alarm relay for PWR power input                 |
|        | ON     | Enable alarm relay for power failure on PWR power input |
| 2      | OFF    | Disable alarm relay for RPS power input                 |
|        | ON     | Enable alarm relay for power failure on RPS power input |

## **Alarm Relay Output**

- Relay outputs with current carrying capacity of 1A, 24V DC
- Short circuit mode when one power source is connected
- Open circuit mode when two power sources are connected

#### **Enclosure**

- IP30 rated metal enclosure
- Fanless passive cooling
- DIN-Rail mount
- Grounding Point
- ESD (Ethernet) Protection: 8KV DC
- Surge (Power) Protection: 2KV DC

#### **MTBF**

- 996,299 hours @ 25° C
- 125,932 hours @ 75° C

#### **Operating Temperature**

• -40° - 75° C (-40° - 167° F)

## **Operating Humidity**

• Max. 95% non-condensing

#### **Dimensions**

• 160 x 120 x 50mm (6.3 x 4.72 x 1.97 in.)

#### Weight

• 720 g (1.59 lbs.)

- CE
- FCC
- Shock (IEC 60068-2-27)
- Freefall (IEC 60068-2-32)
- Vibration (IEC 60068-2-6)

## **TI-G102i**

#### **Standards**

- IEEE 802.1d
- IEEE 802.1p
- IEEE 802.1Q
- IEEE 802.1w
- IEEE 802.1X
- IEEE 802.1ab
- IEEE 802.1ax
- IEEE 802.3u
- IEEE 802.3x
- IEEE 802.3z
- IEEE 802.3ab
- IEEE 802.3ad
- IEEE 802.3az

#### **Device Interface**

- 8 x Gigabit ports
- 2 x 100/1000Mbps SFP slots
- 6-pin removable terminal block (primary/RPS power inputs & alarm relay output)
- DIP switches
- LED indicators
- Reset button

#### **Data Transfer Rate**

- Ethernet: 10Mbps (half-duplex), 20Mbps (full-duplex)
- Fast Ethernet: 100Mbps (half duplex), 200Mbps (full duplex)
- Gigabit Ethernet: 2000Mbps (full duplex)

#### Performance

Switch fabric: 20GbpsRAM buffer: 128MB

- MAC address table: 8K entries
- Jumbo frames: 10KB
- Forwarding mode: store and forward
- Forwarding rate: 14.88Mpps (64-byte packet size)

#### Management

- HTTP web-based GUI
- CLI: Telnet / SSHv2
- SNMP v1, v2c, v3
- SNMP trap (up to 5 receivers)
- RMON groups 1/2/3/9
- Device configuration backup & restore, upgrade firmware, reboot, and reset to default
- Multiple administrative or read-only user accounts
- Enable or disable power saving mode per port
- Static MAC entries
- LLDP (Link layer discovery protocol)
- Netlite device map
- ONVIF device discovery
- SNTP
- SMTP alert
- Syslog
- Port statistics/utilization
- Traffic monitor
- Port mirror: one to one, many to one
- Storm control: Broadcast, multicast, destination lookup failure (Min. limit: 1pps)
- Loopback detection
- DHCP relay/option 82
- Modbus/TCP
- SFP DDMI (Digital Diagnostic Monitoring Interface)

#### MIB

- MIB II RFC 1213
- Bridge MIB RFC 1493
- RMON (Group 1,2,3,9) RFC 2819 RFC 1757

#### **Spanning Tree**

- IEEE 802.1d STP (spanning tree protocol)
- IEEE 802.1w RSTP (rapid spanning tree protocol)
- · BPDU filter, guard, and root guard

## **Link Aggregation**

Static link aggregation and 802.3ad dynamic LACP (Up to 3 groups)

#### Quality of Service (QoS)

- 802.1p Class of service (CoS)
- DSCP (Differentiated Services Code Point)
- Bandwidth control per port
- Queue Scheduling: strict priority (SP), weighted round robin (WRR), weighted fair queuing (WFQ)

#### **VLAN**

- 802.1Q tagged VLAN
- MAC-based VLAN
- Port isolation
- Up to 256 VLAN groups, ID range 1-4094

#### Multicast

- IGMP snooping v1, v2, v3
- IGMP querier
- IGMP fast leave
- Up to 256 multicast groups
- Static multicast entries

#### **Access Control**

- 802.1X authentication (Local user database, RADIUS, guest VLAN assignment)
- DHCP snooping/screening
- Trusted host/IP access list for management access
- Port Security/MAC address learning restriction (Up to 100 entries per port)
- Static/dynamic ARP inspection

#### ACL

- Source/Destination MAC address
- Source/Destination IP address
- Source Interface
- VLAN ID
- EtherType
- TCP/UDP port 1-65535

#### **Special Features**

- Netlite device discovery and map display in GUI
- Port security: MAC address learning restriction per port
- DHCP relay/option 82 & DHCP server snooping/screening support
- Wide operating temperature range
- Dual redundant power inputs
- Alarm relay triggered by power failure
- Surge and ESD protection

#### **Power**

- PWR (Primary) terminal input: 12 60V DC
- RPS (Redundant) terminal input: 12 60V DC
- Compatible power supply: TI-M6024 (60W), TI-S12024 (120W), TI-S12048 (120W), and TI-S24048 (240W) sold separately
- Max. consumption: 13W

#### **Terminal Block**

• Redundant power inputs, alarm relay contact, 6-pin

• Wire range: 0.5 mm^2 to 2.5 mm^2

Solid wire (AWG): 12-26Stranded wire (AWG): 12-26

Wire strip length: 10-11mm

#### **DIP Switch**

| Switch | Status | Function                                                                        |
|--------|--------|---------------------------------------------------------------------------------|
| 1      | OFF    | Disable alarm relay for PWR power input                                         |
|        | ON     | Enable alarm relay for power failure on PWR power input                         |
| 2      | OFF    | Disable alarm relay for RPS power input                                         |
|        | ON     | Enable alarm relay for power failure on RPS power input                         |
| 3      | OFF    | Storm control managed by switch configuration                                   |
|        | ON     | Enable storm control (Broadcast and DLF rate set to 300pps)                     |
|        |        | Takes precedence over storm control switch configuration                        |
| 4      | OFF    | 802.1p QoS managed by switch configuration                                      |
|        | ON     | Enable 802.1p QoS on ports 1 and 2 (Set CoS priority to tag 4 on ports 1 and 2) |
|        |        | Takes precedence over 802.1p QoS switch configuration                           |
| 5      | OFF    | Port 9 SFP set to Gigabit speed full duplex                                     |
|        | ON     | Port 9 SFP set to 100Mbps speed full duplex                                     |
| 6      | OFF    | Port 10 SFP set to Gigabit speed full duplex                                    |
|        | ON     | Port 10 SFP set to 100Mbps speed full duplex                                    |

## **Alarm Relay Output**

- Relay output with current carrying capacity of 1A, 24V DC
- Short circuit mode when one power source is connected
- Open circuit mode when two power sources are connected

#### **Enclosure**

- IP30 rated metal enclosure
- Fanless passive cooling
- DIN-Rail mount
- Grounding point
- ESD (Ethernet) Protection: 8KV DC
- Surge (Power) Protection: 2KV DC

#### **MTBF**

- 617,085 hours @ 25° C
- 113,378 hours @ 75° C

## **Operating Temperature**

• -40° - 75° C (-40° - 167° F)

## **Operating Humidity**

• Max. 95% non-condensing

#### **Dimensions**

• 160 x 120 x 50mm (6.3 x 4.72 x 1.97 in.)

## Weight

• 884g (1.95 lbs.)

- CE
- FCC
- Shock (IEC 60068-2-27)
- Freefall (IEC 60068-2-32)
- Vibration (IEC 60068-2-6)

## **TI-G160WS**

#### **Standards**

- IEEE 802.1d
- IEEE 802.1p
- IEEE 802.1Q
- IEEE 802.1w
- IEEE 802.1X
- IEEE 802.1ab
- IEEE 802.1ax
- IEEE 802.3u
- IEEE 802.3x
- IEEE 802.3ab
- IEEE 802.3ad
- IEEE 802.3az

#### **Device Interface**

- 16 x Gigabit ports
- 6-pin removable terminal block (primary/RPS power inputs & alarm relay output)
- DIP switch (Alarm for Primary/RPS power)
- LED indicators
- Reboot button

#### **Data Transfer Rate**

- Ethernet: 10 Mbps (half-duplex), 20 Mbps (full-duplex)
- Fast Ethernet: 100Mbps (half duplex), 200Mbps (full duplex)
- Gigabit Ethernet: 2000Mbps (full duplex)

#### Performance

- Switch fabric: 32GbpsRAM buffer: 128MB
- MAC address table: 8K entries
- Jumbo frames: 10KB

- Forwarding mode: store and forward
- Forwarding rate: 23.8Mpps (64-byte packet size)

#### Management

- HTTP web based GUI
- CLI: Telnet / SSHv2
- SNMP v1, v2c, v3
- SNMP trap (up to 5 receivers)
- RMON groups 1/2/3/9
- Device configuration backup & restore, upgrade firmware, reboot, and reset to default
- Multiple administrative or read-only user accounts
- Enable or disable power saving mode per port
- Static unicast entries
- LLDP (Link layer discovery protocol)
- Netlite device map
- ONVIF device discovery
- SNTP
- SMTP alert
- Syslog
- Port statistics/utilization
- Traffic monitor
- Port mirror: one to one, many to one
- Storm control: Broadcast, multicast, destination lookup failure (Min. limit: 1pps)
- Loopback detection
- DHCP relay/option 82

#### MIB

- MIB II RFC 1213
- Bridge MIB RFC 1493
- RMON (Group 1,2,3,9) RFC 1757

#### **Spanning Tree**

- IEEE 802.1d STP (spanning tree protocol)
- IEEE 802.1w RSTP (rapid spanning tree protocol)
- BPDU filter, guard, and root guard

#### **Link Aggregation**

Static link aggregation and 802.1ax/802.3ad dynamic LACP (Up to 8 groups)

#### Quality of Service (QoS)

- 802.1p Class of service (CoS)
- DSCP (Differentiated Services Code Point)
- Bandwidth control per port
- Queue Scheduling: strict priority (SP), weighted round robin (WRR), weighted fair queuing (WFQ)

#### VLAN

- 802.1Q tagged VLAN
- MAC-based VLAN
- Port isolation
- Up to 256 VLAN groups, ID range 1-4094

#### Multicast

- IGMP snooping v1, v2, v3
- IGMP querier
- IGMP fast/immediate leave
- Up to 256 multicast groups
- Static multicast entries

#### **Access Control**

- 802.1X authentication (Local user database, RADIUS, guest VLAN assignment)
- DHCP snooping/screening
- Trusted host/IP access list for management access
- Port Security/MAC address learning restriction (Up to 100 entries per port)
- Static/dynamic ARP inspection

#### ACL

- Source/Destination MAC address
- Source/Destination IP address
- Source Interface
- VLAN ID
- EtherType
- TCP/UDP port 1-65535

#### **Special Features**

- Netlite device discovery and map display in GUI
- Port security: MAC address learning restriction per port
- DHCP relay/option 82 & DHCP server snooping/screening support
- Wide operating temperature range
- Dual redundant power inputs
- Alarm relay triggered by power failure
- Surge and ESD protection

#### **Power**

- PWR (Primary) terminal input: 12 60V DC (TI-S12048 sold separately)
- RPS (Redundant) terminal input: 12 60V DC (TI-S12048 sold separately)
- Compatible power supply: TI-M6024 (60W), TI-S12048 (120W), TI-S24048 (240W) sold separately
- Max. Consumption: 12W

#### **Terminal Block**

- Redundant power inputs, alarm relay contact, 6 pin
- Wire range: 0.5 mm<sup>2</sup> to 2.5 mm<sup>2</sup>
- Solid wire (AWG): 12-26
- Stranded wire (AWG): 12-26
- Wire strip length: 10-11mm

#### **DIP Switch**

- 1: PWR alarm relay (on or off alarm relay on power failure)
- 2: RPS alarm relay (on or off alarm relay on power failure)

## **Alarm Relay Output**

- Relay outputs with current carrying capacity of 1A, 24V DC
- Short circuit mode when one power source is connected
- Open circuit mode when two power sources are connected

#### **Enclosure**

- IP30 rated metal enclosure
- Fanless passive cooling
- DIN-Rail mount
- Grounding Point
- ESD (Ethernet) Protection: 8KV DC
- Surge (Power) Protection: 6KV DC

#### **MTBF**

- 1,072,674 hours @ 25° C
- 177,143 hours @ 75° C

## **Operating Temperature**

• -40° - 75° C (-40° - 167° F)

## **Operating Humidity**

• Max. 95% non-condensing

#### **Dimensions**

• 160 x 120 x 50mm (6.3 x 4.72 x 1.97 in.)

#### Weight

• 884 g (1.95 lbs.)

- CE
- FCC
- Shock (IEC 60068-2-27)
- Freefall (IEC 60068-2-32)
- Vibration (IEC 60068-2-6)

## TI-G160i

#### **Standards**

- IEEE 802.1d
- IEEE 802.1p
- IEEE 802.1Q
- IEEE 802.1w
- IEEE 802.1X
- IEEE 802.1ab
- IEEE 802.1ax
- IEEE 802.3u
- IEEE 802.3x
- IEEE 802.3ab
- IEEE 802.3ad
- IEEE 802.3az

#### **Device Interface**

- 16 x Gigabit ports
- 6-pin removable terminal block (primary/RPS power inputs & alarm relay output)
- DIP switch (Alarm for Primary/RPS power)
- LED indicators
- Reboot button

#### **Data Transfer Rate**

- Ethernet: 10 Mbps (half-duplex), 20 Mbps (full-duplex)
- Fast Ethernet: 100Mbps (half duplex), 200Mbps (full duplex)
- Gigabit Ethernet: 2000Mbps (full duplex)

#### Performance

- Switch fabric: 32GbpsRAM buffer: 128MB
- MAC address table: 8K entries
- Jumbo frames: 10KB

- Forwarding mode: store and forward
- Forwarding rate: 23.8Mpps (64-byte packet size)

#### Management

- HTTP web based GUI
- CLI: Telnet / SSHv2
- SNMP v1, v2c, v3
- SNMP trap (up to 5 receivers)
- RMON groups 1/2/3/9
- Device configuration backup & restore, upgrade firmware, reboot, and reset to default
- Multiple administrative or read-only user accounts
- Enable or disable power saving mode per port
- Static unicast entries
- LLDP (Link layer discovery protocol)
- Netlite device map
- ONVIF device discovery
- SNTP
- SMTP alert
- Syslog
- Port statistics/utilization
- Traffic monitor
- Port mirror: one to one, many to one
- Storm control: Broadcast, multicast, destination lookup failure (Min. limit: 1pps)
- Loopback detection
- DHCP relay/option 82

#### MIB

- MIB II RFC 1213
- Bridge MIB RFC 1493
- RMON (Group 1,2,3,9) RFC 1757

#### **Spanning Tree**

- IEEE 802.1d STP (spanning tree protocol)
- IEEE 802.1w RSTP (rapid spanning tree protocol)
- BPDU filter, guard, and root guard

#### **Link Aggregation**

Static link aggregation and 802.1ax/802.3ad dynamic LACP (Up to 8 groups)

#### Quality of Service (QoS)

- 802.1p Class of service (CoS)
- DSCP (Differentiated Services Code Point)
- Bandwidth control per port
- Queue Scheduling: strict priority (SP), weighted round robin (WRR), weighted fair queuing (WFQ)

#### **VLAN**

- 802.1Q tagged VLAN
- MAC-based VLAN
- Port isolation
- Up to 256 VLAN groups, ID range 1-4094

#### Multicast

- IGMP snooping v1, v2, v3
- IGMP querier
- IGMP fast/immediate leave
- Up to 256 multicast groups
- Static multicast entries

#### **Access Control**

- 802.1X authentication (Local user database, RADIUS, guest VLAN assignment)
- DHCP snooping/screening
- Trusted host/IP access list for management access
- Port Security/MAC address learning restriction (Up to 100 entries per port)
- Static/dynamic ARP inspection

#### ACL

- Source/Destination MAC address
- Source/Destination IP address
- Source Interface
- VLAN ID
- EtherType
- TCP/UDP port 1-65535

#### **Special Features**

- Netlite device discovery and map display in GUI
- Port security: MAC address learning restriction per port
- DHCP relay/option 82 & DHCP server snooping/screening support
- Wide operating temperature range
- Dual redundant power inputs
- Alarm relay triggered by power failure
- Surge and ESD protection

#### **Power**

- PWR (Primary) terminal input: 12 60V DC (TI-S12048 sold separately)
- RPS (Redundant) terminal input: 12 60V DC (TI-S12048 sold separately)
- Compatible power supply: TI-M6024 (60W), TI-S12048 (120W), TI-S24048 (240W) sold separately
- Max. Consumption: 12W

#### **Terminal Block**

- Redundant power inputs, alarm relay contact, 6 pin
- Wire range: 0.5 mm<sup>2</sup> to 2.5 mm<sup>2</sup>
- Solid wire (AWG): 12-26
- Stranded wire (AWG): 12-26
- Wire strip length: 10-11mm

#### **DIP Switch**

- 1: PWR alarm relay (on or off alarm relay on power failure)
- 2: RPS alarm relay (on or off alarm relay on power failure)

## **Alarm Relay Output**

- Relay outputs with current carrying capacity of 1A, 24V DC
- Short circuit mode when one power source is connected
- Open circuit mode when two power sources are connected

#### **Enclosure**

- IP30 rated metal enclosure
- Fanless passive cooling
- DIN-Rail mount
- Grounding Point
- ESD (Ethernet) Protection: 8KV DC
- Surge (Power) Protection: 6KV DC

#### **MTBF**

- 1,072,674 hours @ 25° C
- 177,143 hours @ 75° C

## **Operating Temperature**

• -40° - 75° C (-40° - 167° F)

## **Operating Humidity**

• Max. 95% non-condensing

#### **Dimensions**

• 160 x 120 x 50mm (6.3 x 4.72 x 1.97 in.)

#### Weight

• 884 g (1.95 lbs.)

- CE
- FCC
- Shock (IEC 60068-2-27)
- Freefall (IEC 60068-2-32)
- Vibration (IEC 60068-2-6)

## **Troubleshooting**

Q: I typed <a href="http://192.168.10.200">http://192.168.10.200</a> in my Internet Browser Address Bar, but an error message says "The page cannot be displayed." How can I access the switch management page?

#### Answer:

- 1. Check your hardware settings again. See "Switch Installation" on page 7.
- 2. Make sure the Power and port Link/Activity and WLAN lights are lit.
- 3. Make sure your network adapter TCP/IP settings are set to <u>Use the following IP</u> address or Static IP (see the steps below).
- 4. Make sure your computer is connected to one of the Ethernet switch ports.
- 5. Since the switch default IP address is 192.168.10.200, make sure there are no other network devices assigned an IP address of 192.168.10.200

#### Windows 7/8.1/10

- a. Go into the Control Panel, click Network and Sharing Center.
- b. Click **Change Adapter Settings**, right-click the **Local Area Connection** icon.
- c. Then click **Properties** and click **Internet Protocol Version 4 (TCP/IPv4)**.
- d. Then click **Use the following IP address**, and make sure to assign your network adapter an IP address in the subnet of 192.168.10.x. Click **OK**

#### Windows Vista

- a. Go into the **Control Panel**, click **Network and Internet**.
- b. Click **Manage Network Connections**, right-click the **Local Area Connection** icon and click **Properties**.
- c. Click Internet Protocol Version (TCP/IPv4) and then click Properties.
- d. Then click **Use the following IP address**, and make sure to assign your network adapter an IP address in the subnet of 192.168.10.x. Click **OK**

#### Windows XP/2000

- a. Go into the Control Panel, double-click the Network Connections icon
- b. Right-click the **Local Area Connection** icon and the click **Properties**.
- c. Click Internet Protocol (TCP/IP) and click Properties.
- d. Then click **Use the following IP address**, and make sure to assign your network adapter an IP address in the subnet of 192.168.10.x. Click **OK**

**Note:** If you are experiencing difficulties, please contact your computer or operating system manufacturer for assistance.

## Q: If my switch IP address is different than my network's subnet, what should I do? Answer:

You should still configure the switch first. After all the settings are applied, go to the switch configuration page, click on Basic, click General Settings and change the IP address of the switch to be within your network's IP subnet. Click Save in the top right to save the IP settings to the NV-RAM.

## **Appendix**

#### How to find your IP address?

**Note:** Please note that although the following procedures provided to follow for your operating system on configuring your network settings can be used as general guidelines, however, it is strongly recommended that you consult your computer or operating system manufacturer directly for assistance on the proper procedure for configuring network settings.

#### Command Prompt Method

#### Windows 2000/XP/Vista/7/8.1/10

- 1. On your keyboard, press **Windows Logo+R** keys simultaneously to bring up the Run dialog box.
- 2. In the dialog box, type *cmd* to bring up the command prompt.
- 3. In the command prompt, type *ipconfig /all* to display your IP address settings.

#### MAC OS X

- 1. Navigate to your Applications folder and open Utilities.
- 2. Double-click on Terminal to launch the command prompt.
- 3. In the command prompt, type *ipconfig getifaddr <en0 or en1>* to display the wired or wireless IP address settings.

**Note:** en0 is typically the wired Ethernet and en1 is typically the wireless Airport interface.

#### **Graphical Method**

#### MAC OS 10.6/10.5

- 1. From the Apple menu, select **System Preferences**.
- 2. In System Preferences, from the **View** menu, select **Network**.
- 3. In the Network preference window, click a network port (e.g., Ethernet, AirPort, modem). If you are connected, you'll see your IP address settings under "Status:"

#### **MAC OS 10.4**

- 1. From the Apple menu, select **Location**, and then **Network Preferences**.
- 2. In the Network Preference window, next to "Show:", select **Network Status**. You'll see your network status and your IP address settings displayed.

**Note:** If you are experiencing difficulties, please contact your computer or operating system manufacturer for assistance.

#### How to configure your network settings to use a static IP address?

**Note:** Please note that although the following procedures provided to follow for your operating system on configuring your network settings can be used as general guidelines, however, it is strongly recommended that you consult your computer or operating system manufacturer directly for assistance on the proper procedure for configuring network settings.

#### Windows 7/8.1/10

- a. Go into the **Control Panel**, click **Network and Sharing Center**.
- b. Click **Change Adapter Settings**, right-click the **Local Area Connection** icon.
- c. Then click **Properties** and click **Internet Protocol Version 4 (TCP/IPv4)**.
- d. Then click **Use the following IP address,** and assign your network adapter a static IP address. Click **OK**

#### Windows Vista

- a. Go into the **Control Panel**, click **Network and Internet**.
- b. Click **Manage Network Connections**, right-click the **Local Area Connection** icon and click **Properties**.
- c. Click Internet Protocol Version (TCP/IPv4) and then click Properties.
- d. Then click **Use the following IP address,** and assign your network adapter a static IP address. Click **OK**

#### Windows XP/2000

- a. Go into the **Control Panel**, double-click the **Network Connections** icon
- b. Right-click the Local Area Connection icon and the click Properties.
- c. Click Internet Protocol (TCP/IP) and click Properties.
- d. Then click **Use the following IP address,** and assign your network adapter a static IP address. Click **OK**

#### MAC OS 10.4/10.5/10.6

- a. From the **Apple**, drop-down list, select **System Preferences**.
- b. Click the **Network** icon.
- c. From the **Location** drop-down list, select **Automatic**.
- d. Select and view your Ethernet connection.

In MAC OS 10.4, from the **Show** drop-down list, select **Built-in Ethernet** and select the **TCP/IP** tab.

In MAC OS 10.5/10.6, in the left column, select **Ethernet**.

e. Configure TCP/IP to use a static IP.

In MAC 10.4, from the **Configure IPv4**, drop-down list, select **Manually** and assign your network adapter a static IP address. Then click the **Apply Now** button.

In MAC 10.5/10.6, from the **Configure** drop-down list, select **Manually** and assign your network adapter a static IP address . Then click the **Apply** button.

f. Restart your computer.

**Note:** If you are experiencing difficulties, please contact your computer or operating system manufacturer for assistance.

#### How to find your MAC address?

In Windows 2000/XP/Vista/7/8.1/10,

Your computer MAC addresses are also displayed in this window, however, you can type **getmac** –v to display the MAC addresses only.

In MAC OS 10.4,

- 1. Apple Menu > System Preferences > Network
- 2. From the **Show** menu, select **Built-in Ethernet**.
- 3. On the **Ethernet** tab, the **Ethernet ID** is your MAC Address.

In MAC OS 10.5/10.6,

- 1. Apple Menu > System Preferences > Network
- 2. Select **Ethernet** from the list on the left.
- 3. Click the Advanced button.
- 3. On the **Ethernet** tab, the **Ethernet ID** is your MAC Address.

# How do I use the ping tool to check for network device connectivity? Windows 2000/XP/Vista/7/8.1/10

- 1. On your keyboard, press **Windows Logo+R** keys simultaneously to bring up the Run dialog box.
- 2. In the dialog box, type *cmd* to bring up the command prompt.
- 3. In the command prompt, type **ping <ip\_address>** with the <ip\_address> being the IP address you want ping and check for connectivity.

**Example:** Usage of ping command and successful replies from device.

C:\Users>ping 192.168.10.100

Pinging 192.168.10.100 with 32 bytes of data:

Reply from 192.168.10.100: bytes=32 time<1ms TTL=64

Reply from 192.168.10.100: bytes=32 time<1ms TTL=64

Reply from 192.168.10.100: bytes=32 time<1ms TTL=64

Reply from 192.168.10.100: bytes=32 time<1ms TTL=64

Ping statistics for 192.168.10.100:

Packets: Sent = 4, Received = 4, Lost = 0 (0% loss),

Approximate round trip times in milli-seconds:

Minimum = 0ms, Maximum = 0ms, Average = 0ms

#### MAC OS X

- 1. Navigate to your **Applications** folder and open **Utilities**.
- 2. Double-click on **Terminal** to launch the command prompt.
- 3. In the command prompt, type *ping -c <#> cip\_address>* with the *<#> ping being the number of time you want to ping and* the *<ip\_address>* being the IP address you want ping and check for connectivity.

**Example:** ping –c 4 192.168.10.100

#### **Federal Communication Commission Interference Statement**

This equipment has been tested and found to comply with the limits for a Class B digital device, pursuant to Part 15 of the FCC Rules. These limits are designed to provide reasonable protection against harmful interference in a residential installation. This equipment generates, uses and can radiate radio frequency energy and, if not installed and used in accordance with the instructions, may cause harmful interference to radio communications. However, there is no guarantee that interference will not occur in a particular installation. If this equipment does cause harmful interference to radio or television reception, which can be determined by turning the equipment off and on, the user is encouraged to try to correct the interference by one of the following measures:

- Reorient or relocate the receiving antenna.
- Increase the separation between the equipment and receiver.
- Connect the equipment into an outlet on a circuit different from that to which the receiver is connected.
- Consult the dealer or an experienced radio/TV technician for help.

FCC Caution: Any changes or modifications not expressly approved by the party responsible for compliance could void the user's authority to operate this equipment.

This device complies with Part 15 of the FCC Rules. Operation is subject to the following two conditions: (1) This device may not cause harmful interference, and (2) this device must accept any interference received, including interference that may cause undesired operation.

#### **IMPORTANT NOTE:**

#### **Radiation Exposure Statement:**

This equipment complies with FCC radiation exposure limits set forth for an uncontrolled environment. This equipment should be installed and operated with minimum distance 20cm between the radiator & your body.

This transmitter must not be co-located or operating in conjunction with any other antenna or transmitter.

Country Code selection feature to be disabled for products marketed to the US/CANADA

#### **RoHS**

This product is RoHS compliant.

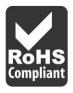

#### **Europe – EU Declaration of Conformity**

This device complies with the essential requirements of the R&TTE Directive 2004/108/EC and 2006/95/EC.

• EN 61000-3-2: 2014

• EN 61000-3-3: 2013

EN 55022: 2010 + AC: 2011 (Class A)

EN 55024: 2010

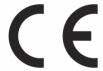

#### **Directives:**

LVD Directive 2014/35/EU
EMC Directive 2014/30/EU
RoHS Directive 2011/65/EU
REACH Regulation (EC) No. 1907/2006

#### **CE Mark Warning**

This is a Class A product. In a domestic environment, this product may cause radio interference, in which case the user may be required to take adequate measures.

TRENDnet User's Guide Limited Warranty

## **Limited Warranty**

TRENDnet warrants only to the original purchaser of this product from a TRENDnet authorized reseller or distributor that this product will be free from defects in material and workmanship under normal use and service. This limited warranty is non-transferable and does not apply to any purchaser who bought the product from a reseller or distributor not authorized by TRENDnet, including but not limited to purchases from Internet auction sites.

#### **Limited Warranty**

TRENDnet warrants its products against defects in material and workmanship, under normal use and service. Specific warranty periods are listed on each of the respective product pages on the TRENDnet website.

 AC/DC Power Adapter, Cooling Fan, and Power Supply carry a one-year warranty.

#### **Limited Lifetime Warranty**

TRENDnet offers a limited lifetime warranty for all of its metal-enclosed network switches that have been purchased in the United States/Canada on or after 1/1/2015.

Cooling fan and internal power supply carry a one-year warranty

To obtain an RMA, the ORIGINAL PURCHASER must show Proof of Purchase and return the unit to the address provided. The customer is responsible for any shipping-related costs that may occur. Replacement goods will be shipped back to the customer at TRENDnet's expense.

Upon receiving the RMA unit, TRENDnet may repair the unit using refurbished parts. In the event that the RMA unit needs to be replaced, TRENDnet may replace it with a refurbished product of the same or comparable model.

In the event that, after evaluation, TRENDnet cannot replace the defective product or there is no comparable model available, we will refund the depreciated value of the product.

If a product does not operate as warranted during the applicable warranty period, TRENDnet shall reserve the right, at its expense, to repair or replace the defective product or part and deliver an equivalent product or part to the customer. The repair/replacement unit's warranty continues from the original date of purchase. All products that are replaced become the property of TRENDnet. Replacement products may be new or reconditioned. TRENDnet does not issue refunds or credit. Please contact the point-of-purchase for their return policies.

TRENDnet shall not be responsible for any software, firmware, information, or memory data of customer contained in, stored on, or integrated with any products returned to TRENDnet pursuant to any warranty.

There are no user serviceable parts inside the product. Do not remove or attempt to service the product by any unauthorized service center. This warranty is voided if (i) the product has been modified or repaired by any unauthorized service center, (ii) the product was subject to accident, abuse, or improper use, or (iii) the product was subject to conditions more severe than those specified in the manual.

Warranty service may be obtained by contacting TRENDnet within the applicable warranty period and providing a copy of the dated proof of the purchase. Upon proper submission of required documentation, a Return Material Authorization (RMA) number will be issued. An RMA number is required in order to initiate warranty service support for all TRENDnet products. Products that are sent to TRENDnet for RMA service must have the RMA number marked on the outside of return packages and sent to TRENDnet prepaid, insured and packaged appropriately for safe shipment. International customers

TRENDnet User's Guide Limited Warranty

shipping from outside of the USA and Canada are responsible for any return shipping and/or customs charges, including but not limited to, duty, tax, and other fees.

**Refurbished product:** Refurbished products carry a 90-day warranty after date of purchase. Please retain the dated sales receipt with purchase price clearly visible as evidence of the original purchaser's date of purchase. Replacement products may be refurbished or contain refurbished materials. If TRENDnet, by its sole determination, is unable to replace the defective product, we will offer a refund for the depreciated value of the product.

WARRANTIES EXCLUSIVE: IF THE TRENDNET PRODUCT DOES NOT OPERATE AS WARRANTED ABOVE, THE CUSTOMER'S SOLE REMEDY SHALL BE, AT TRENDNET'S OPTION, REPAIR OR REPLACE. THE FOREGOING WARRANTIES AND REMEDIES ARE EXCLUSIVE AND ARE IN LIEU OF ALL OTHER WARRANTIES, EXPRESSED OR IMPLIED, EITHER IN FACT OR BY OPERATION OF LAW, STATUTORY OR OTHERWISE, INCLUDING WARRANTIES OF MERCHANTABILITY AND FITNESS FOR A PARTICULAR PURPOSE. TRENDNET NEITHER ASSUMES NOR AUTHORIZES ANY OTHER PERSON TO ASSUME FOR IT ANY OTHER LIABILITY IN CONNECTION WITH THE SALE, INSTALLATION, MAINTENANCE, OR USE OF TRENDNET'S PRODUCTS.

TRENDNET SHALL NOT BE LIABLE UNDER THIS WARRANTY IF ITS TESTING AND EXAMINATION DISCLOSE THAT THE ALLEGED DEFECT IN THE PRODUCT DOES NOT EXIST OR WAS CAUSED BY CUSTOMER'S OR ANY THIRD PERSON'S MISUSE, NEGLECT, IMPROPER INSTALLATION OR TESTING, UNAUTHORIZED ATTEMPTS TO REPAIR OR MODIFY, OR ANY OTHER CAUSE BEYOND THE RANGE OF THE INTENDED USE, OR BY ACCIDENT, FIRE, LIGHTNING, OR OTHER HAZARD.

LIMITATION OF LIABILITY: TO THE FULL EXTENT ALLOWED BY LAW, TRENDNET ALSO EXCLUDES FOR ITSELF AND ITS SUPPLIERS ANY LIABILITY, WHETHER BASED IN

CONTRACT OR TORT (INCLUDING NEGLIGENCE), FOR INCIDENTAL, CONSEQUENTIAL, INDIRECT, SPECIAL, OR PUNITIVE DAMAGES OF ANY KIND, OR FOR LOSS OF REVENUE OR PROFITS, LOSS OF BUSINESS, LOSS OF INFORMATION OR DATE, OR OTHER FINANCIAL LOSS ARISING OUT OF OR IN CONNECTION WITH THE SALE, INSTALLATION, MAINTENANCE, USE, PERFORMANCE, FAILURE, OR INTERRUPTION OF THE POSSIBILITY OF SUCH DAMAGES, AND LIMITS ITS LIABILITY TO REPAIR, REPLACEMENT, OR REFUND OF THE PURCHASE PRICE PAID, AT TRENDNET'S OPTION. THIS DISCLAIMER OF LIABILITY FOR DAMAGES WILL NOT BE AFFECTED IF ANY REMEDY PROVIDED HEREIN SHALL FAIL OF ITS ESSENTIAL PURPOSE.

**Governing Law**: This Limited Warranty shall be governed by the laws of the state of California.

Some TRENDnet products include software code written by third party developers. These codes are subject to the GNU General Public License ("GPL") or GNU Lesser General Public License ("LGPL").

Visit http://www.trendnet.com/gpl or the support section on http://www.trendnet.com and search for the desired TRENDnet product to access to the GPL Code or LGPL Code. These codes are distributed WITHOUT WARRANTY and are subject to the copyrights of the developers. TRENDnet does not provide technical support for these codes. Please visit http://www.gnu.org/licenses/gpl.txt or http://www.gnu.org/licenses/lgpl.txt for specific terms of each license.

PWP07172015v3

2018/09/15

# TRENDIET

# **Product Warranty Registration**

Please take a moment to register your product online.

Go to TRENDnet's website at http://www.trendnet.com/register

TRENDnet 20675 Manhattan Place Torrance, CA 90501. USA